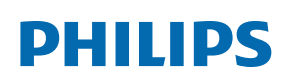

Professional Display Solutions

T Line

65BDL3652T/75BDL3652T 86BDL3652T

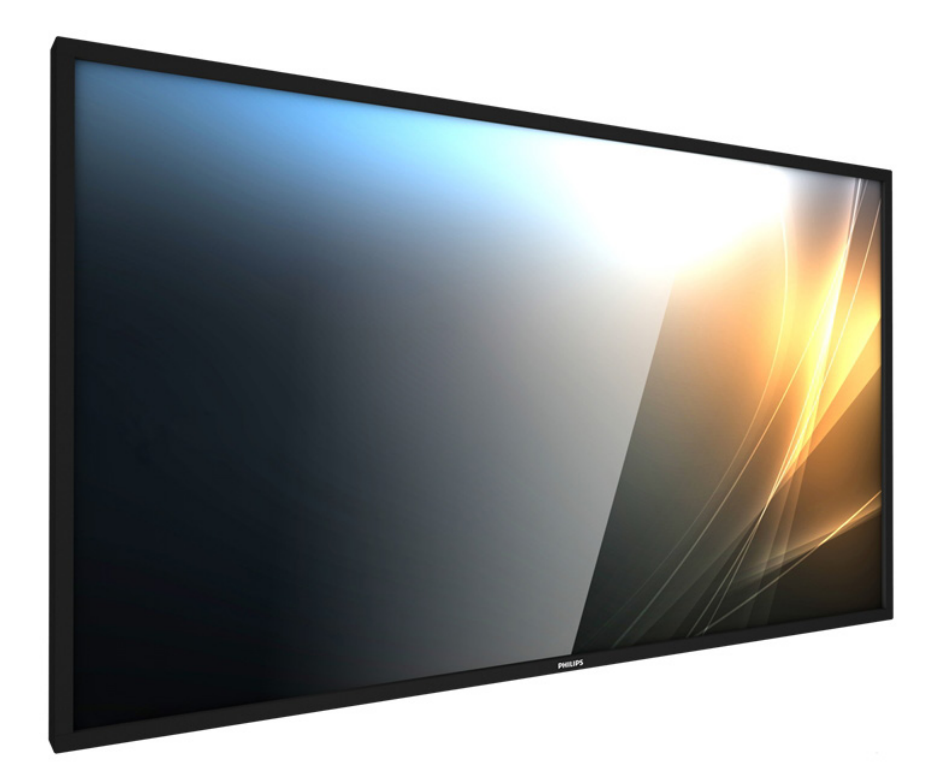

# Bedienungsanleitung (Deutsch)

www.philips.com/ppds

# **Inhalt**

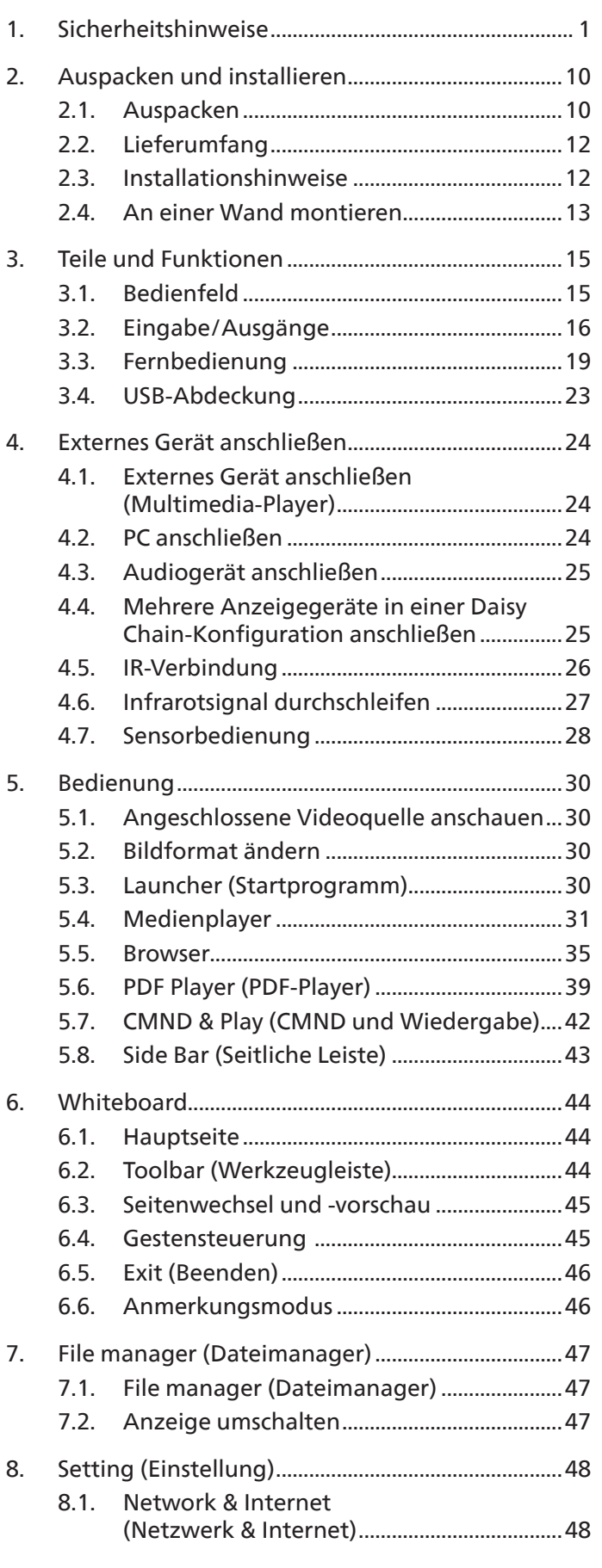

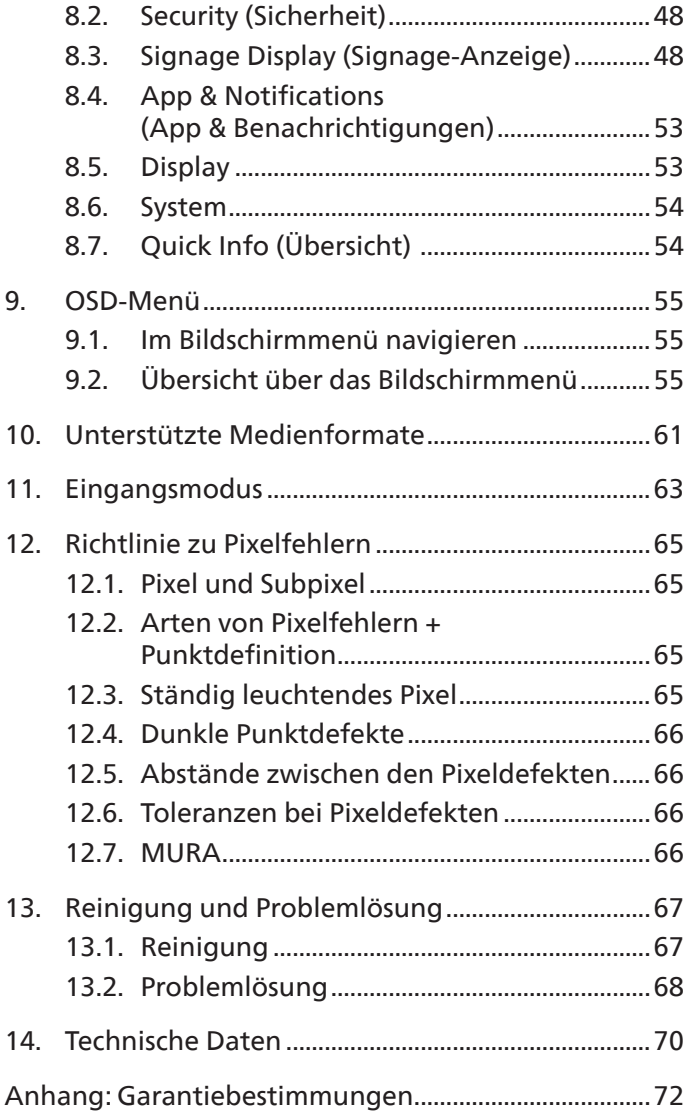

# <span id="page-2-0"></span>**1. Sicherheitshinweise**

# **Sicherheitsmaßnahmen und Wartung**

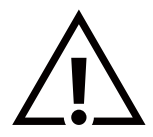

WARNUNG: Der Einsatz von Bedienelementen, Einstellungen und Vorgehensweisen, die nicht in dieser Dokumentation erwähnt und empfohlen werden, kann zu Stromschlägen und weiteren elektrischen und mechanischen Gefährdungen führen.

#### **Vor dem Anschließen und Benutzen des Displays die folgenden Anweisungen lesen und befolgen:**

Dieses Produkt ist nur für den Einsatz in gewerblichen Installationen vorgesehen und eignet sich nicht für den Hausgebrauch. Jede andere Verwendung als die, für die dieses Gerät vorgesehen ist, führen zum Erlöschen der Garantie.

#### **Bedienung:**

- Achten Sie darauf, dass das Anzeigegerät weder direkter Sonneneinstrahlung noch einer anderen Wärmequelle (z. B. einer Heizung) ausgesetzt ist.
- Halten Sie das Display von Öl fern, andernfalls könnte die Kunststoffabdeckung beschädigt werden.
- Entfernen Sie alle Gegenstände, die ggf. in die Belüftungsöffnungen fallen oder die adäquate Kühlung der Displayelektronik behindern könnten.
- Die Belüftungsöffnungen des Gehäuses dürfen niemals abgedeckt werden.
- Vergewissern Sie sich bei der Aufstellung des Anzeigegerätes, dass Netzstecker und Steckdose leicht erreichbar sind.
- Wenn Sie das Anzeigegerät durch Ziehen des Netzkabels abschalten, warten Sie 6 Sekunden, bevor Sie das Netzkabel zum Normalbetrieb wieder anschließen.
- Achten Sie darauf, stets ein zugelassenes Netzkabel von Philips zu verwenden. Wenn Ihr Netzkabel fehlt, nehmen Sie bitte Kontakt mit Ihrem örtlichen Kundencenter auf.
- Setzen Sie das Display im Betrieb keinen starken Vibrationen und Erschütterungen aus.
- Das Display darf während des Betriebs oder Transports keinen Stößen oder Schlägen ausgesetzt und nicht fallen gelassen werden.
- Die Ringschraube dient der kurzfristigen Wartung und Installation. Sie sollten die Ringschraube nicht länger als 1 Stunde verwenden. Eine längere Benutzung ist untersagt. Bitte halten Sie bei Verwendung der Ringschraube einen Sicherheitsbereich unter dem Display ein.

#### **Instandhaltung:**

- Üben Sie keinen starken Druck auf das Display aus; andernfalls kann Ihr LCD-Panel beschädigt werden. Wenn Sie Ihr Display umstellen wollen, fassen Sie ihn an der Außenseite an; Sie dürfen das Display niemals mit Ihrer Hand oder Ihren Fingern auf dem LCD-Panel hochheben.
- Ziehen Sie das Netzkabel, wenn Sie das Anzeigegerät längere Zeit nicht benutzen.
- Ziehen Sie das Netzkabel, wenn Sie das Anzeigegerät mit einem leicht angefeuchteten Tuch reinigen. Wenn der Bildschirm ausgeschaltet ist kann er mit einem trockenen Tuch abgewischt werden. Benutzen Sie zur Reinigung Ihres Displays jedoch niemals organische Lösemittel, wie z. B. Alkohol oder Reinigungsflüssigkeiten auf Ammoniakbasis.
- Zur Vermeidung des Risikos eines elektrischen Schlags oder einer dauerhaften Beschädigung des Gerätes muss das Display vor Staub, Regen, Wasser oder einer zu hohen Luftfeuchtigkeit geschützt werden.
- Sollte das Display nass werden, wischen Sie ihn so schnell wie möglich mit einem trockenen Tuch ab.
- Sollten Fremdkörper oder Wasser in Ihr Display eindringen, schalten Sie das Gerät umgehend aus und ziehen das Netzkabel. Entfernen Sie dann den Fremdkörper bzw. das Wasser und lassen Sie das Gerät vom Kundendienst überprüfen.
- Lagern Sie das Display nicht an Orten, an denen er Hitze, direkter Sonneneinstrahlung oder extrem niedrigen Temperaturen ausgesetzt ist.
- Um die optimale Betriebsleistung und Lebensdauer Ihres Displays zu gewährleisten, benutzen Sie das Display bitte in einer Betriebsumgebung, die innerhalb des folgenden Temperatur- und Feuchtigkeitsbereichs liegt.
	- Temperatur: 0-40°C 32-104°F (65BDL3652T/75BDL3652T)
		- 0-35°C 32-95°F (86BDL3652T)
	- Feuchtigkeit: 20 80 % relative Luftfeuchtigkeit
- Für bessere Helligkeit sollte die Temperatur des LCD-Panels stetig 25 Grad Celsius betragen.

**Wichtig:** Aktivieren Sie grundsätzlich einen bewegten Bildschirmschoner, wenn Sie Ihr Display verlassen. Achten Sie grundsätzlich darauf, dass das Bild bei der Anzeige statischer Inhalte von Zeit zu Zeit gewechselt wird – zum Beispiel durch einen passenden Bildschirmschoner. Die über längere Zeit ununterbrochene Anzeige von unbewegten, statischen Bildern kann zu "eingebrannten Bildern" führen, die man auch "Nachbilder" oder "Geisterbilder" nennt. Dies ist ein bekanntes Phänomen der LCD-Bildschirmtechnologie. In den meisten Fällen verschwinden solche "Geisterbilder", "Nachbilder" oder "eingebrannten" Bilder bei abgeschaltetem Gerät im Laufe der Zeit von selbst.

WARNUNG: Schwere Fälle von "Geisterbildern", "Nachbildern" oder "eingebrannten" Bildern verschwinden nicht von selbst und können nicht behoben werden. Dies wird auch nicht durch die Garantiebedingungen abgedeckt.

#### **Service:**

- Das Gehäuse darf nur von qualifizierten Service-Technikern geöffnet werden.
- Sollten eine Reparatur oder ein Ein- oder Zusammenbau erforderlich werden, nehmen Sie bitte mit Ihrem örtlichen Kundendienst Kontakt auf.
- Lassen Sie Ihr Display nicht im direkten Sonnenlicht.

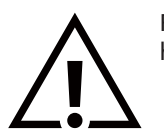

Falls Ihr Display nicht normal funktioniert, obwohl Sie die in diesem Dokument angegebenen Anweisungen befolgt haben, wenden Sie sich bitte an einen Techniker oder Ihren lokalen Kundendienst.

#### **Stabilitätsgefahr**

Das Gerät könnte herunterfallen und ernsthafte oder sogar tödliche Verletzungen verursachen. Zur Vermeidung von Verletzungen muss dieses Gerät sicher entsprechend den Installationsanweisungen am Boden/an der Wand befestigt werden.

#### **Vor dem Anschließen und Benutzen des Displays die folgenden Anweisungen lesen und befolgen:**

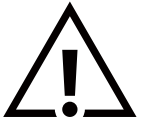

- Ziehen Sie das Netzkabel, wenn Sie das Anzeigegerät längere Zeit nicht benutzen.
- Ziehen Sie das Netzkabel, wenn Sie das Anzeigegerät mit einem leicht angefeuchteten Tuch reinigen. Wenn der Bildschirm ausgeschaltet ist, kann er mit einem trockenen Tuch abgewischt werden. Verwenden Sie jedoch niemals Flüssigkeiten auf Alkohol-, Lösungsmittel- oder Ammoniakbasis.
- Wenden Sie sich an einen Servicetechniker, falls das Anzeigegerät nicht normal funktioniert, obwohl Sie die Anweisungen in dieser Anleitung befolgen.
- Das Gehäuse darf nur von qualifizierten Service-Technikern geöffnet werden.
- Achten Sie darauf, dass das Anzeigegerät weder direkter Sonneneinstrahlung noch einer anderen Wärmequelle (z. B. einer Heizung) ausgesetzt ist.
- Entfernen Sie alle Gegenstände, die gegebenenfalls in die Belüftungsöffnungen fallen oder die adäquate Kühlung der Elektronik des Anzeigegerätes behindern könnten.
- Die Belüftungsöffnungen des Gehäuses dürfen niemals abgedeckt werden.
- Halten Sie das Anzeigegerät trocken. Setzen Sie es zur Vermeidung von Stromschlaggefahr weder Regen noch übermäßiger Feuchtigkeit aus.
- Wenn das Display durch Ziehen des Netzsteckers ausgeschaltet wird, warten Sie 6 Sekunden, bevor Sie den Netzstecker zur Wiederaufnahme des Normalbetriebs wieder anschließen.
- Setzen Sie das Anzeigegerät weder Regen noch übermäßiger Feuchtigkeit aus; andernfalls besteht Stromschlaggefahr und das Gerät kann dauerhaft beschädigt werden.
- Vergewissern Sie sich bei der Aufstellung des Anzeigegerätes, dass Netzstecker und Steckdose leicht erreichbar sind.
- **• Wichtig:** Aktivieren Sie während des Einsatzes immer einen Bildschirmschoner. Falls ein Standbild mit hohem Kontrast längere Zeit auf dem Bildschirm angezeigt wird, kann dies ein "Nachbild" oder "Geisterbild" verursachen. Dies ist ein sehr bekanntes Phänomen, das durch die der LCD-Technologie inhärenten Schwächen verursacht wird. In den meisten Fällen verschwindet das Nachbild zunehmend, nachdem Sie das Gerät ausgeschaltet haben. Seien Sie dennoch entsprechend vorsichtig, da Nachbilder irreparabel sind und nicht unter die Garantie fallen.
- Wenn sich am mitgelieferten Netzkabel ein 3-poliger Erweiterungsstecker befindet, schließen Sie das Kabel an eine geerdete 3-polige Steckdose an. Demontieren Sie nicht den Erdungsstift des Netzkabels, bspw. durch Anbringung eines 2-poligen Adapters. Der Erdungsstift ist ein wichtiges Sicherheitsmerkmal.

# **EU-Konformitätserklärung/UK-Konformitätserklärung**

Dieses Gerät stimmt mit den Anforderungen der Richtlinie des Rates zur Annäherung der Rechtsvorschriften der Mitgliedstaaten in puncto elektromagnetische Verträglichkeit (2014/30/EU) oder den Radio Equipment Regulations 2017 (für Großbritannien), der Niederspannungsrichtlinie (2014/35/EU) und der RoHS-Richtlinie (2011/65/ EU) überein.

Dieses Produkt wurde getestet und als mit den harmonisierten Standards für Anlagen der Informationstechnologie übereinstimmend befunden; diese harmonisierten Standards wurden in den Richtlinien des Amtsblatts der Europäischen Union veröffentlicht.

#### **Warnhinweise zu elektrostatischer Entladung**

Wenn Sie sich dem Monitor nähern, kann sich das Gerät entladen und kehrt nach einem Neustart möglicherweise zum Hauptmenü zurück.

#### **Warnung:**

Dieses Gerät ist mit Klasse A der EN55032/CISPR 32 konform. In einer Wohnumgebung kann dieses Gerät Funkstörungen verursachen.

# **Hinweis zur Federal Communications Commission (FCC) (nur USA)**

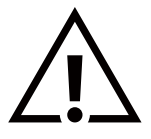

**Hinweis:** Diese Ausrüstung wurde getestet und als mit den Grenzwerten für Digitalgeräte der Klasse A gemäß Teil 15 der FCC-Regularien übereinstimmend befunden. Diese Grenzwerte wurden geschaffen, um angemessenen Schutz gegen Störungen beim Betrieb in kommerziellen Umgebungen zu gewährleisten. Diese Ausrüstung erzeugt, verwendet und kann Hochfrequenzenergie abstrahlen und kann – falls nicht in Übereinstimmung mit den Bedienungsanweisungen installiert und verwendet – Störungen der Funkkommunikation verursachen. Beim Betrieb dieses Gerätes in Wohngebieten kann es zu Störungen kommen. In diesem Fall hat der Anwender die Störungen in eigenverantwortlich zu beseitigen.

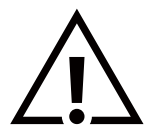

Änderungen oder Modifikationen, die nicht ausdrücklich von der für die Übereinstimmung verantwortlichen Stelle zugelassen sind, können die Berechtigung des Anwenders zum Betrieb des Gerätes erlöschen lassen.

Verwenden Sie nur das mit dem Anzeigegerät gelieferte HF-geschirmte Kabel, wenn Sie dieses Produkt mit einem Computer verbinden.

Setzen Sie dieses Gerät zur Vermeidung von Schäden in Verbindung mit Brand- und Stromschlaggefahr weder Regen noch übermäßiger Feuchtigkeit aus.

Dieses Gerät erfüllt Teil 15 der FCC-Regularien / ISEDs Lizenz-Ausnahme RSSs. Der Betrieb unterliegt den folgenden beiden Voraussetzungen: (1) Dieses Gerät darf keine Störungen verursachen, und (2) dieses Gerät muss jegliche empfangenen Störungen hinnehmen, einschließlich Störungen, die zu unbeabsichtigtem Betrieb führen können.

Le présent appareil est conforme aux CNR d' ISED applicables aux appareils radio exempts de licence. L'exploitation est autorisée aux deux conditions suivantess: (1) le dispositif ne doit pas produire de brouillage préjudiciable, et (2) ce dispositif doit accepter tout brouillage reçu, y compris un brouillage susceptible de provoquer un fonctionnement indésirable.

TPV USA Corp 6525 Carnegie Blvd #200 Charlotte, NC 28211 USA

# **Europäische Erklärung**

#### **Wichtiger Hinweis:**

Das Gerät ist auf den Betrieb im Innenbereich in einem Frequenzbereich von 5150 bis 5350 MHz beschränkt. (Nur für 5G-Produkt)

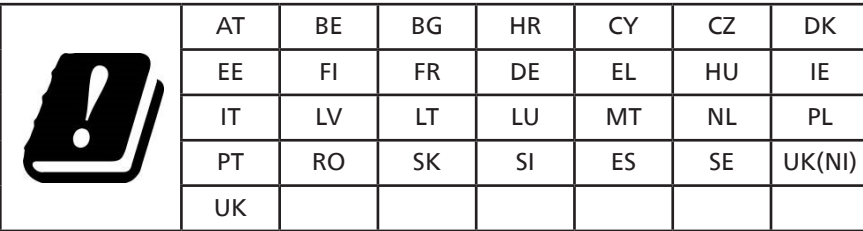

Erklärung zur Strahlungsbelastung:

 Dieses Gerät stimmt mit den für eine unkontrollierte Umgebung festgelegten Grenzwerten zur CE-Strahlungsbelastung überein. Dieses Gerät sollte mit einem Mindestabstand von 20 cm zwischen Sender und Körper installiert und betrieben werden.

Frequenz, Modus und maximale übertragene Leistung in der EU sind nachstehend aufgelistet:

2400 - 2483,5 MHz: < 20 dBm (EIRP) (nur für 2,4-GHz-Produkt)

5150 - 5250 MHz: < 23 dBm (EIRP)

5250 - 5350 MHz: < 23 dBm (EIRP)

5470 - 5725 MHz: < 30 dBm (EIRP)

5725 - 5825 MHz: < 13,98 dBm (EIRP)

# **Taiwan:**

# 低功率電波輻射性電機管理辦法

取得審驗證明之低功率射頻器材,非經核准,公司、商號或使用者均不得擅自變更頻率、加大功率或變 更原設計之特性及功能。低功率射頻器材之使用不得影響飛航安全及干擾合法通信;經發現有干擾現象 時,應立即停用,並改善至無干擾時方得繼續使用。前述合法通信,指依電信管理法規定作業之無線電 通信。低功率射頻器材須忍受合法通信或工業、科學及醫療用電波輻射性電機設備之干擾。

在 5.25-5.35 秭赫頻帶內操作之無線資訊傳輸設備,限於室內使用。應避免影響附近雷達系統之操作。

# **FCC/ISED/CE-RED-Warnhinweis:**

Jegliche Änderungen oder Modifikationen, die nicht ausdrücklich von der für die Übereinstimmung verantwortlichen Stelle zugelassen sind, können die Berechtigung des Anwenders zum Betrieb des Gerätes erlöschen lassen.

Dieser Sender darf nicht in Verbindung mit einer anderen Antenne oder einem anderen Sender aufgestellt oder betrieben werden.

Ein Betrieb in 5-GHz-Produkten ist auf die Nutzung im Innenbereich beschränkt.

# **Erklärung zur Strahlungsbelastung:**

Dieses Gerät stimmt mit den für eine unkontrollierte Umgebung festgelegten Grenzwerten zur FCC/ISED/CE-RED-Strahlungsbelastung überein. Dieses Gerät sollte mit einem Mindestabstand von 20 cm zwischen Sender und Körper installiert und betrieben werden.

# **Déclaration d'exposition aux radiations:**

Cet équipement est conforme aux limites d'exposition aux rayonnements ISED établies pour un environnement non contrôlé. Cet équipement doit être installé et utilisé avec un minimum de 20cm de distance entre la source de rayonnement et votre corps.

# **Kanada:**

Erklärung von Industry Canada:

Dieses Gerät erfüllt RSS-247 der Industry Canada Rules. Der Betrieb unterliegt den folgenden beiden Voraussetzungen: (1) Dieses Gerät darf keine Störungen verursachen, und (2) dieses Gerät muss jegliche empfangenen Störungen hinnehmen, einschließlich Störungen, die zu unbeabsichtigtem Betrieb führen können.

Ce dispositif est conforme à la norme CNR-247 d'Industrie Canada applicable aux appareils radio exempts de licence. Son fonctionnement est sujet aux deux conditions suivantes: (1) le dispositif ne doit pas produire de brouillage préjudiciable, et (2) ce dispositif doit accepter tout brouillage reçu, y compris un brouillage susceptible de provoquer un fonctionnement indésirable.

# **Hinweis vom polnischen Zentrum für Prüfungen und Zertifizierungen**

Das Gerät sollte mit Strom aus einer Steckdose mit angeschlossener Schutzschaltung (dreipolige Steckdose) gespeist werden. Alle Geräte, die zusammenarbeiten (Computer, Anzeigegerät, Drucker etc.), sollten dieselbe Stromversorgung nutzen.

Der Außenleiter der elektrischen Installation des Zimmers sollte über eine Reserve-Kurzschluss-Schutzvorrichtung in Form einer Sicherung mit einem Nominalwert von maximal 16 Ampere (A) verfügen.

Zur vollständigen Abschaltung des Gerätes muss das Netzkabel aus der Steckdose gezogen werden; diese sollte sich in der Nähe des Gerätes befinden und leicht zugänglich sein.

Eine Schutzkennzeichnung "B" bestätigt, dass das Gerät mit den Schutzgebrauchsanforderungen der Standards PN-93/T-42107 und PN-89/E-06251 übereinstimmt.

# Wymagania Polskiego Centrum Badań i Certyfikacji

Urządzenie powinno być zasilane z gniazda z przyłączonym obwodem ochronnym (gniazdo z kołkiem). Współpracujące ze sobą urządzenia (komputer, monitor, drukarka) powinny być zasilane z tego samego źródła.

Instalacja elektryczna pomieszczenia powinna zawierać w przewodzie fazowym rezerwową ochronę przed zwarciami, w postaci bezpiecznika o wartości znamionowej nie większej niż 16A (amperów).

W celu całkowitego wyłączenia urządzenia z sieci zasilania, należy wyjąć wtyczkę kabla zasilającego z gniazdka, które powinno znajdować się w pobliżu urządzenia i być łatwo dostępne.

Znak bezpieczeństwa "B" potwierdza zgodność urządzenia z wymaganiami bezpieczeństwa użytkowania zawartymi w PN-93/T-42107 i PN-89/E-06251.

# Pozostałe instrukcje bezpieczeństwa

- Nie należy używać wtyczek adapterowych lub usuwać kołka obwodu ochronnego z wtyczki. Jeżeli konieczne jest użycie przedłużacza to należy użyć przedłużacza 3-żyłowego z prawidłowo połączonym przewodem ochronnym.
- System komputerowy należy zabezpieczyć przed nagłymi, chwilowymi wzrostami lub spadkami napięcia, używając eliminatora przepięć, urządzenia dopasowującego lub bezzakłóceniowego źródła zasilania.
- Należy upewnić się, aby nic nie leżało na kablach systemu komputerowego, oraz aby kable nie były umieszczone w miejscu, gdzie można byłoby na nie nadeptywać lub potykać się o nie.
- Nie należy rozlewać napojów ani innych płynów na system komputerowy.
- Nie należy wpychać żadnych przedmiotów do otworów systemu komputerowego, gdyż może to spowodować pożar lub porażenie prądem, poprzez zwarcie elementów wewnętrznych.
- System komputerowy powinien znajdować się z dala od grzejników i źródeł ciepła. Ponadto, nie należy blokować otworów wentylacyjnych. Należy unikać kładzenia lużnych papierów pod komputer oraz umieszczania komputera w ciasnym miejscu bez możliwości cyrkulacji powietrza wokół niego.

# **Elektrische, magnetische und elektromagnetische Felder ("EMF")**

- 1. Wir produzieren und verkaufen zahlreiche Produkte an Verbraucher, die wie jedes andere elektronische Gerät die Fähigkeit haben, elektromagnetische Signale auszusenden und zu empfangen.
- 2. Eine unserer führenden Unternehmensprinzipien besteht darin, bei unseren Produkten jegliche erforderlichen Gesundheitsund Sicherheitsmaßnahmen vorzunehmen, damit alle geltenden rechtlichen Anforderungen erfüllt und die zum Zeitpunkt der Produktion geltenden EMF-Standards eingehalten werden.
- 3. Wir verpflichten uns der Entwicklung, Produktion und dem Vertrieb von Produkten, die keine gesundheitsschädlichen Auswirkungen haben.
- 4. Wir bestätigen, dass die Produkte bei ordnungsgemäßer Handhabung und zweckmäßigem Einsatz gemäß heutiger wissenschaftlicher Erkenntnisse sicher sind.
- 5. Wir spielen eine aktive Rolle bei der Entwicklung der internationalen EMF- und Sicherheitsstandards; dadurch können wir weiteren Entwicklungen hinsichtlich der Standardisierung zur frühzeitigen Integration in unsere Produkte vorgreifen.

# **Informationen ausschließlich für Großbritannien**

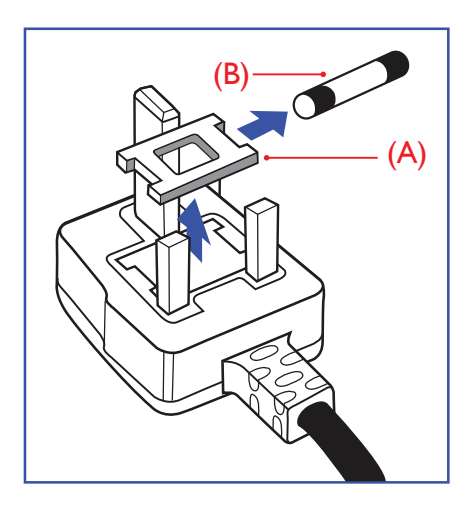

#### **Warnung – dieses Gerät muss geerdet sein.**

#### **Wichtig:**

Dieses Gerät wird mit einem geprüften angegossenen 13-A-Stecker geliefert. Gehen Sie zum Austauschen einer Sicherung bei diesem Steckertyp wie folgt vor:+

- 1. Entfernen Sie die Abdeckung des Sicherungsfachs und die Sicherung.
- 2. Bringen Sie eine neue Sicherung an BS 1362 5A, A.S.T.A. oder BSI-geprüfter Typ.
- 3. Setzen Sie die Abdeckung des Sicherungsfachs wieder auf.

Falls der Stecker nicht in Ihre Steckdose passt, sollte er abgeschnitten und durch einen geeigneten 3-poligen Stecker ersetzt werden.

Falls der Netzstecker eine Sicherung enthält, sollte diese einen Wert von 5 A haben. Falls der Stecker keine Sicherung nutzt, sollte die Sicherung am Verteiler nicht mehr als 5 A aufweisen.

**Hinweis:** Der beschädigte Stecker muss unbrauchbar gemacht werden, damit er beim Anschließen an eine andere 13-A-Steckdose keinen Stromschlag verursacht.

#### **So verbinden Sie einen Stecker**

Die Drähte im Netzkabel sind wie folgt farblich gekennzeichnet: Blau – "Neutral" ("N")

Braun – "Stromführend" ("L")

Grün & gelb – "Erde" ("E")

- 1. Der grüngelbe Draht muss mit dem Anschluss im Stecker verbunden werden, der mit dem Buchstaben "E" bzw. dem Erdungssymbol oder den Farben Grün bzw. Gelbgrün gekennzeichnet ist.
- 2. Der blaue Draht muss mit dem Anschluss verbunden werden, der mit dem Buchstaben "N" oder der Farbe Schwarz gekennzeichnet ist.
- 3. Der braune Draht muss mit dem Anschluss verbunden werden, der mit dem Buchstaben "L" oder der Farbe Rot gekennzeichnet ist.

Stellen Sie vor dem Anbringen der Steckerabdeckung sicher, dass die Zugentlastung über dem Mantel und nicht einfach über den drei Drähten geklemmt ist.

# **Informationen für Nordeuropa (nordische Länder)**

#### Placering/Ventilation

#### **VARNING:**

FÖRSÄKRA DIG OM ATT HUVUDBRYTARE OCH UTTAG ÄR LÄTÅTKOMLIGA, NÄR DU STÄLLER DIN UTRUSTNING PÅPLATS.

#### Placering/Ventilation

#### **ADVARSEL:**

SØRG VED PLACERINGEN FOR, AT NETLEDNINGENS STIK OG STIKKONTAKT ER NEMT TILGÆNGELIGE.

#### Paikka/Ilmankierto

#### **VAROITUS:**

SIJOITA LAITE SITEN, ETTÄ VERKKOJOHTO VOIDAAN TARVITTAESSA HELPOSTI IRROTTAA PISTORASIASTA.

#### Plassering/Ventilasjon

#### **ADVARSEL:**

NÅR DETTE UTSTYRET PLASSERES, MÅ DU PASSE PÅ AT KONTAKTENE FOR STØMTILFØRSEL ER LETTE Å NÅ.

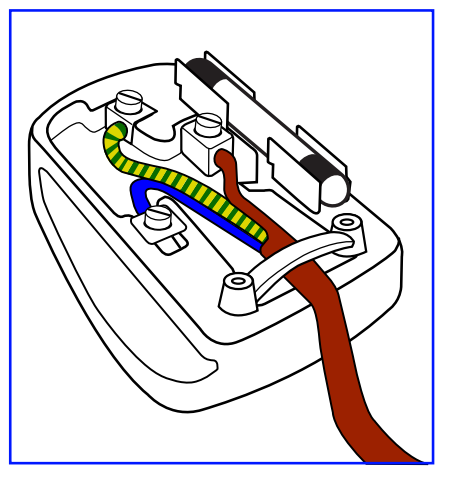

6

# **China RoHS**

根据中国大陆《电器电子产品有害物质限制使用管理办法》,以下部分列出了本产品中可能包含的有害物 质的名称和含量。

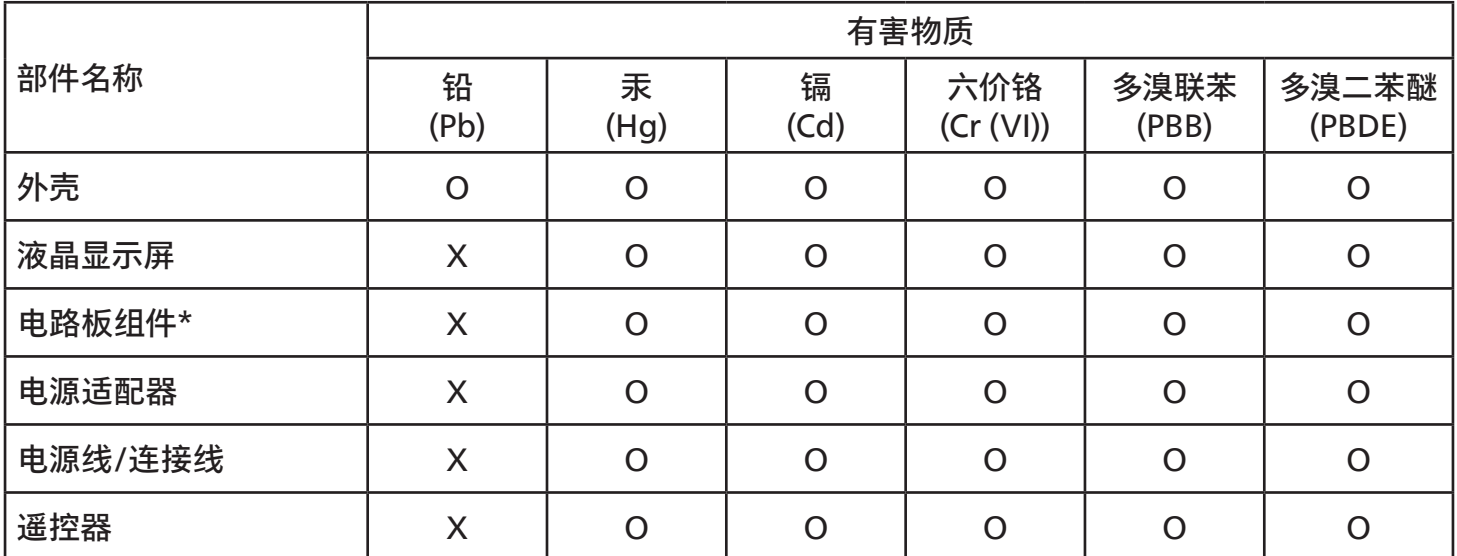

本表格依据 SJ/T 11364 的规定编制。

\*: 电路板组件包括印刷电路板及其构成的零部件,如电阻、电容、集成电路、连接器等。

O: 表示该有害物质在该部件所有均质材料中的含量均在 GB/T 26572 规定的限量要求以下。

X: 表示该有害物质至少在该部件的某一均质材料中的含量超出 GB/T 26572 规定的限量要求。

上表中打"X"的部件,应功能需要,部分有害物质含量超出 GB/T 26572 规定的限量要求,但符合欧盟 RoHS 法规要求(属于豁免部分)。

备注:上表仅做为范例,实际标示时应依照各产品的实际部件及所含有害物质进行标示。

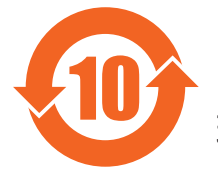

10 环保使用期限

此标识指期限 ( 十年 ),电子电气产品中含有的有害物质在正常使用的条件下不会发生外泄或突变,电 子电气产品用户使用该电子电气产品不会对环境造成严重污染或对其人身、财产造成严重损害的期限。

《废弃电器电子产品回收处理管理条例》提示性说明

为了更好地关爱及保护地球,当用户不再需要此产品或产品寿命终止时,请遵守国家废弃电器电子产品 回收处理相关法律法规,将其交给当地具有国家认可的回收处理资质的厂商进行回收处理,不当利用或 者处置可能会对环境和人类健康造成影响。

# 警告

此为 A 级产品。在生活环境中, 该产品可能会造成无线电干扰。在这种情况下, 可能需要用户对 干扰采取切实可行的措施。

警語 : 使用過度恐傷害視力。

# 注意事項 :

(1) 使用 30 分鐘請休息 10 分鐘。

(2) 未滿 2 歲幼兒不看螢幕,2 歲以上每天看螢幕不要超過 1 小時。

# 警告使用者 :

 此為甲類資訊技術設備 , 於居住環境中使用時 , 可能會造成射頻擾動 , 在此種情況下 , 使用者會被要 求採取某些適當的對策。

# **RoHS Türkei:**

Türkiye Cumhuriyeti: EEE Yönetmeliğine Uygundur

#### **RoHS Ukraine:**

Обладнання відповідає вимогам Технічного регламенту щодо обмеження використання деяких небезпечних речовин в електричному та електронному обладнанні, затвердженого постановою Кабінету Міністрів України від 3 грудня 2008 № 1057

# **Entsorgung am Ende der Betriebslebenszeit**

Ihr neues Public Information Display enthält Materialien, die recycelt und wiederverwertet werden können. Spezialisierte Unternehmen können Ihr Produkt zur Erhöhung der Menge an wiederverwertbaren Materialien und zur Minimierung der Entsorgungsmenge recyceln.

Bitte informieren Sie sich bei Ihrem örtlichen Philips-Händler über die örtlichen Richtlinien zur Entsorgung Ihres alten Anzeigegerätes.

#### **(Für Kunden in Kanada und den Vereinigten Staaten)**

Dieses Produkt kann Blei und/oder Quecksilber enthalten. Entsorgen Sie das Gerät entsperchend Ihren örtlichen und staatlichen Richtlinien. Weitere Informationen zum Recycling erhalten Sie unter www.eia.org (Consumer Education Initiative)

# **Entsorgung elektrischer und elektronischer Altgeräte (WEEE)**

#### **Hinweis an Benutzer in Privathaushalten der Europäischen Union**

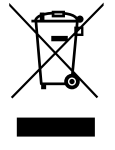

Diese Kennzeichnung am Produkt oder seiner Verpackung zeigt an, dass dieses Produkt gemäß der europäischen Richtlinie 2012/19/EU über elektrische und elektronische Altgeräte nicht mit dem normalen Hausmüll entsorgt werden darf. Sie sind dafür verantwortlich, dieses Gerät über zugewiesene Sammelstellen für elektrische und elektronische Altgeräte zu entsorgen. Informationen zu Standorten derartiger Sammelstellen erhalten Sie bei Ihrer örtlichen Stadtverwaltung, dem städtischen Entsorgungsbetrieb oder dem Laden, in dem Sie das Produkt erworben haben.

#### **Hinweis an Benutzer in den Vereinigten Staaten:**

Bitte beachten Sie bei der Entsorgung alle lokalen, bundesstaatlichen und staatlichen Gesetze. Informationen zur Entsorgung und zum Recycling erhalten Sie unter:<www.mygreenelectronics.com> oder [www.eiae.org.](www.eiae.org)

#### **Richtlinien zum Recycling am Ende der Betriebslebenszeit**

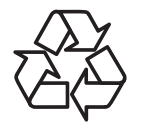

Ihr neues Public Information Display enthält einige Materialien, die recycelt werden können.

Bitte beachten Sie bei der Entsorgung alle lokalen, bundesstaatlichen und staatlichen Gesetze.

#### **Erklärung zur Beschränkung gefährlicher Substanzen (Indien)**

Dieses Produkt stimmt mit den "E-Waste (Management) Rules, 2016" Kapitel V, Regel 16, Unterregel (1) überein. Demnach enthalten neue Elektro- und Elektronikgeräte und ihre Komponenten, Verbrauchsmaterialien, Teile oder Ersatzteile Blei, Quecksilber, Cadmium, sechswertigen Chrom, polybromierte Biphenyle und polybromierte Diphenylether nicht in einer Konzentration von mehr als 0,1 % des Gewichts in homogenen Materialien bei Blei, Quecksilber, sechswertigem Chrom, polybromierten Biphenylen und polybromierten Diphenylethern bzw. von mehr als 0,01 % des Gewichts in homogenen Materialien bei Cadmium, ausgenommen den in Zeitplan 2 der Regel festgelegten Ausnahmen.

#### **Erklärung zu elektrischen und elektronischen Altgeräten für Indien**

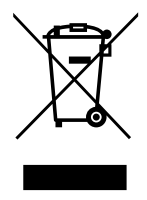

Dieses Symbol am Produkt oder an seiner Verpackung zeigt an, dass dieses Produkt nicht über Ihren Hausmüll entsorgt werden darf. Stattdessen liegt es in Ihrer Verantwortung, Ihr Altgerät durch Übergabe an eine spezielle Sammelstelle zum Recycling von elektrischen und elektronischen Altgeräten zu entsorgen. Das separate Sammeln und Recyceln Ihres Altgerätes zum Zeitpunkt der Entsorgung hilft beim Erhalt natürlicher Ressourcen und gewährleistet eine für menschliche Gesundheit und Umwelt schonende Art der Wiederverwertung. Weitere Informationen über elektrische und elektronische Altgeräte finden Sie unter [http://www.india.philips.com/about/sustainability/recycling/index.page.](http://www.india.philips.com/about/sustainability/recycling/index.page) Bitte erkundigen Sie sich unter den nachstehenden Kontaktdaten nach Sammelstellen zum Recycling von Geräten in Indien.

Hotline: 1800-425-6396 (Montag bis Samstag, 9:00 bis 17:30 Uhr)

E-Mail: india.callcentre@tpv-tech.com

#### **Batterien**

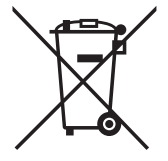

EU: Die durchgestrichene Abfalltonne auf Rädern zeigt an, dass verbrauchte Batterien und Akkumulatoren nicht über den Hausmüll entsorgt werden dürfen! Es gibt ein separates Sammelsystem für verbrauchte Batterien und Akkumulatoren, die sachgemäße Handhabung und Recycling entsprechend der Gesetzgebung erlauben.

Einzelheiten zu Sammel- und Recyclingsystemen erhalten Sie von Ihrer Stadtverwaltung.

Schweiz: Alte Batterien und Akkumulatoren müssen an die Verkaufsstelle zurückgebracht werden.

Andere Nicht-EU-Länder: Bitte erkundigen Sie sich bei Ihrer Stadtverwaltung nach der richtigen Methode zur Entsorgung alter Batterien und Akkumulatoren.

Entsprechend der EU-Richtlinie 2006/66/EG dürfen Batterien/Akkumulatoren nicht unsachgemäß entsorgt werden. Der Akku muss zur Sammlung durch lokale Entsorgungsdienste getrennt werden.

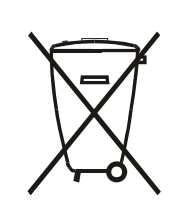

Após o uso, as pilhas e/oubaterias deverãoser entreguesao estabelecimentocomercialou redede assistência técnica autorizada.

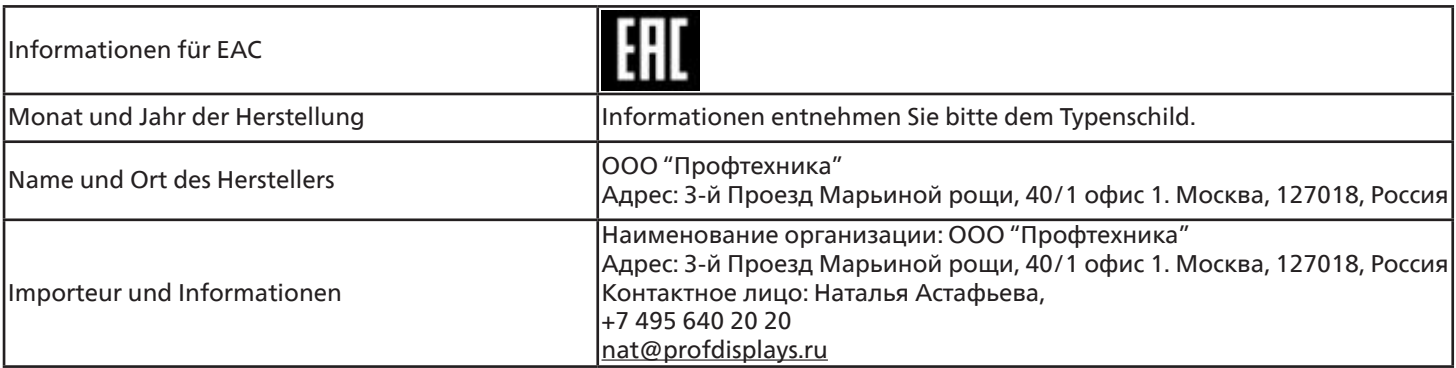

#### **FAC-Informationen:**

"Подтверждение соответствия Мининформсвязи России: Декларация соответствия № Д-PD-4342 от 01.09.2016 года, действительна до 01.09.2024 года, зарегистрирована в Федеральном агенстве связи 14.09.2016 года"

# <span id="page-11-0"></span>**2. Auspacken und installieren**

# **2.1. Auspacken**

- Dieses Produkt ist gemeinsam mit dem Standardzubehör in einem Karton verpackt.
- Jegliches optionales Zubehör wird separat verpackt.
- Da dieses Produkt hoch und schwer ist, sollte der Transport des Gerätes von zwei Technikern durchgeführt werden.
- Stellen Sie nach dem Öffnen des Kartons sicher, dass der Lieferumfang vollständig und unbeschädigt ist.

# ■ **Vor dem Auspacken**

- Bitte lesen und verstehen Sie den Hinweis zum Auspacken vor der Installation vollständig.
- Stellen Sie sicher, dass die Verpackung nicht beschädigt ist.
- Bitte führen Sie die notwendige Inspektion durch, bevor Sie das Display herausnehmen.
- Die Installation sollte nur von einem professionellen Techniker durchgeführt werden.

# ■ **Hinweis**

- Das Display muss von zwei Erwachsenen mit beiden Händen aus dem Karton genommen werden.
- Halten Sie die Griffe an der Rückseite des Displays fest.

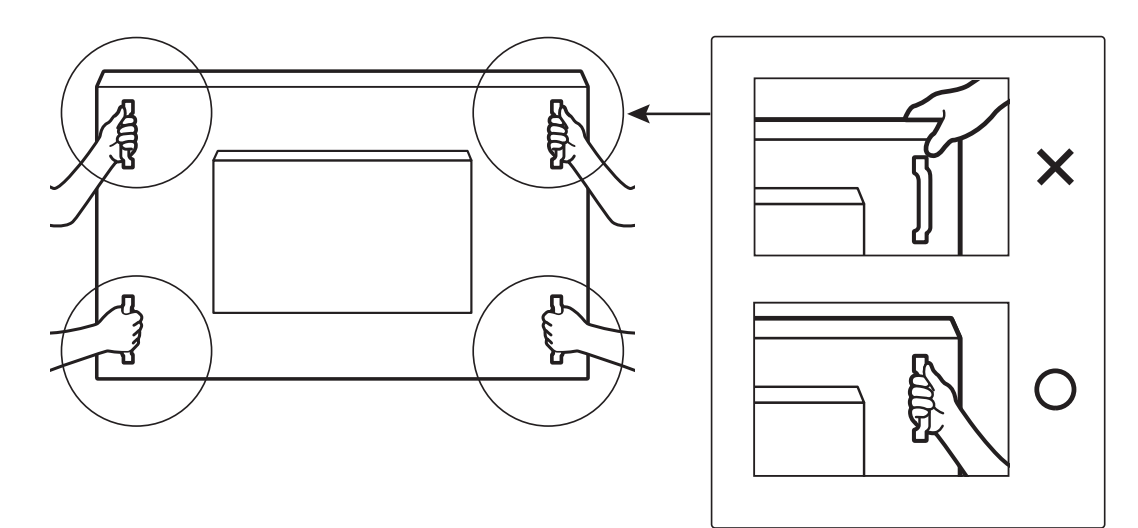

• Bitte halten Sie das Display beim Transportieren vertikal.

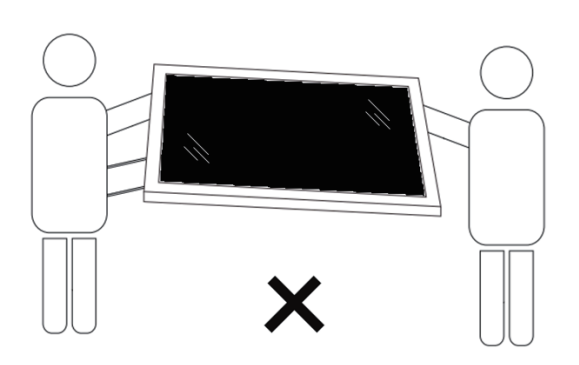

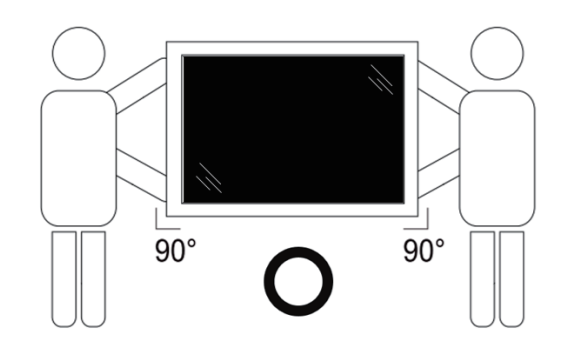

• Platzieren Sie das Display vertikal und so, dass das Gewicht gleichmäßig auf die Oberfläche verteilt ist.

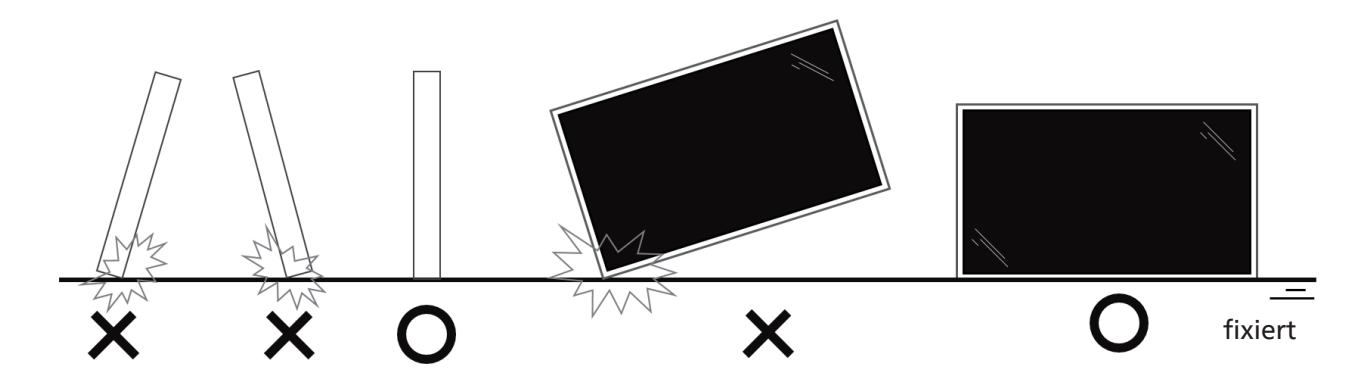

• Halten Sie das Display in vertikaler Position, wenn Sie es bewegen, es darf nicht gebogen werden.

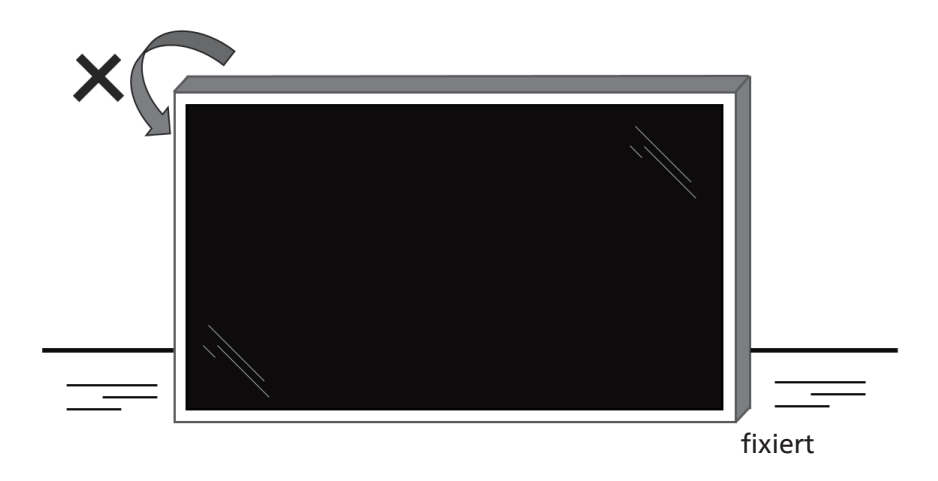

<span id="page-13-0"></span>Vor Installation des Displays

- Dieses Produkt ist gemeinsam mit dem Standardzubehör in einem Karton verpackt.
- Jegliches optionales Zubehör wird separat verpackt.
- Das Display muss von mindestens zwei (2) Erwachsenen transportiert werden.
- Stellen Sie nach dem Öffnen des Kartons sicher, dass der Lieferumfang vollständig und unbeschädigt ist.

# **2.2. Lieferumfang**

Bitte prüfen Sie, ob Ihr Lieferumfang folgende Artikel enthält:

- LCD-Display
- Kurzanleitung
- Fernbedienung und AAA-Batterien
- **Netzkabel**
- RS232-Kabel
- RS232-Daisy-Chain-Kabel
- IR-Sensorkabel
- HDMI-Kabel
- DVI-Kabel
- Touch-USB
- Touch-Stift x 2 Stück
- Philips-Logoschild
- Reinigungstuch
- USB-Abdeckung
- Kabelklemme x 3 Stück

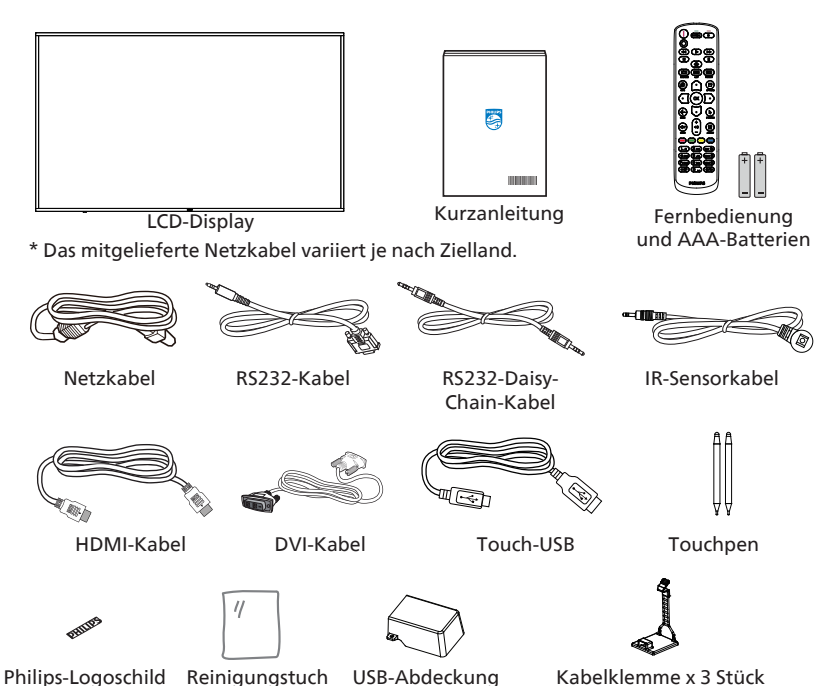

- \* Artikel können je nach Ort variieren
- \* Design und Zubehör des Anzeigegerätes können von den Abbildungen abweichen.

#### **Hinweise:**

- Verwenden Sie bei allen anderen Regionen ein Netzkabel, das der Wechselspannung der Steckdose entspricht, zugelassen ist und mit den Sicherheitsrichtlinien des entsprechenden Landes übereinstimmt (Typ H05W-F, 2G oder 3G, 0,75 oder 1 mm<sup>2</sup> empfohlen).
- Bewahren Sie Verpackungsmaterialien nach Auspacken des Produktes angemessen auf.

# **2.3. Installationshinweise**

- Verwenden Sie nur das mit diesem Produkt gelieferte Netzkabel. Falls ein Verlängerungskabel benötigt wird, wenden Sie sich bitte an Ihren Servicepartner.
- Das Produkt sollte auf einem flachen Untergrund installiert werden. Andernfalls könnte das Produkt umkippen. Lassen Sie zur angemessenen Belüftung einen Abstand zwischen der Rückseite des Produktes und der Wand. Installieren Sie das Produkt nicht in Küchen, Badezimmern oder an feuchten Orten. Andernfalls könnte die Lebensdauer interner Komponenten verkürzt werden.
- Installieren Sie das Produkt nicht an Orten, die höher als 3000 m liegen. Andernfalls drohen Fehlfunktionen.

# <span id="page-14-0"></span>**2.4. An einer Wand montieren**

Zur Montage dieses Anzeigegerätes an einer Wand wird ein herkömmliches Wandmontageset (handelsüblich) benötigt. Wir empfehlen die Verwendung einer Montageschnittstelle, die mit den Standards TÜV-GS und/oder UL1678 in Nordamerika übereinstimmt.

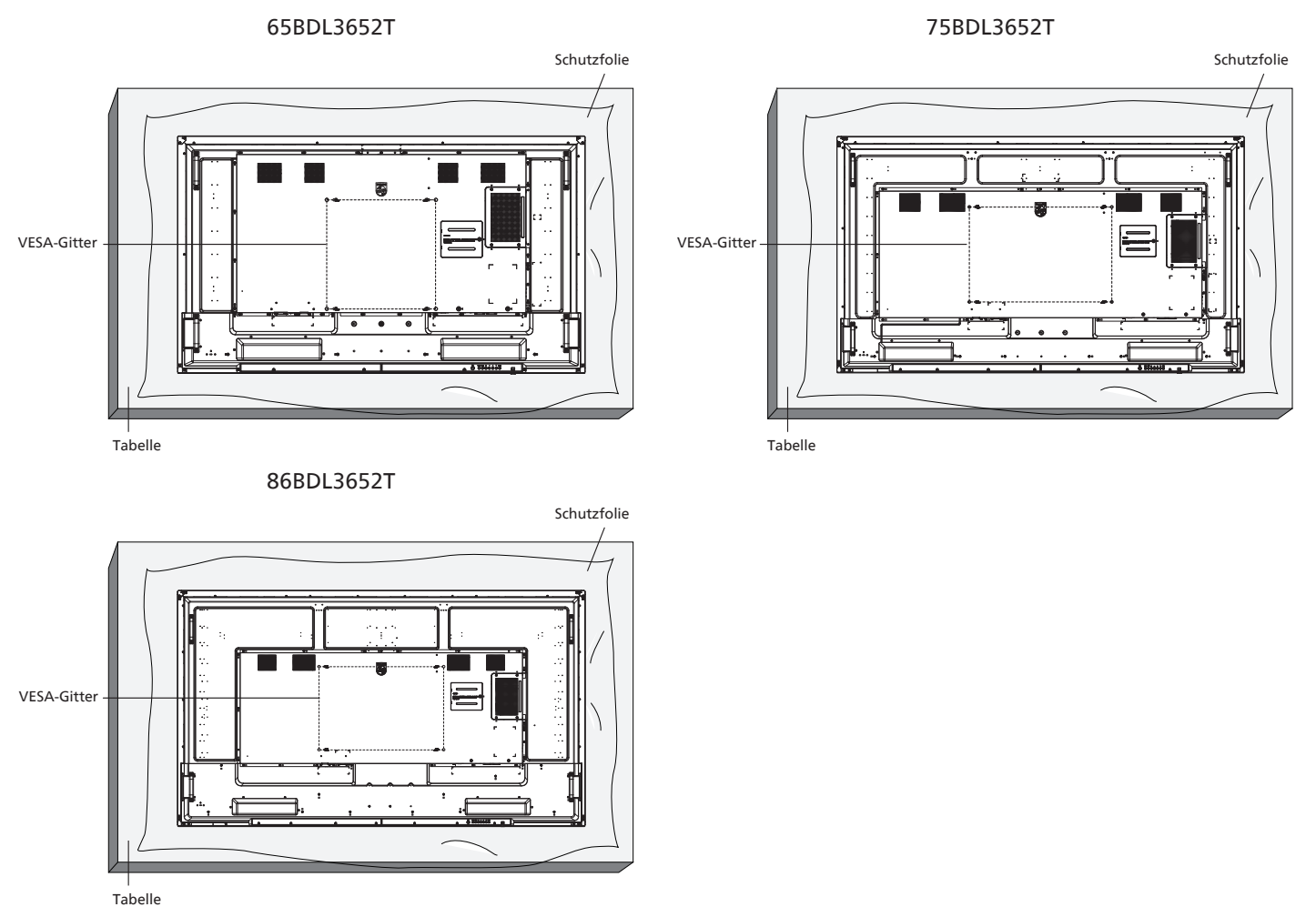

- 1. Bereiten Sie einen flachen, horizontalen Untergrund vor, der größer als das Display ist. Durch Ausbreiten einer dicken Schutzfolie können Sie Ihre Arbeit vereinfachen, ohne den Bildschirm zu verkratzen.
- 2. Achten Sie darauf, dass sämtliches Zubehör zur Montage dieses Gerätes griffbereit ist (Wandhalterung, Deckenhalterung, Standfüße etc.).
- 3. Befolgen Sie die mit dem Basismontageset gelieferten Anweisungen. Fehler bei der Befolgung des Montageverfahrens können das Gerät beschädigen oder Verletzungen des Benutzers oder Installateurs zur Folge haben. Die Produktgarantie deckt keine Schäden ab, die durch unsachgemäße Installation verursacht wurden.
- 4. Verwenden Sie beim Wandmontageset M8-Montageschrauben (15 mm länger als die Stärke der Montagehalterung), ziehen Sie diese sicher fest.

# **2.4.1. VESA-Gitter**

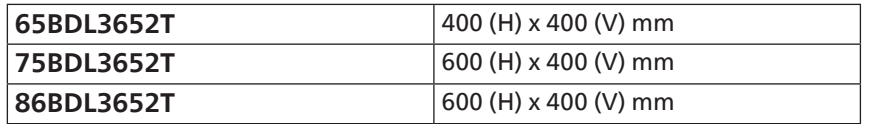

### **Vorsicht:**

So verhindern Sie, dass das Anzeigegerät herunterfällt:

- Bei der Wand- oder Deckenmontage empfehlen wir, das Anzeigegerät mit handelsüblichen Metallhalterungen zu installieren. Detaillierte Anweisungen zur Installation finden Sie in der mit der Halterung gelieferten Anleitung.
- Verhindern Sie, dass das Display bei einem Erdbeben oder einer anderen Naturkatastrophe herunterfällt, indem Sie den Hersteller der Halterung bezüglich der Montageposition betragen.
- Da dieses Produkt hoch und schwer ist, sollte die Installation von vier Technikern durchgeführt werden.

#### **Erforderlicher Freiraum zur Belüftung**

Lassen Sie zur Belüftung 100 mm Freiraum über, hinter, rechts und links vom Display.

**Hinweis:** Sie sollten sich bei Installation des Displays an einer Wand an einen professionellen Techniker wenden. Wir übernehmen keine Verantwortung für Produktschäden, falls die Installation nicht von einem professionellen Techniker durchgeführt wurde. **100 mm 100 mm**

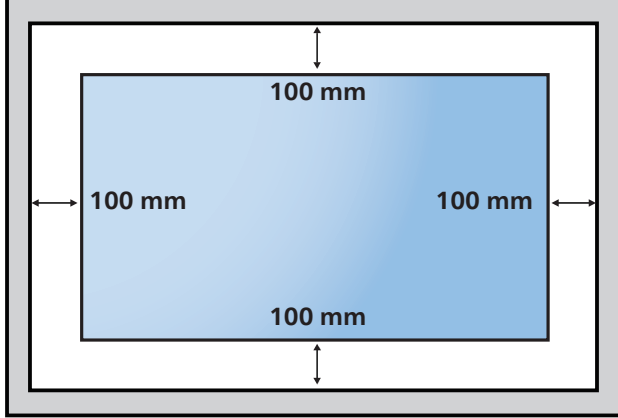

# <span id="page-16-0"></span>**3. Teile und Funktionen**

# **3.1. Bedienfeld**

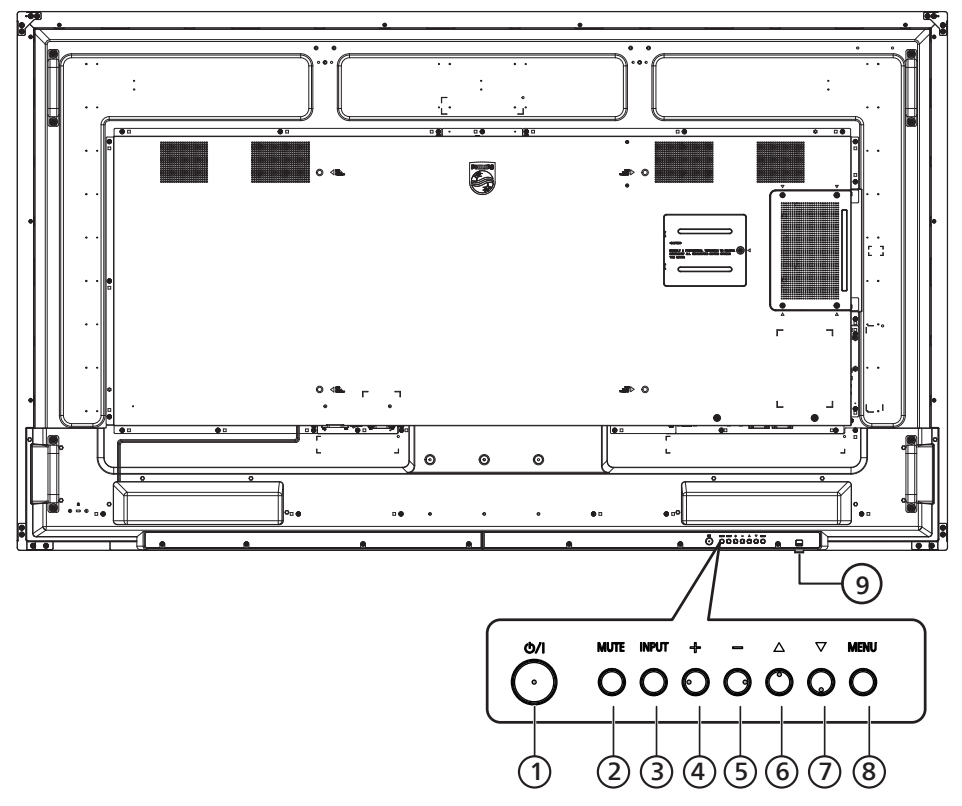

# <sup>1</sup> **[ ]-Taste**

Schaltet das Anzeigegerät ein oder versetzt es in den Bereitschaftsmodus.

#### <sup>2</sup> **[Stumm]-Taste**

<sup>3</sup> **[Eingang]-Taste**

Zum De-/Aktivieren der Stummschaltung.

# Zur Auswahl einer Eingangsquelle.

#### <sup>4</sup> **[ ]-Taste**

Bei eingeblendetem Bildschirmmenü wird mit dieser Taste ein Wert erhöht; bei ausgeblendetem Bildschirmmenü wird die Lautstärke erhöht.

# <sup>5</sup> **[ ]-Taste**

Bei eingeblendetem Bildschirmmenü wird mit dieser Taste ein Wert verringert; bei ausgeblendetem Bildschirmmenü wird die Lautstärke verringert.

#### <sup>6</sup> **[ ]-Taste**

Zum Verschieben des ausgewählten Eintrags um eine Ebene nach oben, wenn das Bildschirmmenü eingeblendet ist.

#### <sup>7</sup> **[ ]-Taste**

Zum Verschieben des ausgewählten Eintrags um eine Ebene nach unten, wenn das Bildschirmmenü eingeblendet ist.

# <sup>8</sup> **[Menü]-Taste**

Zum Zurückkehren zum vorherigen Menü bei eingeblendetem Bildschirmmenü. Diese Taste kann zur Aktivierung des Bildschirmmenüs bei ausgeblendetem Bildschirmmenü verwendet werden.

#### <sup>9</sup> **Fernbedienungssensor und Betriebsstatusanzeige**

- Empfängt die Befehlssignale von der Fernbedienung.
- Zeigt den Betriebsstatus des Anzeigegerätes:
- Leuchtet grün, wenn das Anzeigegerät eingeschaltet ist
- Leuchtet rot, wenn sich das Anzeigegerät im Bereitschaftsmodus befindet
- Wenn {Zeitplan} aktiviert ist, blinkt die Leuchte grün und rot
- Wenn die Leuchte rot blinkt, weist dies darauf hin, dass ein Fehler erkannt wurde
- Aus, wenn die Stromversorgung des Anzeigegerätes deaktiviert wurde

**\* Verwenden Sie für eine bessere Leistung der Fernbedienung das IR-Sensorkabel. (Bitte beachten Sie die Anweisungen zu [4.5](#page-27-1))**

# <span id="page-17-0"></span>**3.2. Eingabe/Ausgänge 65BDL3652T**

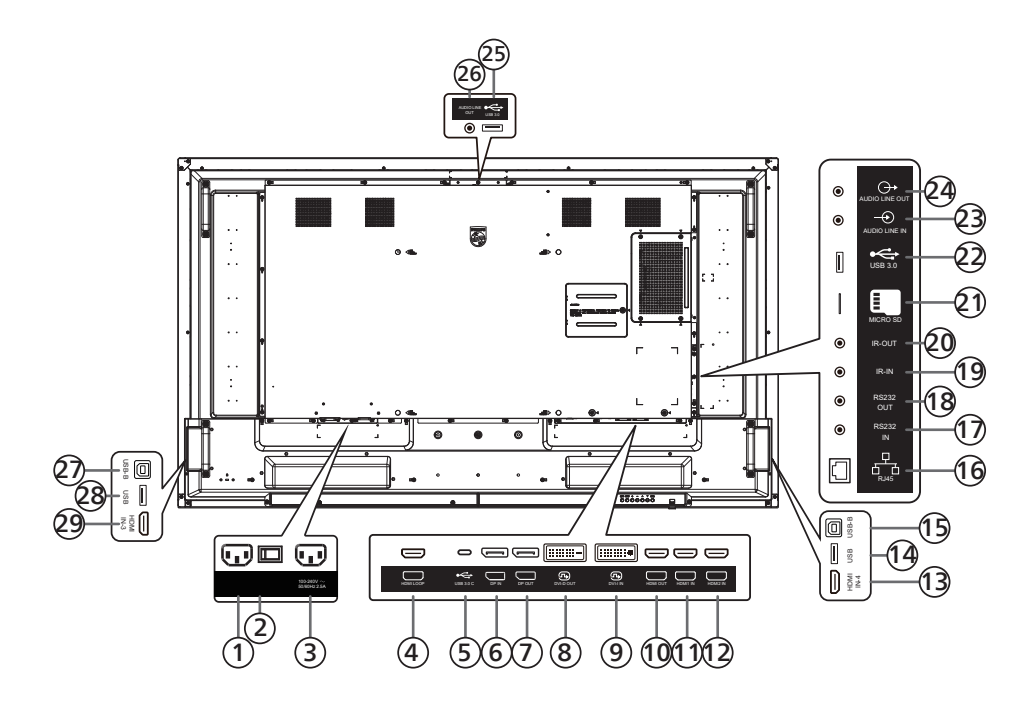

# <sup>1</sup> **AC-Eingang**

AC-Stromversorgung von der Steckdose.

<sup>2</sup> **Hauptschalter**

Zum Ein-/Ausschalten der Hauptstromversorgung.

- <sup>3</sup> **AC-Ausgang** AC-Stromversorgung zum AC-Eingang eines Medienplayers.
- <sup>4</sup> **HDMI-Schleife** Bildschirmausgabe an nächsten Monitor per HDMI.
- <sup>5</sup> **USB 3.0 C**

Unterstützt Anzeige und Berührungsfunktion.

- <sup>6</sup> **DisplayPort-Eingang /** <sup>7</sup> **DisplayPort-Ausgang** DisplayPort-Videoeingang/-ausgang.
- <sup>8</sup> **DVI-D-Ausgang /** <sup>9</sup> **DVI-I-Eingang** DVI-Videoausgang/-eingang.
- <sup>10</sup> **HDMI-Ausgang**

Stellen Sie über ein HDMI-Kabel eine Verbindung zu einem Eingangsgerät her.

<sup>11</sup> **HDMI1-Eingang /** <sup>12</sup> **HDMI2-Eingang /** 

#### <sup>13</sup> **HDMI4-Eingang**

Stellen Sie über ein HDMI-Kabel eine Verbindung zu einem Eingangsgerät her.

<sup>14</sup> **USB**

Schließen Sie ein USB-Speichergerät an.

<sup>15</sup> **USB-B**

Stellen Sie zur Unterstützung der Berührungsfunktion eine Verbindung zu einem externen PC her.

#### <sup>16</sup> **RJ-45**

Die LAN-Steuerung dient dem Senden des Fernbedienungssignals vom Kontrollzentrum, damit das optionale OPS-Modul installiert werden kann.

#### <sup>17</sup> **RS232-Eingang /** <sup>18</sup> **RS232-Ausgang**

Android-RS232-Netzwerkeingang -Videoeingang/ -ausgang ist reserviert für angepasste Protokollnutzung vom Systemintegrator.

#### <sup>19</sup> **IR-Eingang /** 20 **IR-Ausgang**

Ein- und Ausgänge zum Durchschleifen des Infrarotsignals.

Hinweise:

- Der Infrarotempfänger dieses Displays wird abgeschaltet, wenn etwas an den Anschluss [IR-Eingang] angeschlossen wird.
- Beachten Sie zur Fernbedienung Ihres A/V-Gerätes über dieses Anzeigegerät die Seite [27](#page-28-1) zur Infrarotsignal durchschleifen-Verbindung.
- <sup>21</sup> **MicroSD**

Stecken Sie eine microSD-Karte ein.

- <sup>22</sup> **Android-USB-3.0-Eingang** Android-USB-3.0-Eingang.
- <sup>23</sup> **Audioeingang** Audioeingang für VGA-Quelle (3,5 mm, stereo).
- <sup>24</sup> **Audioausgang** Audioausgang zum externen AV-Gerät.
- <sup>25</sup> **USB 3.0** Schließen Sie ein USB-3.0-Speichergerät an.
- <sup>26</sup> **Audioausgang** Audioausgang zum externen AV-Gerät.
- <sup>27</sup> **USB-B** Stellen Sie zur Unterstützung der Berührungsfunktion eine Verbindung zu einem externen PC her.

#### <sup>28</sup> **USB**

Schließen Sie ein USB-Speichergerät an.

<sup>29</sup> **HDMI3-Eingang** Stellen Sie über ein HDMI-Kabel eine Verbindung zu einem Eingangsgerät her.

#### **75BDL3652T/86BDL3652T**

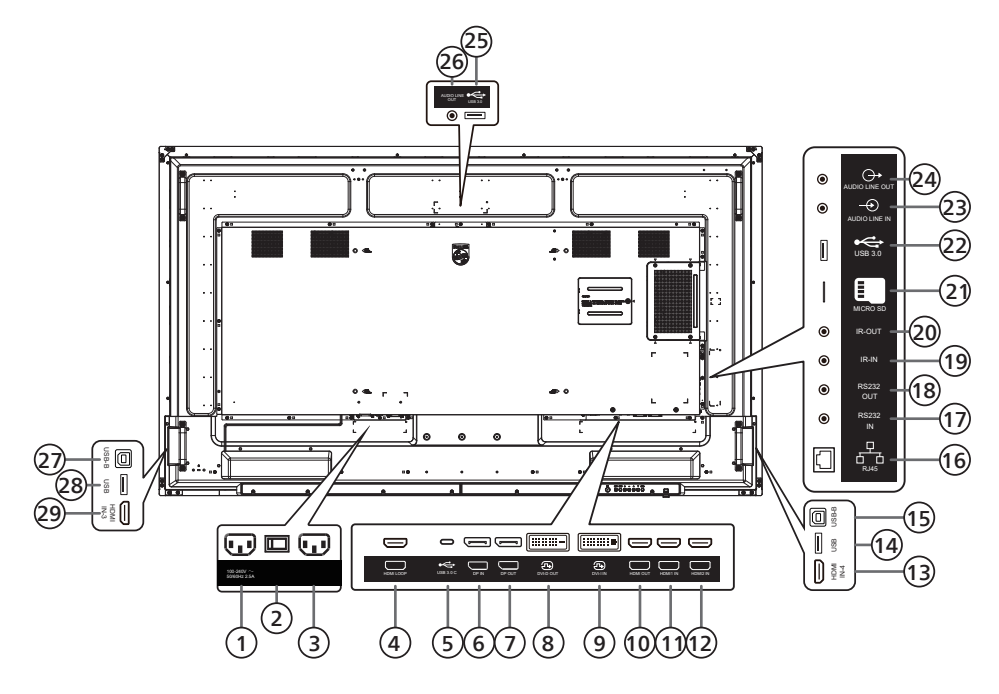

#### <sup>1</sup> **AC-Ausgang**

AC-Stromversorgung zum AC-Eingang eines Medienplayers.

- <sup>2</sup> **Hauptschalter** Zum Ein-/Ausschalten der Hauptstromversorgung.
- <sup>3</sup> **AC-Eingang** AC-Stromversorgung von der Steckdose.
- <sup>4</sup> **HDMI-Schleife** Bildschirmausgabe an nächsten Monitor per HDMI.
- <sup>5</sup> **USB 3.0 C**

Unterstützt Anzeige und Berührungsfunktion.

- <sup>6</sup> **DisplayPort-Eingang /** <sup>7</sup> **DisplayPort-Ausgang** DisplayPort-Videoeingang/-ausgang.
- <sup>8</sup> **DVI-D-Ausgang /** <sup>9</sup> **DVI-I-Eingang** DVI-Videoausgang/-eingang.
- <sup>10</sup> **HDMI-Ausgang**

Stellen Sie über ein HDMI-Kabel eine Verbindung zu einem Eingangsgerät her.

<sup>11</sup> **HDMI1-Eingang /** <sup>12</sup> **HDMI2-Eingang /** 

#### <sup>13</sup> **HDMI4-Eingang**

Stellen Sie über ein HDMI-Kabel eine Verbindung zu einem Eingangsgerät her.

<sup>14</sup> **USB**

Schließen Sie ein USB-Speichergerät an.

<sup>15</sup> **USB-B**

Stellen Sie zur Unterstützung der Berührungsfunktion eine Verbindung zu einem externen PC her.

#### <sup>16</sup> **RJ-45**

Die LAN-Steuerung dient dem Senden des Fernbedienungssignals vom Kontrollzentrum, damit das optionale OPS-Modul installiert werden kann.

#### <sup>17</sup> **RS232-Eingang /** <sup>18</sup> **RS232-Ausgang**

Android-RS232-Netzwerkeingang -Videoeingang/ -ausgang ist reserviert für angepasste Protokollnutzung vom Systemintegrator.

#### <sup>19</sup> **IR-Eingang /** 20 **IR-Ausgang**

Ein- und Ausgänge zum Durchschleifen des Infrarotsignals.

Hinweise:

- Der Infrarotempfänger dieses Displays wird abgeschaltet, wenn etwas an den Anschluss [IR-Eingang] angeschlossen wird.
- Beachten Sie zur Fernbedienung Ihres A/V-Gerätes über dieses Anzeigegerät die Seite [27](#page-28-1) zur Infrarotsignal durchschleifen-Verbindung.

#### <sup>21</sup> **MicroSD**

Stecken Sie eine microSD-Karte ein.

- <sup>22</sup> **Android-USB-3.0-Eingang** Android-USB-3.0-Eingang.
- <sup>23</sup> **Audioeingang** Audioeingang für VGA-Quelle (3,5 mm, stereo).
- <sup>24</sup> **Audioausgang** Audioausgang zum externen AV-Gerät.
- <sup>25</sup> **USB 3.0** Schließen Sie ein USB-3.0-Speichergerät an.
- <sup>26</sup> **Audioausgang** Audioausgang zum externen AV-Gerät.
- <sup>27</sup> **USB-B** Stellen Sie zur Unterstützung der Berührungsfunktion eine Verbindung zu einem externen PC her.

#### <sup>28</sup> **USB**

Schließen Sie ein USB-Speichergerät an.

<sup>29</sup> **HDMI3-Eingang** Stellen Sie über ein HDMI-Kabel eine Verbindung zu einem Eingangsgerät her.

# **3.2.1. Batterien in die Fernbedienung einlegen**

Die Fernbedienung wird durch zwei AAA-Batterien (1,5 V) mit Strom versorgt.

So installieren oder ersetzen Sie die Batterien:

- 1. Schieben Sie die Abdeckung zum Öffnen ab.
- 2. Legen Sie die Batterien richtig herum (+ und -) ein.
- 3. Bringen Sie die Abdeckung wieder an.

#### **Vorsicht:**

Durch falsche Verwendung von Batterien könnten diese auslaufen oder explodieren. Achten Sie darauf, die nachstehenden Anweisungen zu befolgen:

- Legen Sie die AAA-Batterien richtig herum (+ und -) ein.
- Kombinieren Sie nicht verschiedene Batterietypen.
- Kombinieren Sie nicht neue und alte Batterien. Andernfalls könnten die Batterien auslaufen oder es könnte sich die Lebenszeit der Batterien verringern.
- Entfernen Sie erschöpfte Batterien umgehend, damit kein Elektrolyt in das Batteriefach ausläuft. Berühren Sie kein Elektrolyt, da andernfalls Ihre Haut verletzt werden könnte.
- Die Entsorgung einer Batterie in einem Feuer oder heißem Ofen oder das mechanische Zerdrücken oder Zerschneiden einer Batterie kann zu einer Explosion führen; lassen Sie eine Batterie in einer Umgebung mit extrem hoher Temperatur liegen, kann es zu einer Explosion kommen oder entzündbare Flüssigkeiten oder Gase können austreten; zudem kann eine Batterie, die einem extrem niedrigen Luftdruck ausgesetzt wird, explodieren oder entzündbare Flüssigkeiten oder Gase können austreten.

**Hinweis:** Entfernen Sie die Batterien bei längerer Nichtbenutzung aus dem Batteriefach.

# **3.2.2. Der richtige Umgang mit der Fernbedienung**

- Lassen Sie die Fernbedienung nicht fallen und setzen Sie sie keinen Stößen aus.
- Achten Sie darauf, dass keine Flüssigkeit in die Fernbedienung gelangt. Falls Wasser in die Fernbedienung gelangt, wischen Sie sie umgehend mit einem trockenen Tuch ab.
- Platzieren Sie die Fernbedienung nicht in der Nähe von Hitze- oder Dampfquellen.
- Versuchen Sie nicht, die Fernbedienung zu demontieren. Ausgenommen davon ist der Wechsel der Fernbedienungsbatterien.

# **3.2.3. Betriebsreichweite der Fernbedienung**

Richten Sie die Vorderseite der Fernbedienung auf den Fernbedienungssensor am Display, wenn Sie die Tasten drücken.

Verwenden Sie die Fernbedienung innerhalb einer Entfernung von weniger als 5 m zum Sensor am Anzeigegerät und innerhalb eines Winkels von weniger als 30 Grad horizontal und vertikal.

**Hinweis:**

- Möglicherweise funktioniert die Fernbedienung nicht richtig, wenn der Fernbedienungssensor am Display direktem Sonnenlicht oder starkem Kunstlicht ausgesetzt wird bzw. sich ein Gegenstand zwischen Fernbedienung und Fernbedienungssensor des Displays befindet.
- Ziehen Sie die Linse nach unten, um eine bessere Leistung der Fernbedienung zu erhalten und die Informationen über den Stromstatus einfach beobachten zu können.
- Schieben Sie die Linse nach oben, wenn Sie das Display verschieben müssen.
- Ziehen/schieben Sie die Linse, bis ein Klicken zu hören ist.

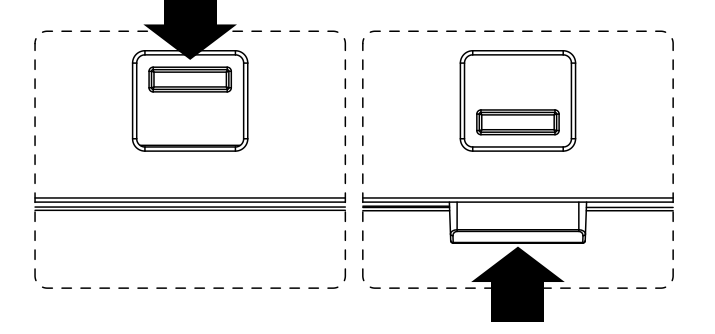

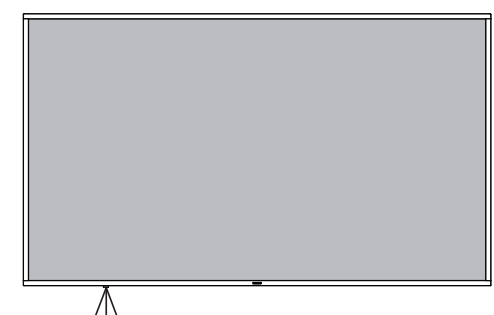

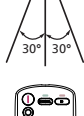

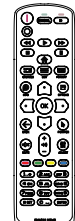

# <span id="page-20-0"></span>**3.3.1. Allgemeine Funktionen**

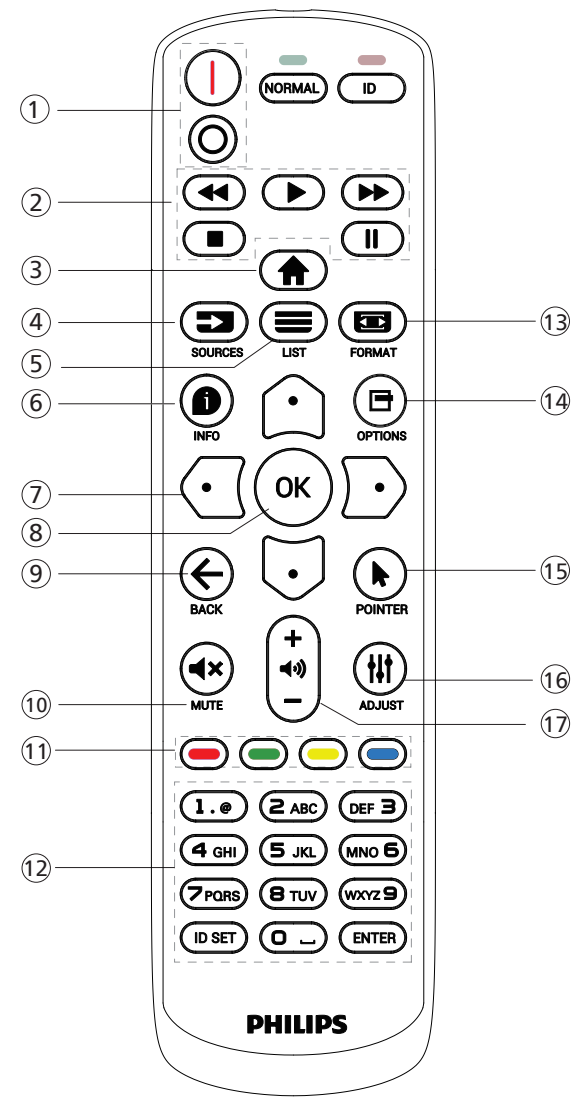

# <sup>1</sup> **[** / **] Ein/Aus-Taste**

[I]Schaltet das Gerät ein. [∩]Schaltet das Gerät aus.

# <sup>2</sup> **[Wiedergabe]-Tasten**

Zur Wiedergabesteuerung von Mediendateien (nur bei Medieneingabe). Standbildfunktion

Pause: Schnelltaste zum Anhalten aller eingehenden Inhalte.

Wiedergabe: Schnelltaste zum Fortsetzen aller eingehenden Inhalte.

# <sup>3</sup> **[ ] Startseite-Taste**

Root-Menü: Ruft das Hauptmenü-OSD auf. Sonstiges: Blendet das OSD aus.

# <sup>4</sup> **[ ] Quelle-Taste**

Root-Menü: Ruft das Videoquelle-OSD auf.

# <sup>5</sup> **[ ] Liste-Taste**

Reserviert.

# <sup>6</sup> **[ ] Info-Taste**

Zur Anzeige des Informations-OSD.

# <sup>7</sup> **Navigationstasten**

# $\lbrack \text{2} \rbrack$

Root-Menü: Ruft das OSD von Smart picture auf. Hauptmenü: Navigieren Sie das ausgewählte Element zur Anpassung nach oben.

IR-Daisy-Chain-Menü: Zum Erhöhen der ID-Nummer der gesteuerten Gruppe.

#### $[$ [U]]

Root-Menü: Ruft das Audioquelle-OSD auf.

Hauptmenü: Navigieren Sie die ausgewählte Leiste zur Anpassung nach unten.

IR-Daisy-Chain-Menü: Zum Verringern der ID-Nummer der gesteuerten Gruppe.

# [ ता

Hauptmenü: Zum Aufrufen der vorherigen Menüebene.

Eingangsmenü: Zum Ausblenden des Eingangsmenüs.

Lautstärkemenü: Zum Verringern der Lautstärke.

# [D]

Hauptmenü: Zum Aufrufen der nächsten Menüebene oder zum Einstellen der ausgewählten Option.

Eingangsmenü: Zum Aufrufen der ausgewählten Quelle. Lautstärkemenü: Lautstärke erhöhen.

# <sup>8</sup> **[ ]-Taste**

Root-Menü: Zum Aufrufen des IR-Daisy-Chain-OSD im Primär-/Sekundär-Modus.

Hauptmenü: Zum Bestätigen eines Eintrags oder einer Auswahl.

# <sup>9</sup> **[ ] Zurück-Taste**

Zur Rückkehr zur letzten Seite und zum Verlassen einer Funktion.

# <sup>10</sup> **[ ] Stumm-Taste**

Zum De-/Aktivieren der Stummschaltung.

# <sup>11</sup> **[ ] [ ] [ ] [ ] Farbige Tasten**

[ ] Schaltet die Hintergrundbeleuchtung des Bedienfelds EIN/AUS.

# <sup>12</sup> **[Nummer / ID Einstellen / Eingabe]-Taste**

Zum Eingeben von Zahlen und Buchstaben. Zur Festlegung der Anzeige-ID drücken. Weitere Details finden Sie unter [3.3.2. ID-Fernbedienung](#page-21-0).

# <sup>13</sup> **[ ] Format-Taste**

Zur Auswahl des Bildzoom-Modus: Full (Vollbild), 4:3, 1:1, 16:9, 21:9 oder Custom (Benutzerdefiniert).

<sup>14</sup> **[ ] Optionen-Taste**

Reserviert.

- <sup>15</sup> **[ ] Pointer-Taste** Reserviert.
- <sup>16</sup> **[ ] Einstellen-Taste** Zum Aufrufen des OSD von Autom. Einstellung (nur bei VGA).
- <sup>17</sup> **[ ] [ ] Lautstärketasten**

Zum Einstellen der Lautstärke.

# **3.3.2. ID-Fernbedienung**

Stellen Sie bei Verwendung mehrerer Anzeigegeräte die Fernbedienungsnummer ein.

<span id="page-21-0"></span>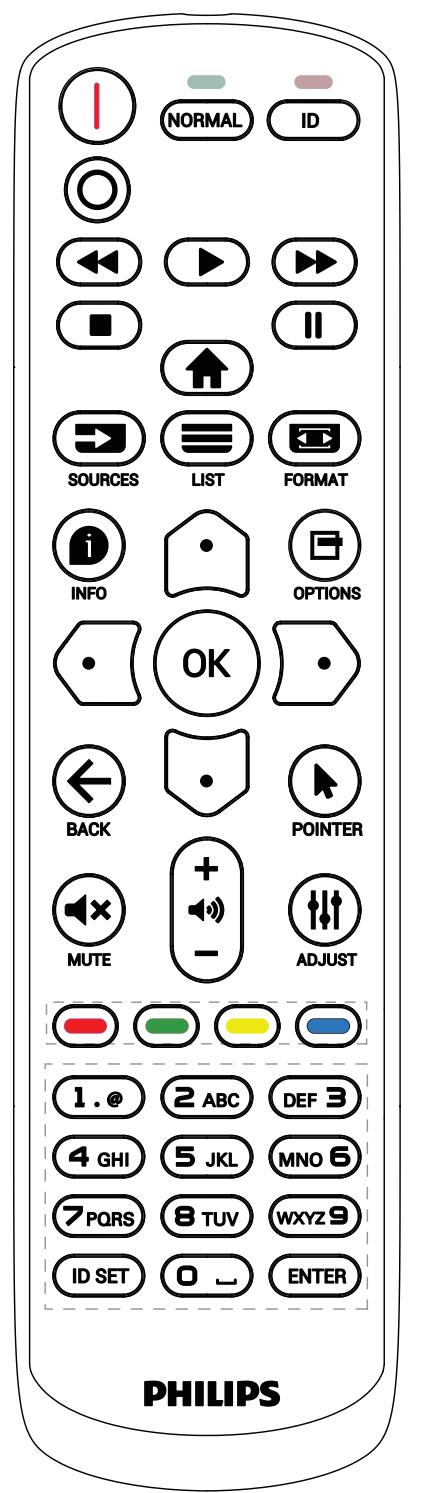

Drücken Sie [ID] und die rote LED blinkt zweimal.

1. Drücken Sie die [ID SET]-Taste zum Aufrufen des ID-Modus länger als 1 Sekunde. Die rote LED leuchtet auf. Durch erneutes Drücken der [ID SET]-Taste verlassen Sie den ID-Modus. Die rote LED erlischt.

Drücken Sie zur Auswahl des Anzeigegerätes, das Sie steuern möchten, die Zifferntasten [0] – [9].

Beispiel: Drücken Sie [0] und [1] für Display Nr. 1, drücken Sie [1] und [1] für Display Nr. 11.

Die verfügbaren Kennungen reichen von [01] bis [255].

- 2. Falls innerhalb von 10 Sekunden keine Taste gedrückt wird, wird der ID-Modus beendet.
- 3. Falls eine falsche Taste gedrückt wird, warten Sie 1 Sekunde, bis die roten LED-Leuchten erlöschen und sich wieder einschalten. Drücken Sie dann die richtigen Ziffern.
- 4. Drücken Sie zum Bestätigen der Auswahl die [Eingabe]- Taste. Die rote LED blinkt zweimal und erlischt dann.

#### **Hinweis:**

- Drücken Sie die [NORMAL]-Taste. Die grüne LED blinkt zweimal und zeigt dadurch an, dass das Anzeigegerät normal arbeitet.
- Sie müssen die ID-Nummer jedes Anzeigegerätes bevor Auswahl der gewünschten ID-Nummer festlegen.

# **3.3.3. Fernbedienungstasten bei Android-Quelle**

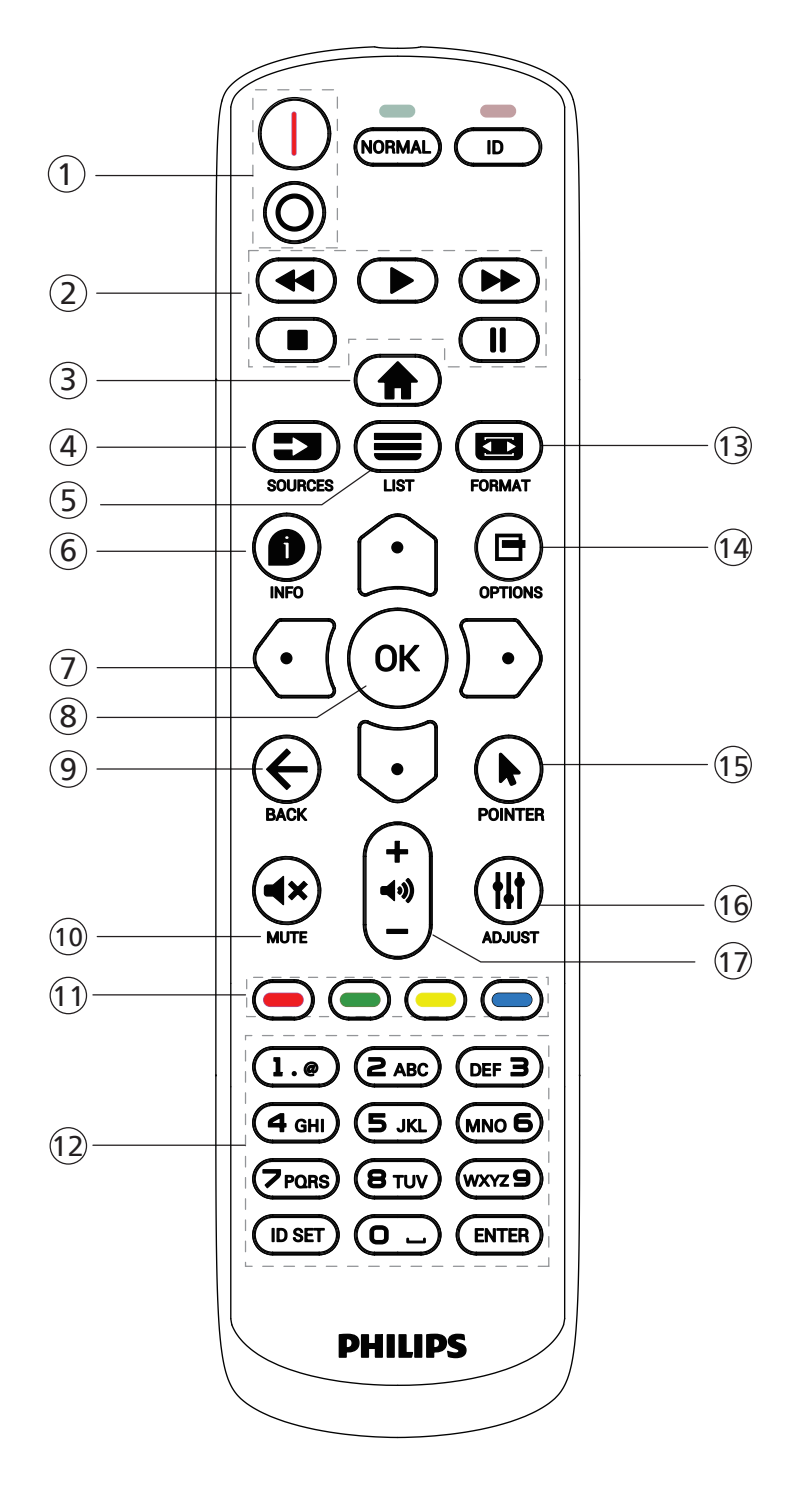

# <sup>1</sup> **[** / **] Ein/Aus-Taste**

Zum Einschalten oder Versetzen in den Bereitschaftsmodus.

Die Taste wird nur von Scalar gesteuert.

# <sup>2</sup> **[Wiedergabe]-Tasten**

1. Steuerung der Wiedergabe von Mediendateien (Video/ Audio/Bilder).

Es gibt 4 Möglichkeiten zur Wiedergabe von Mediendateien.

#### 1) Dateimanager

Suchen Sie die Mediendatei über den Dateimanager und wählen Sie sie zur Wiedergabe aus.

2) Medienplayer -> zusammenstellen -> Wiedergabeliste bearbeiten oder neue Wiedergabeliste zufügen -> Mediendateien wählen -> zur direkten Wiedergabe der Mediendatei **Derauben.** 

3) Medienplayer -> Wiedergabe -> nicht leere Wiedergabeliste wählen -> zur Wiedergabe aller Mediendateien in der Wiedergabeliste  $(\alpha)$  drücken.

4) Medienwiedergabeliste per Bildschirmmenü unter Startquelle oder Zeitplan festlegen.

2. Bei Videos oder Musik können Sie zum Stoppen der Wiedergabe  $\begin{array}{|c|c|c|}\n\hline\n\end{array}$  drücken. Wenn Sie  $\begin{array}{|c|c|c|}\n\hline\n\end{array}$ erneut drücken, wird die Wiedergabe bei Dateianfang gestartet.

3. Bei Videos oder Musik können Sie zum Anhalten der Wiedergabe  $\Box$  drücken.

4. Alle Medien-Dateien sollten im Ordner "philips" im Stammverzeichnis des ausgewählten Speichermediums (intern/USB/SD-Karte) abgelegt werden. Alle Unterordner (video/photo/music) werden nach Medientypen benannt und sollten nicht geändert werden.

Videos: {Stammverzeichnis des Speichermediums}/ philips/video/

Fotos: {Stammverzeichnis des Speichermediums}/ philips/photo/

Musik: {Stammverzeichnis des Speichermediums}/ philips/music/

Beachten Sie, dass die Stammverzeichnisse der drei Speichermedien wie folgt sind

Interner Speicher: /sdcard

USB-Speicher: /mnt/usb\_storage

SD-Karte: /mnt/external\_sd

# <sup>3</sup> **[ ] Startseite-Taste**

Auf das Bildschirmmenü zugreifen.

Die Taste wird nur von Scalar gesteuert.

# <sup>4</sup> **[ ] Quelle-Taste**

Zur Auswahl einer Eingangsquelle.

Die Taste wird nur von Scalar gesteuert.

#### <sup>5</sup> **[ ] Liste-Taste**

1. Webseite: Aufwärtsbewegung zum nächsten wählbaren Eintrag.

2. Aufwärtsbewegung zum nächsten Bedienelement oder Widget (z. B. Schaltflächen).

# <sup>6</sup> **[ ] Info-Taste**

1. Zum Anzeigen von Informationen zum aktuellen Eingangssignal. Wird per Scalar angezeigt.

2. Medienplayer -> zusammenstellen -> Wiedergabeliste bearbeiten oder neue Wiedergabeliste zufügen -> Mediendateien wählen -> zur Anzeige der Informationen zur ausgewählten Mediendatei  $\bigoplus$  drücken.

#### <sup>7</sup> **Navigationstasten**

1. Zur Navigation in den Menüs und zur Auswahl eines Eintrags.

2. Webseite: Diese Tasten dienen der Steuerung der Bildlaufleiste. Drücken Sie zur Aufwärts-/ Abwärtsbewegung der Bildlaufleiste  $\bigcirc$  oder  $\bigcirc$ . Drücken Sie zur Links-/Rechtsbewegung der Bildlaufleiste  $\bigcap$  oder  $\bigcap$ .

# <sup>8</sup> **[ ]-Taste**

Zum Bestätigen eines Eintrags oder einer Auswahl.

#### <sup>9</sup> **[ ] Zurück-Taste**

Zur Rückkehr zur letzten Seite und zum Verlassen einer Funktion.

#### <sup>10</sup> **[ ] Stumm-Taste**

Zum De-/Aktivieren der Stummschaltung.

Die Taste wird nur von Scalar gesteuert.

<sup>11</sup> **[ ] [ ] [ ] [ ] Farbige Tasten**

# <sup>12</sup> **[Nummer / ID Einstellen / Eingabe]-Taste**

ID SET (ID Einstellen)  $\bigcirc$  und ENTER (Eingabe)  $\bigcirc$  sind

an der Android-Quelle reserviert. Diese Tasten werden nur per Scalar gesteuert.

#### <sup>13</sup> **[ ] FORMAT-Taste**

Zum Ändern des Bildformates. Die Taste wird nur von Scalar gesteuert.

#### <sup>14</sup> **[ ] Optionen-Taste**

Werkzeugkiste von Medienplayer öffnen.

1. Medienplayer -> zusammenstellen -> Wiedergabeliste bearbeiten oder neue Wiedergabeliste zufügen -> zum Öffnen der Werkzeugkiste  $\blacksquare$  drücken. Werkzeugkiste wird vom linken Bildschirmrand eingeschoben.

#### <sup>15</sup> **[ ] Pointer-Tasten**

Reserviert.

#### <sup>16</sup> **[ ] Einstellen-Taste**

1. Webseite: Abwärtsbewegung zum nächsten wählbaren Eintrag.

2. Abwärtsbewegung zum nächsten Bedienelement oder Widget (z. B. Schaltflächen).

#### <sup>17</sup> **[ ] [ ] Lautstärketasten**

Zum Einstellen der Lautstärke. Die Tasten werden nur per Scalar gesteuert.

# <span id="page-24-0"></span>**3.4. USB-Abdeckung**

- Stecken Sie das USB-Gerät ein und installieren Sie die microSD-Karte.
- Befestigen Sie die USB-Abdeckung mit der bereitgestellten Schraube.

Maximal geeignete Größe des USB-Sticks: 20 (B) x 10 (H) x 60 (L) mm

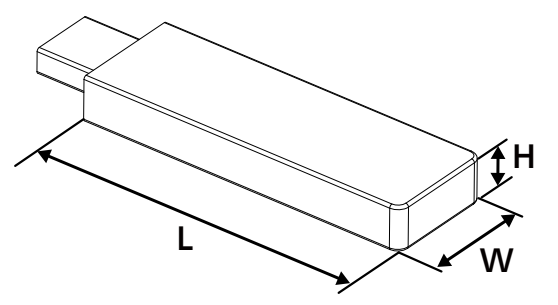

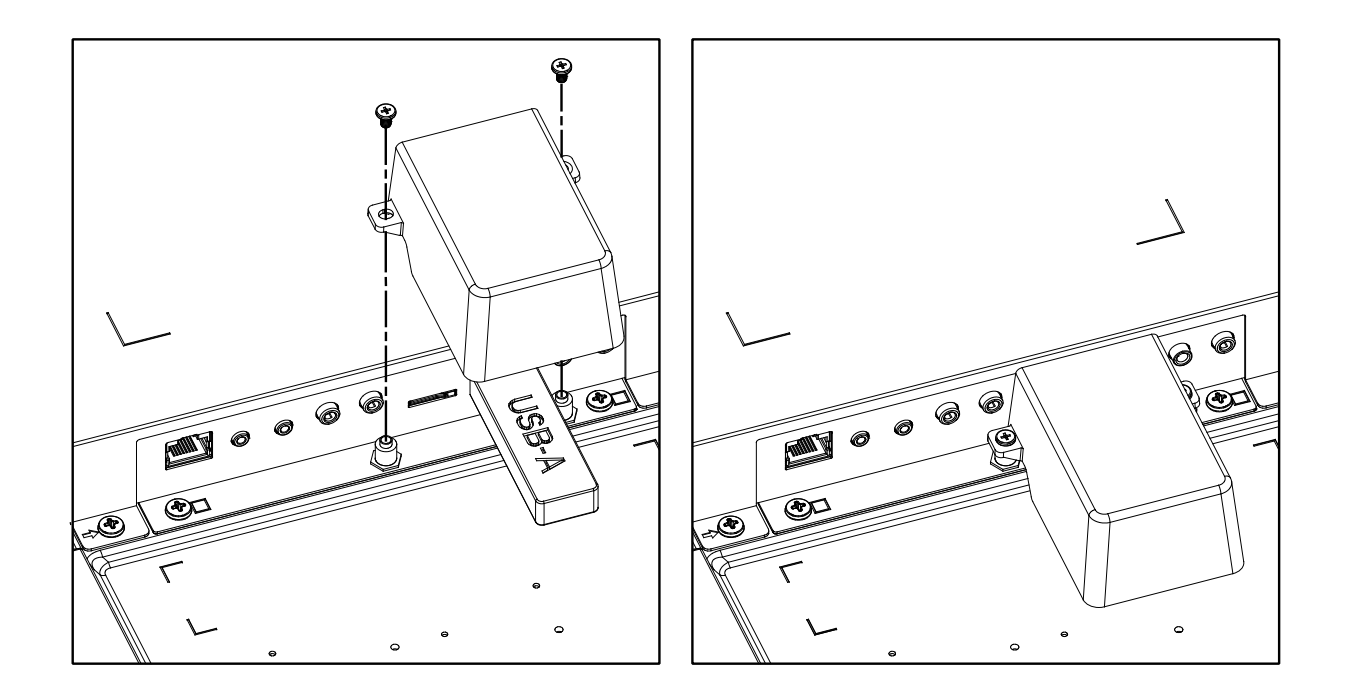

# <span id="page-25-0"></span>**4. Externes Gerät anschließen**

# **4.1. Externes Gerät anschließen (Multimedia-Player)**

# **4.1.1. HDMI-Videoeingang verwenden**

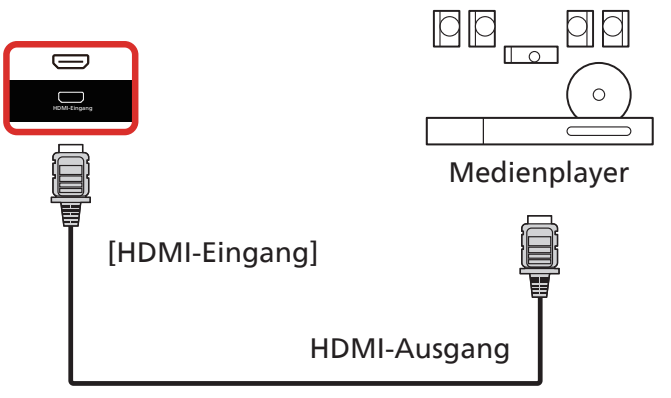

# **4.2. PC anschließen**

# **4.2.1. DVI-Eingang verwenden**

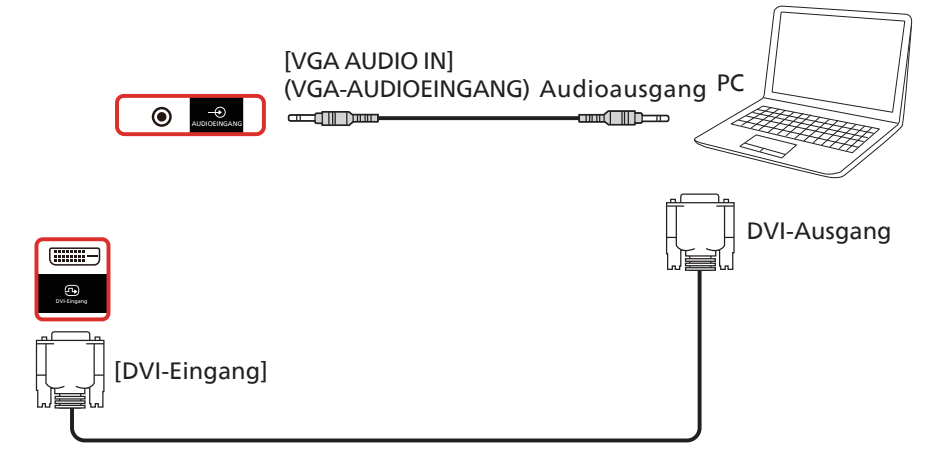

# **4.2.2. HDMI-Eingang verwenden**

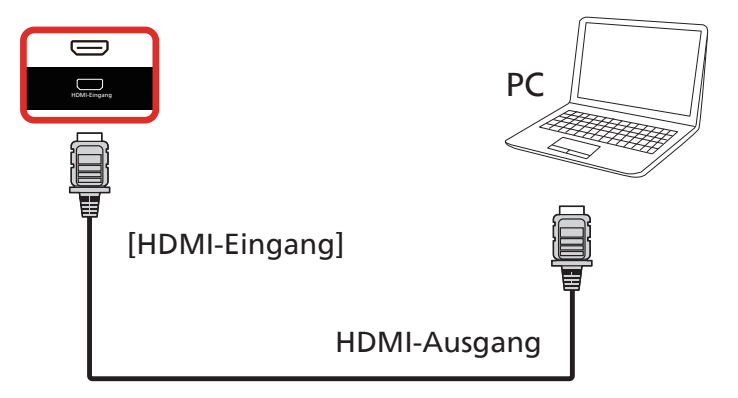

# <span id="page-26-0"></span>**4.2.3. DisplayPort-Eingang verwenden**

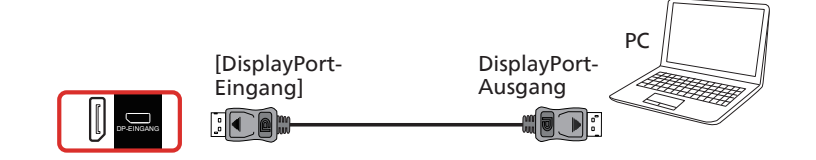

# **4.3. Audiogerät anschließen**

# **4.3.1. Externes Audiogerät anschließen**

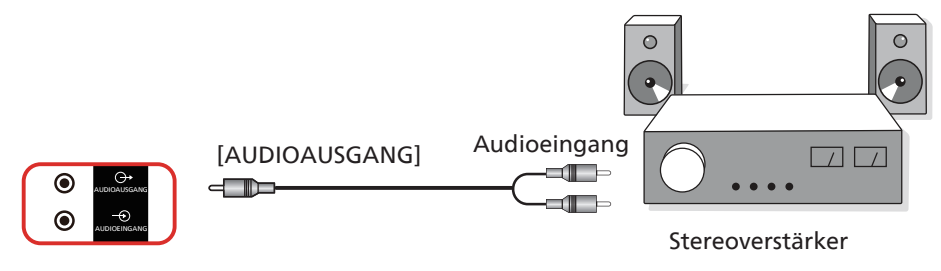

# **4.4. Mehrere Anzeigegeräte in einer Daisy Chain-Konfiguration anschließen**

Sie können mehrere Anzeigegeräte zur Erzeugung einer Daisy-Chain-Konfiguration miteinander verbinden (z. B. zur Errichtung einer Videowand).

# **4.4.1. Anzeigesteuerungsverbindung**

Verbinden Sie den Anschluss [RS232-Ausgang] von Anzeige 1 mit dem Anschluss [RS232-Eingang] von Anzeige 2.

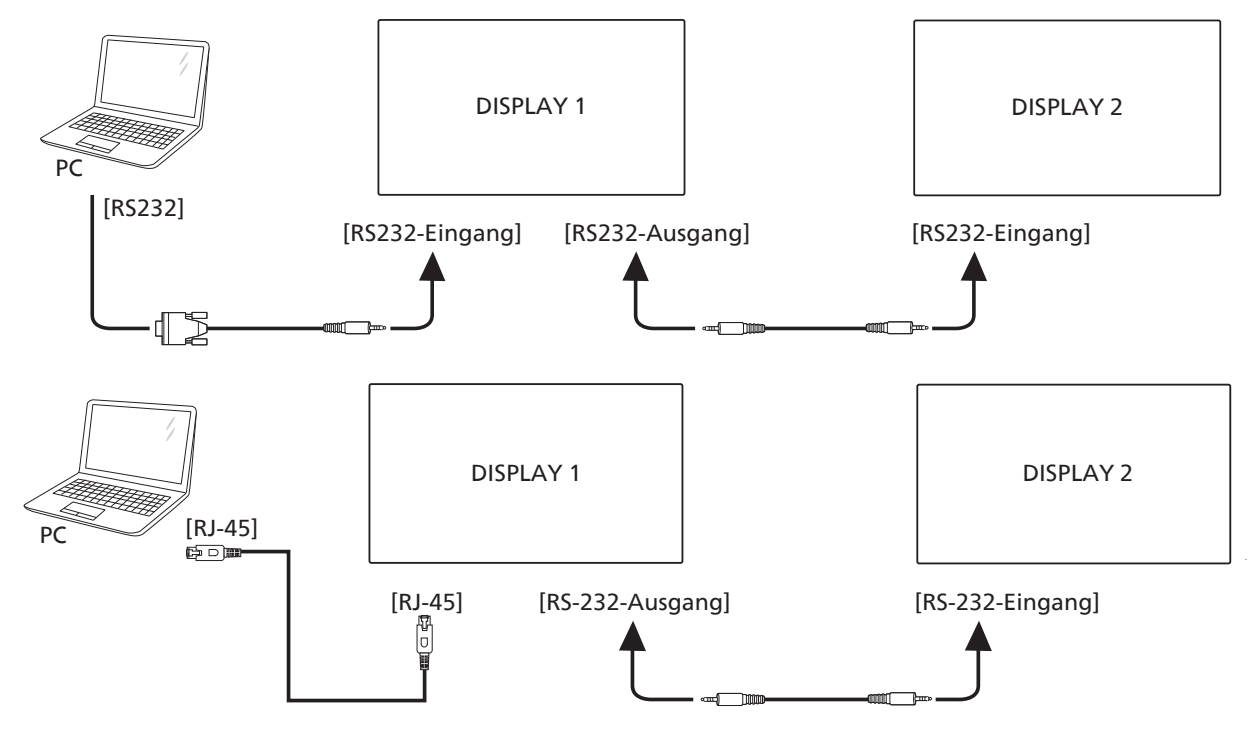

# <span id="page-27-0"></span>**4.4.2. Digitale Videoverbindung**

Verbinden Sie den Anschluss [HDMI-Ausgang] von Anzeige 1 mit dem Anschluss [HDMI-Eingang] von Anzeige 2. Die maximale HDMI-Reihenschaltung beträgt insgesamt 2 Geräte.

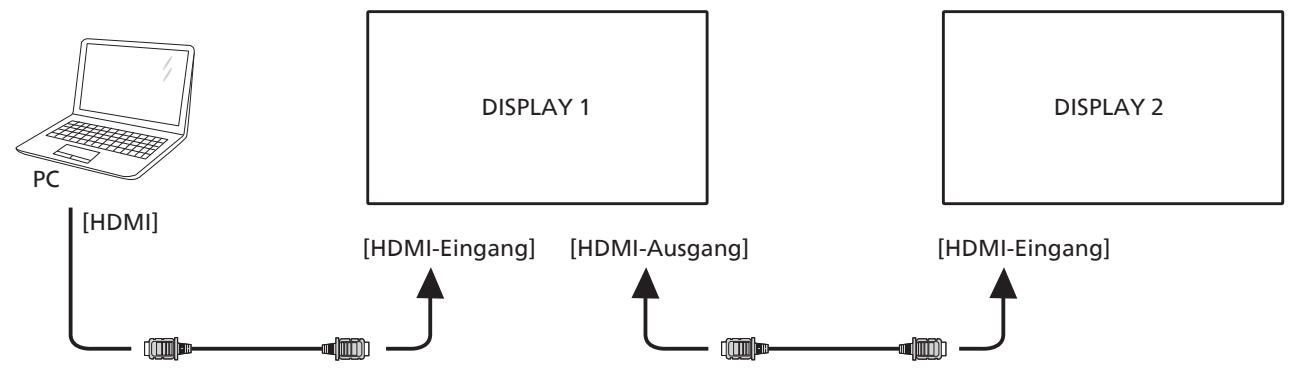

Verbinden Sie den Anschluss [DisplayPort-Ausgang] von Anzeige 1 mit dem Anschluss [DisplayPort-Eingang] von Anzeige 2. Die maximale DisplayPort-Reihenschaltung beträgt insgesamt 4 Geräte (4K 60Hz).

<span id="page-27-1"></span>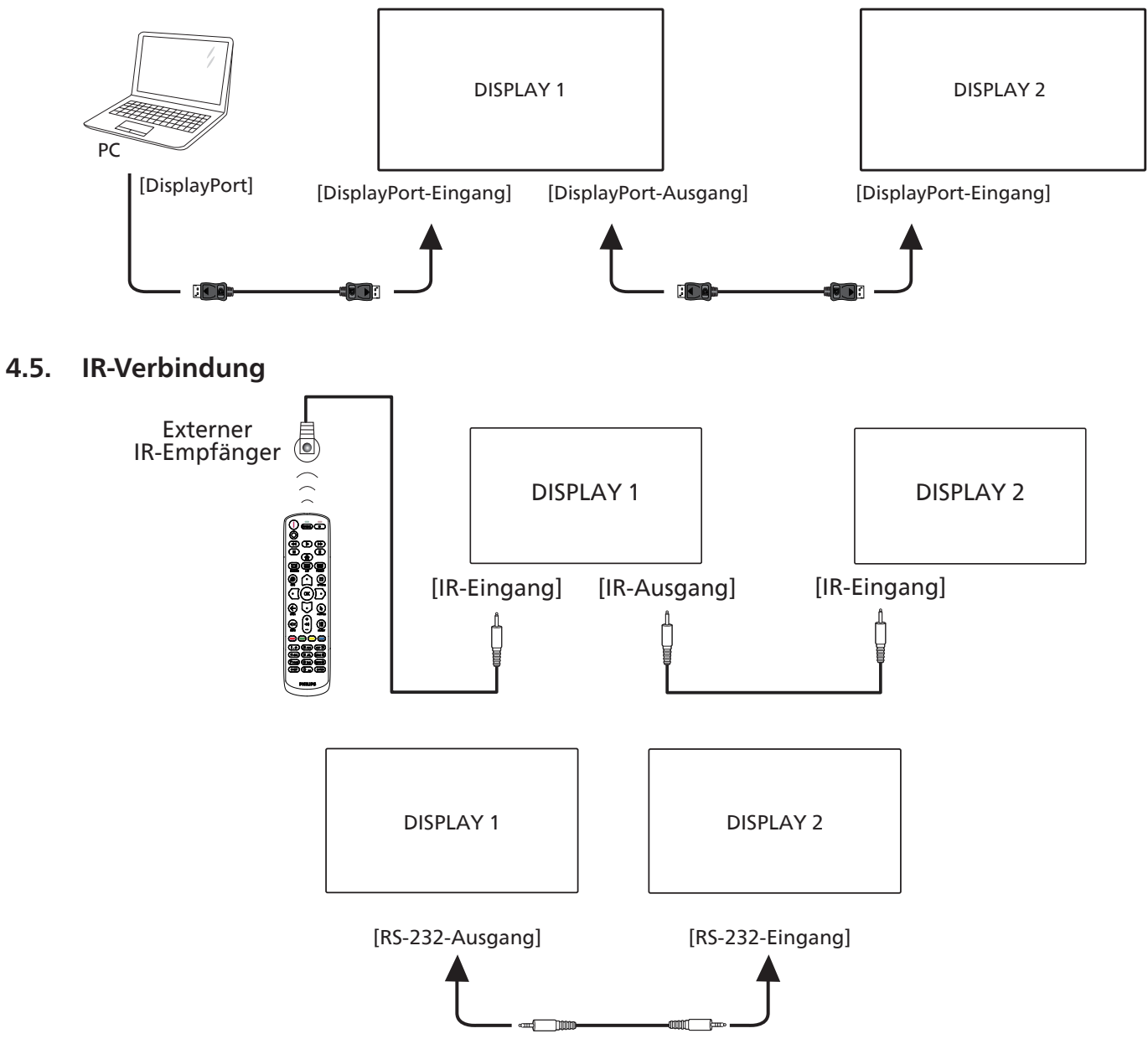

#### <span id="page-28-0"></span>**Hinweis:**

- 1. Der Infrarotempfänger dieses Displays wird abgeschaltet, wenn etwas an den [IR-Eingang] angeschlossen wird.
- 2. Die Verbindung zum Durchschleifen von IR kann bis zu 9 Anzeigegeräte unterstützen.
- 3. IR in Daisy-Chain über RS232-Verbindung kann bis zu 9 Anzeigegeräte unterstützen.

# **4.6. Infrarotsignal durchschleifen**

<span id="page-28-1"></span>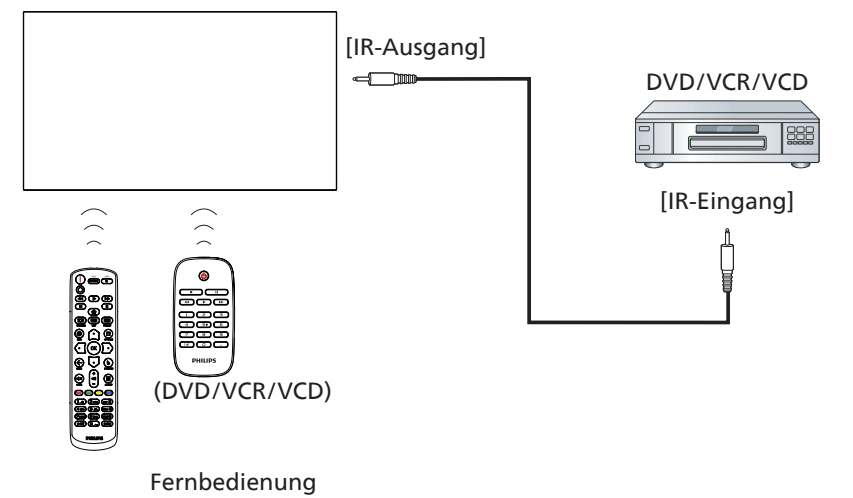

# <span id="page-29-0"></span>**4.7. Sensorbedienung**

Dieses Anzeigegerät ist mit einem berührungsempfindlichen Bildschirm ausgestattet und unterstützt Windows Touch-Funktionen durch Singletouch- oder Multitouch-Bedienung. Sie können Bilder oder Text am Bildschirm sanft mit Ihren Fingern berühren und das System reagiert.

Dieser Abschnitt erläutert die Sensorbedienung des Anzeigegerätes. Weitere Einzelheiten zur Sensorbedienung entnehmen Sie bitte der Windows-Bedienungsanleitung.

#### Einmal antippen

Berühren Sie das Ziel am Bildschirm kurz mit einer Fingerkuppe, dann loslassen.

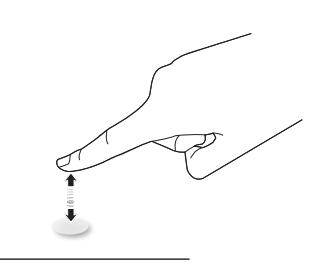

Bitte beachten Sie, dass ein Touchscreen auf eine leichte Berührung mit Ihrer Fingerspitze beim Tippen am Touchscreen reagiert.

#### Doppelt antippen

Berühren Sie das Ziel am Bildschirm zweimal kurz mit einer Fingerkuppe, dann loslassen.

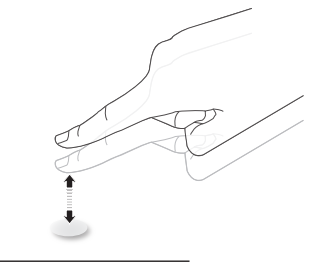

#### Wischen

Berühren Sie das Ziel am Bildschirm mit einer Fingerkuppe und wischen Sie über das Ziel, ohne den Finger vom Bildschirm zu lösen, dann loslassen.

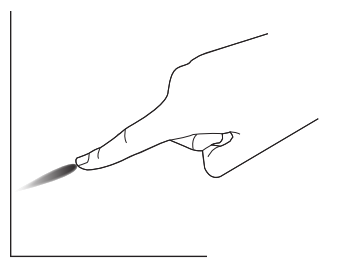

#### Schnipsen

Berühren Sie das Ziel am Bildschirm mit einer Fingerkuppe, wischen Sie dann schnell über die Oberfläche.

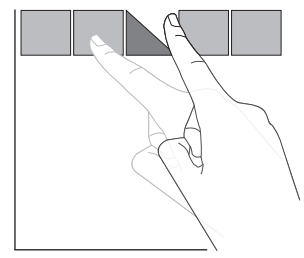

#### Vergrößern

Berühren Sie das Ziel am Bildschirm mit zwei Fingerkuppen, bewegen Sie die Finger dann zum Vergrößern des Bildschirminhaltes auseinander.

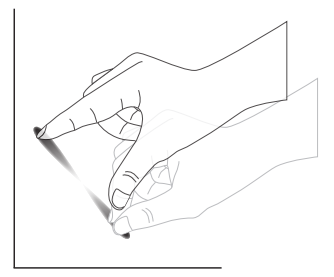

#### Verkleinern

Berühren Sie das Ziel am Bildschirm mit zwei Fingerkuppen, bewegen Sie die Finger dann zum Verkleinern des Bildschirminhaltes zueinander.

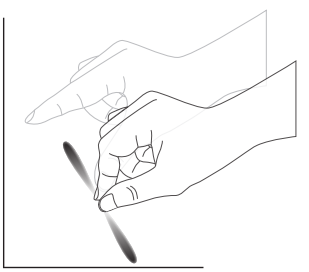

#### Berühren und halten

Berühren und halten Sie das Ziel am Bildschirm mit einer Fingerkuppe; dadurch erscheint ein Kontextmenü oder eine Optionsseite.

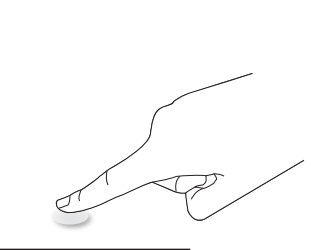

#### Vermeiden

- Zerkratzen Sie den Bildschirm nicht mit harten Gegenständen. Verwenden Sie zur Berührungssteuerung nur Ihre Fingerspitzen.
- Setzen Sie den Bildschirm keinem intensiven Licht, Scheinwerfer oder breit gestreuten Licht aus.
- Installieren Sie das Produkt nicht in der Nähe von Fenstern oder Glastüren, da sich direktes Sonnenlicht auf die Leistung der Sensorsteuerung auswirken kann.
- Zur Vermeidung von Störungen zwischen Bildschirmen sollten sich 2 nebeneinander aufgestellte Touchscreens wie nachstehend gezeigt nicht berühren.

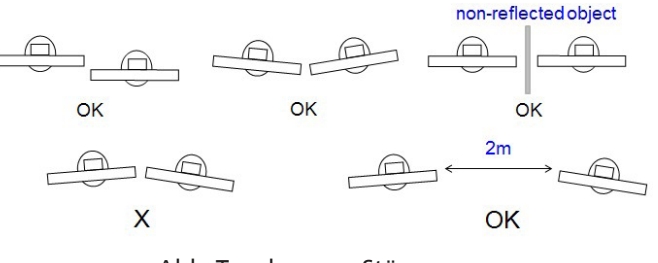

Abb. Touchscreen-Störungen

Die Multitouch-Funktion wird von Mac OS nicht unterstützt. Die unterstützten Betriebssysteme sind unten aufgeführt.

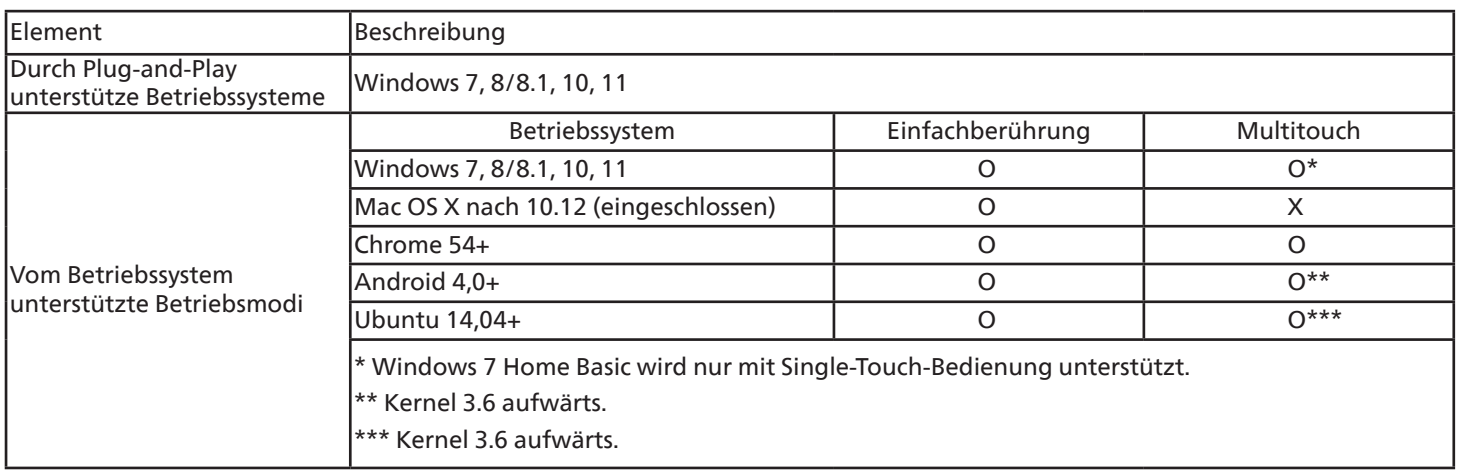

1. Wir empfehlen dringend, bei allen Windows-7-Betriebssystemen das neueste Service Pack zu verwenden.

2. Digitalisierereingabe bei Windows meint Berührungsdigitalisierer, nicht den Touch-Stylus bei Tablet-PCs.

3. Durch Microsoft als Standard festgelegt.

# <span id="page-31-0"></span>**5. Bedienung**

Hinweis: Bei den in diesem Abschnitt erwähnten Steuertasten handelt es sich um Fernbedienungstasten, sofern nicht anders angegeben.

# **5.1. Angeschlossene Videoquelle anschauen**

- 1. Drücken Sie die [-D] SOURCE-Taste.
- 2. Wählen Sie mit den Tasten [J] oder [V] ein Gerät aus, drücken Sie dann die Taste  $[OK]$ .

# **5.2. Bildformat ändern**

Sie können das Bildformat an die jeweilige Videoquelle anpassen. Bei jeder Videoquelle gibt es passende Bildformate.

Die auswählbaren Bildformate hängen von der jeweiligen Videoquelle ab:

- 1. Wählen Sie mit der Taste [[1]] FORMAT ein Bildformat.
	- PC-Modus: {Vollbild} / {4:3} / {Real} / {21:9} / {Benutzerdefiniert}.
	- Videomodus: {Vollbild} / {4:3} / {Real} / {21:9} / {Benutzerdefiniert}.

# **5.3. Launcher (Startprogramm)**

Das Startprogramm besteht aus den folgenden Apps: "Whiteboard", "Present (Präsentation)" und "Apps". Whiteboard: Zum Aufrufen der Whiteboard-Seite.

Present (Präsentation): Zum Aufrufen der elektronischen Freigabeseite.

Apps: Zum Anzeigen aller Apps.

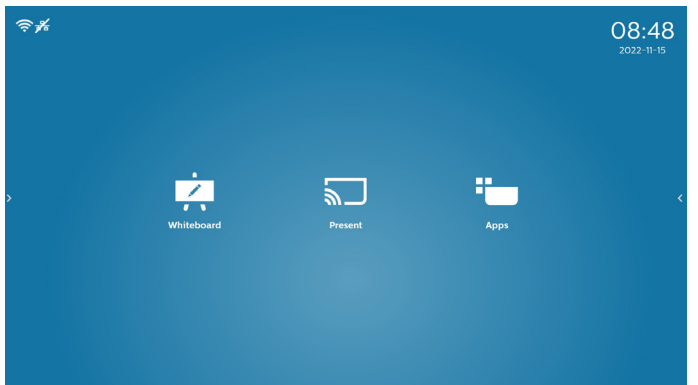

1) Whiteboard-Seite:

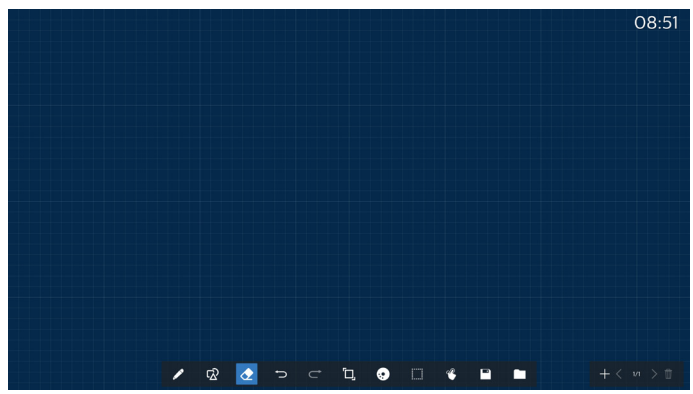

#### 2) Seite Present (Präsentation):

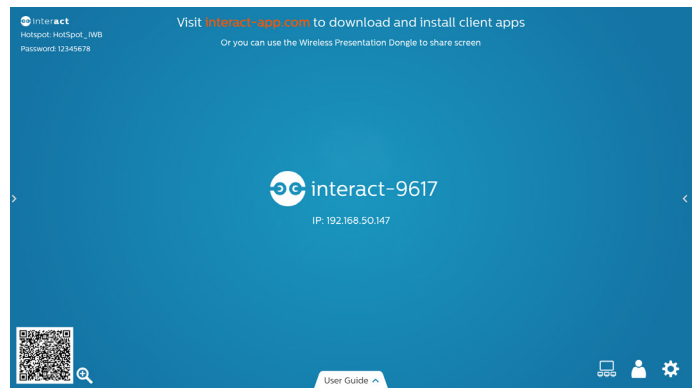

3) Apps-Seite:

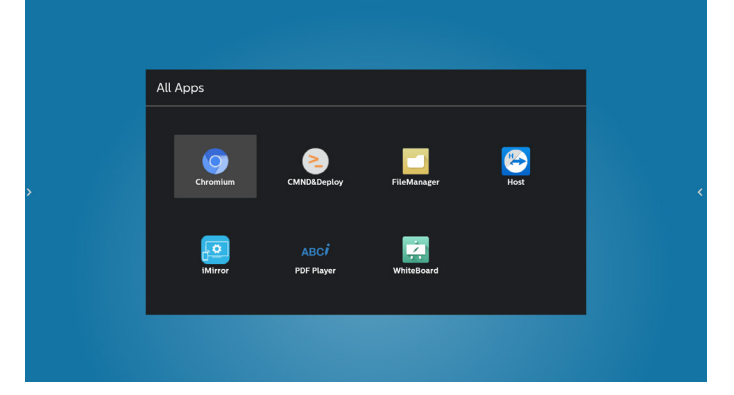

# <span id="page-32-0"></span>**5.4. Medienplayer**

# **5.4.1. OSD-Menüinteraktion mit dem Medienplayer:**

- 1. Startquelle:
	- Eingabe:
		- Wenn Sie Medienplayer als Quelle wählen, ruft das System nach Abschluss des Startvorgangs automatisch den Medienplayer auf.
	- Wdg.-Liste:
		- 0: Ruft die Hauptseite des Medienplayers auf.
		- 1 7: Ruft den Medienplayer auf und gibt automatisch Datei 1 bis Datei 7 der Wiedergabeliste wieder.
- 2. Zeitplan:
	- Heute:
		- Zeigt Datum und Uhrzeit.
	- $1 7:$ 
		- Bis zu 7 Zeitpläne einrichten.
	- Ein/Aus:
		- Legt Startzeit und Endzeit fest.
	- Eingang:
		- Wählen Sie Medienplayer als Quelle, PD startet den Medienplayer zur Endzeit automatisch.
	- MO, DI, MI, DO, FR, SA, SO, Jede woche:
		- Lebenszyklus festlegen.
	- Wiedergabeliste:
		- 0: Ruft die Hauptseite des Medienplayers auf.
		- 1 7: Ruft den Medienplayer auf und gibt automatisch Datei 1 bis Datei 7 der Wiedergabeliste wieder.
	- Alles löschen

# **5.4.2. Medienplayer-Vorstellung:**

1. Hauptseite der Medienplayer-App, die App besteht aus drei Elementen: "Play" (Wiedergabe), "Compose" (Zusammenstellen) und "Settings" (Einstellungen). Play (Wiedergabe): Zur Auswahl der Wiedergabeliste, die wiedergegeben werden soll. Compose (Zusammenstellen): Bearbeiten Sie eine Wiedergabeliste. Settings (Einstellungen): Legen Sie die Wiedergabeeigenschaften fest.

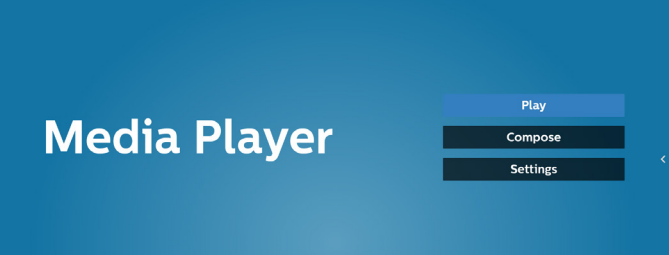

2. Wählen Sie auf der Hauptseite "Play" (Wiedergabe), wählen Sie dann eine Wiedergabeliste zur Wiedergabe zwischen DATEI 1 und DATEI 7. Das Stiftsymbol zeigt an, dass die Wiedergabeliste nicht leer ist.

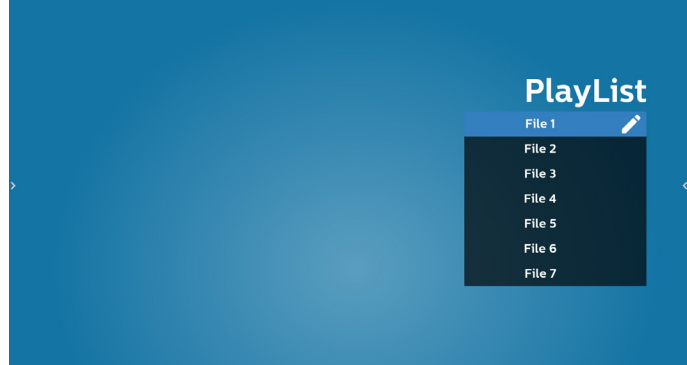

3. Bei der Wahl von "Compose" (Zusammenstellen) auf der Hauptseite sollten Sie zuerst eine Wiedergabeliste aus DATEI 1 und DATEI 7 zur Bearbeitung auswählen. Das Stiftsymbol zeigt an, dass die Wiedergabeliste nicht leer ist.

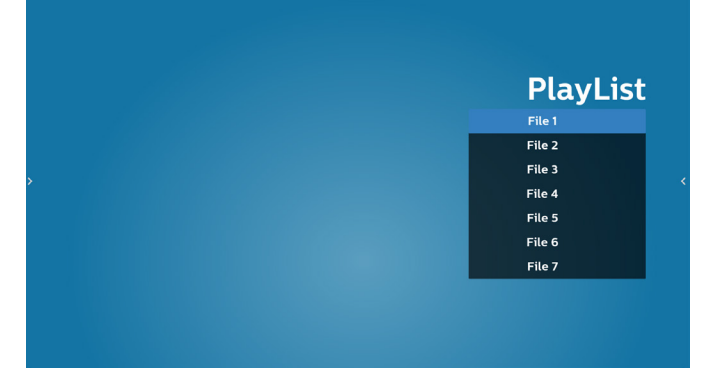

4. Bei Wahl einer leeren Wiedergabeliste führt Sie die App durch die Schritte zur Auswahl einer Medienquelle.

Alle Mediendateien sollten unter /philips/ im Stammverzeichnis abgelegt sein. Beispiel:

- Videos in /philips/video/
- Fotos in /philips/photo/
- Musik in /philips/music/

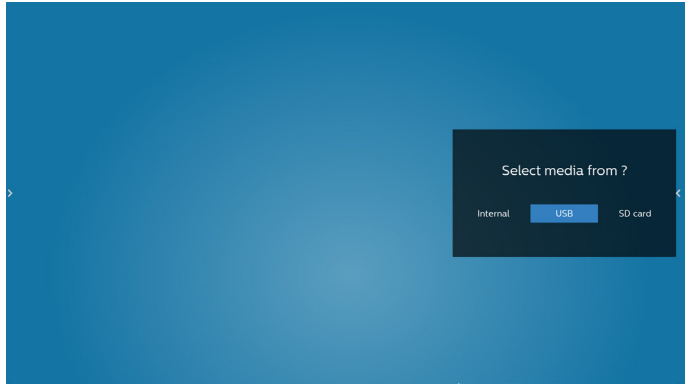

5. Bei Wahl des "USB"-Speichers führt Sie die App durch die Schritte zur Auswahl eines USB-Geräts.

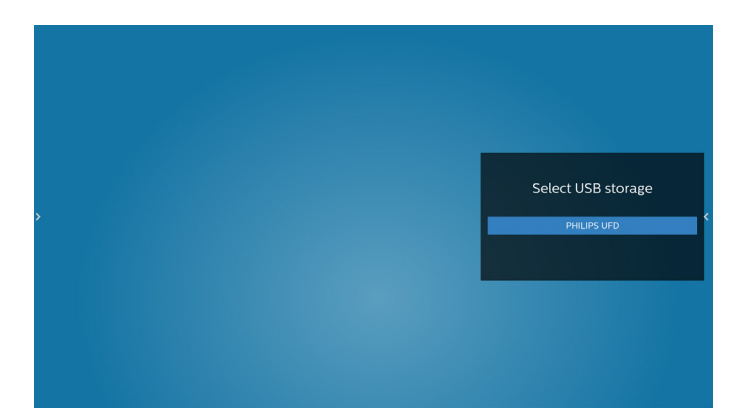

6. Wählen Sie zum Bearbeiten oder Löschen einer nicht leeren Wiedergabeliste die gewünschte Wiedergabeliste, bei der sich ein Stiftsymbol rechts neben der Datei befindet.

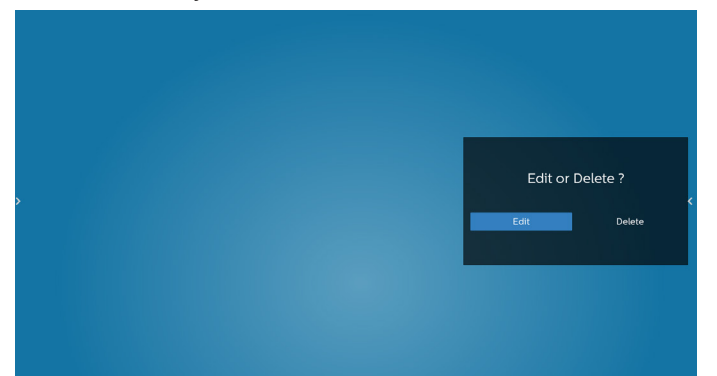

- 7. Sobald Sie mit der Bearbeitung einer Wiedergabeliste beginnen, erscheint das nachstehende Menü: Source (Quelle) – Dateien im Speicher. Playlist (Wiedergabeliste) – Dateien in der Wiedergabeliste. Option – Leiste einblenden. Play (Wiedergabe) – Mediendatei wiedergeben. Info – Medieninformationen anzeigen. Touch file (Berührungsdatei) – Datei auswählen.
- **Hinweis:** Wenn Sie ein Verzeichnis in der Quelle lange gedrückt halten, wird der vollständige Pfad angezeigt.

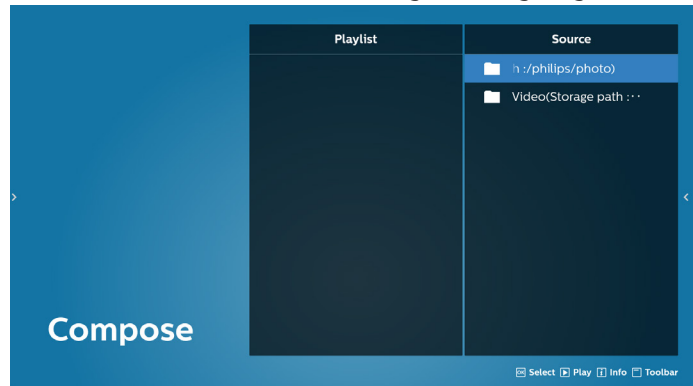

- 7.1 In der seitlichen Menüleiste stehen die folgenden Funktionen zur Verfügung:
	- Select all (Alles auswählen): Wählt alle abgespeicherten Dateien aus.
	- Delete all (Alles löschen): Löscht alle Wiedergabelistendateien.
	- Add/Remove (Hinzufügen/Entfernen): Aktualisiert die Wiedergabeliste von der Quelle.
	- Sort (Sortieren): Sortiert die Wiedergabeliste.
	- Save/Abort (Speichern/Abbrechen): Speichert die Wiedergabeliste oder bricht den Vorgang ab.
	- Back (Zurück): Rückkehr.

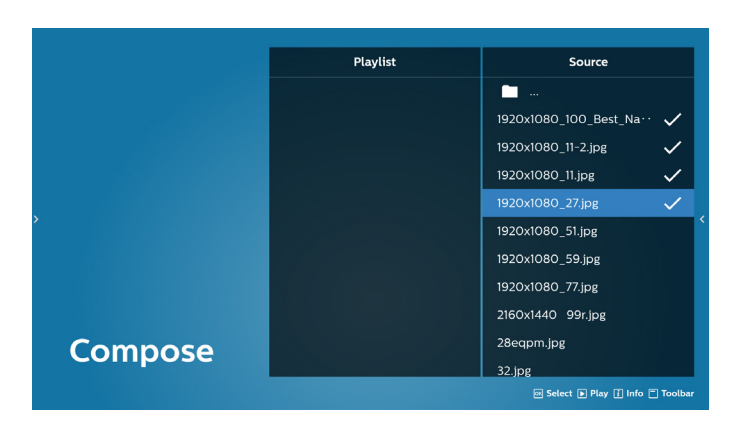

8. Ist "Sort" (Sortieren) ausgewählt, können Sie die Reihenfolge der Dateien anpassen.<br> **Hinweis:** Beim Verlassen dieser Se **Hinweis:** Beim Verlassen dieser Seite werden automatisch alle Daten gespeichert.

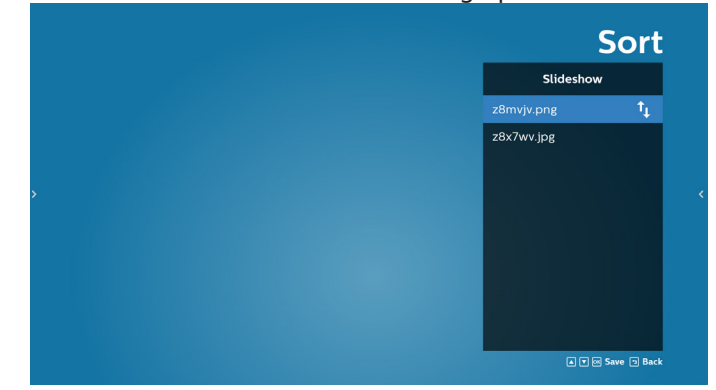

9. Drücken Sie nach Wahl der gewünschten Datei die "Info"-Taste (Informationen), um detailliertere Informationen zu erhalten.

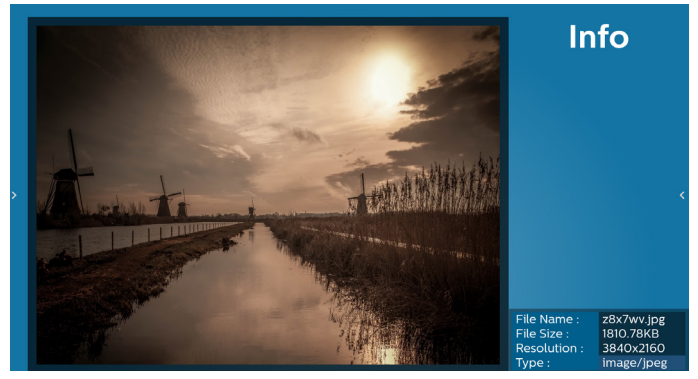

10. Drücken Sie nach Auswahl der gewünschten Datei zum sofortigen Wiedergeben der Mediendatei "Play (Wiedergabe)".

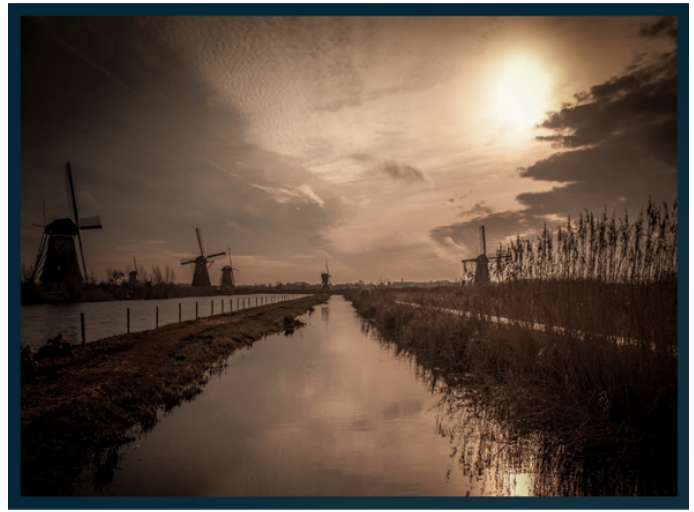

11. Haben Sie eine Wiedergabeliste mit allen Bilddateien erstellt, werden Sie vor dem Abspeichern der Liste gebeten, der Diaschau eine Hintergrundmusik hinzuzufügen.

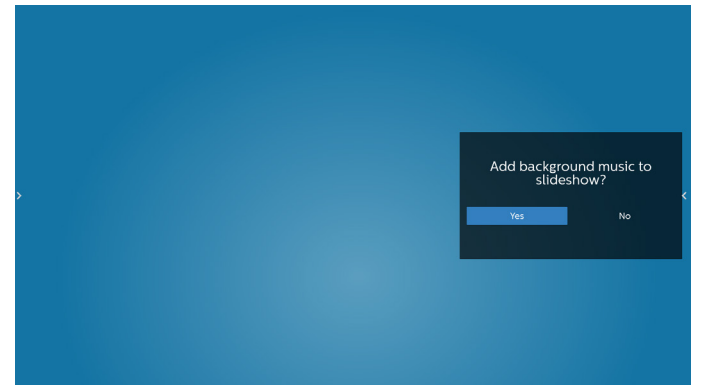

12. Wählen Sie "Settings" (Einstellungen) auf der Hauptseite, auf der fünf Optionen zur Verfügung stehen: "Repeat Mode" (Wiederholungsmodus), "Slideshow Effect" (Diaschaueffekt) und "Effect Duration" (Effektdauer), "Software Decode" (Software-Dekodierung) und "Autoplay" (Automatische Wiedergabe). Repeat Mode (Wiederholungsmodus): Wählen Sie zwischen Wiederholung eines und aller Elemente. Slideshow Effect (Diaschaueffekt): Fotodiaschaueffekt (rechts nach links, Falzecke oder ohne). Effect Duration (Effektdauer): Fotoeffektdauer (5 Sekunden, 10 Sekunden, 15 Sekunden oder 20 Sekunden).

**Software Decode (Software-Dekodierung)**: Kein schwarzer Bildschirm zwischen Videowiedergabe (deaktivieren, aktivieren).

**Autoplay (Automatische Wiedergabe):** Sobald das USB-Gerät angeschlossen wird, werden die Dateien im USB-Stammpfad wiedergegeben. (Automatische Wiedergabe aktivieren oder deaktivieren, nur Foto, nur Video, Foto und Video, Hilfe).

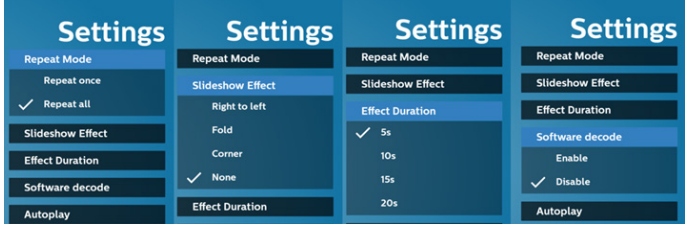

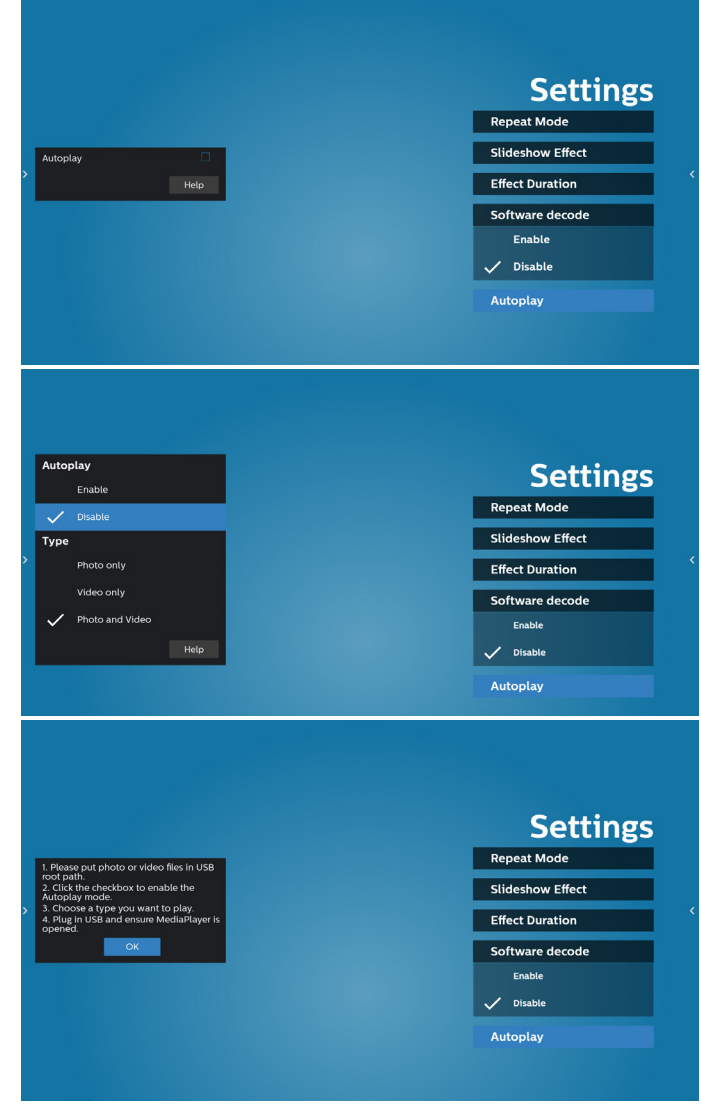

- 13. Medienplayer-Textdatei importieren
	- Schritt 1. Medienplayer-Textdatei erstellen.
	- File name (Dateiname): mpplaylistX.txt, "X" ist die Nummer der Wiedergabeliste (1, 2, 3, 4, 5, 6, 7).

Bsp. mpplaylist1.txt, mpplaylist2.txt

Content (Inhalt):

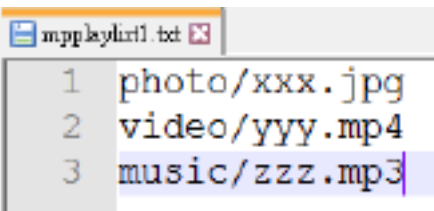

**Hinweis:** Falls die Wiedergabeliste Video- und Musikdateien enthält, wird der Bildschirm bei Wiedergabe einer Musikdatei schwarz.

- Schritt 2. Kopieren Sie "mpplaylistX.txt" in den "philips"-Ordner des internen Speichers. Dazu können Sie FTP nutzen.
- Dateipfad: /storage/emulated/legacy/philips (für DL, PL) Bsp. /storage/emulated/legacy/ philips/mpplaylist1.txt
- Schritt 3. Mediendateien in Ordner "photo", "video" und "music" im Ordner "philips" vorbereiten, nur interner Speicher.

Bsp. /storage/emulated/legacy/philips/photo/xxx. jpg

/storage/emulated/legacy/philips/video/yyy. mp4

/storage/emulated/legacy/philips/photo/zzz. mp3

- Schritt 4. Medienplayer-App starten, sie importiert die Medienplayer-Textdatei automatisch.
- Hinweis: Sobald die Wiedergabedatei (Text) importiert wird, wird diese Änderung nicht in die Wiedergabelisten-Textdatei geschrieben, wenn Nutzer die Wiedergabeliste per Fernbedienung wechselt.
## **5.5. Browser**

Stellen Sie vor Nutzung dieser Funktion sicher, dass das System erfolgreich mit dem Netzwerk verbunden ist.

1. Hauptseite der "Browser"-App, auf der Sie relevante Einstellungen vornehmen können.

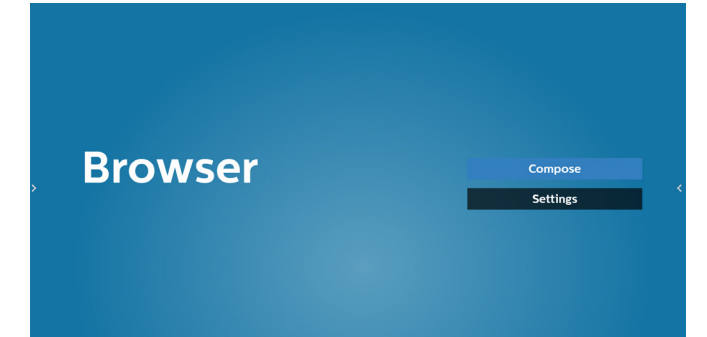

2. Wählen Sie "Compose" (Zusammenstellen), rufen Sie dann die nächste Seite auf. Nutzer können 1 bis 7 auswählen. Beliebige Taste zur Anzeige eines Dialogs drücken.

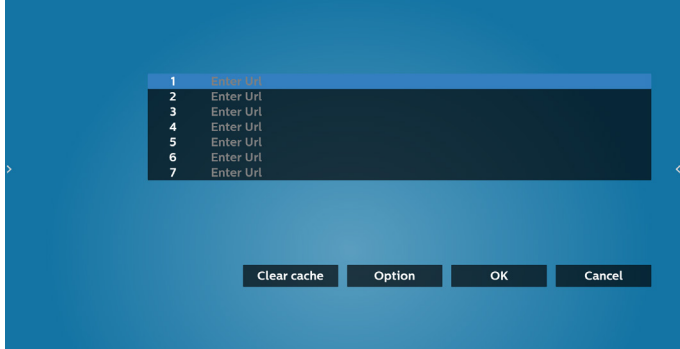

3. Geben Sie über die eingeblendete Tastatur die URL ein und drücken Sie OK. Die Daten werden in der Liste gespeichert.

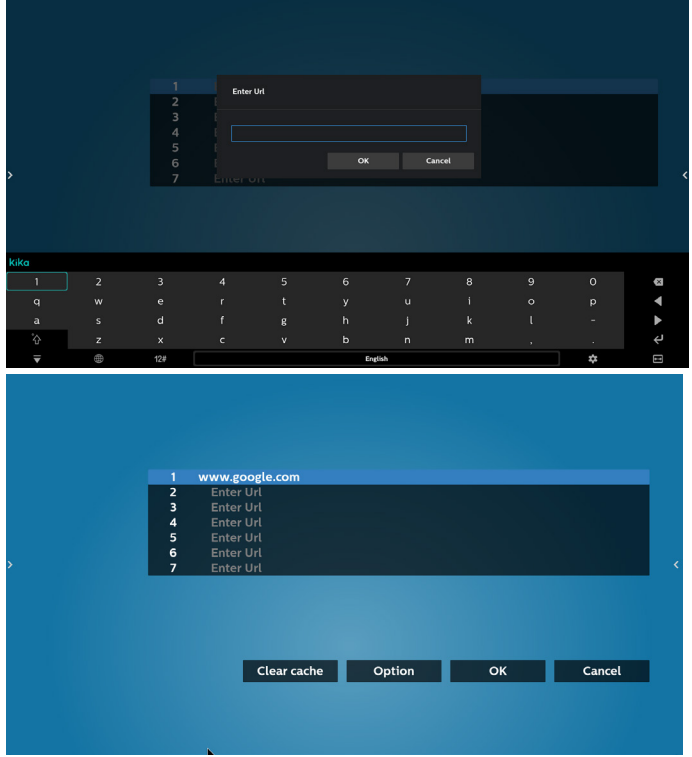

4. So geben Sie den Pfad der lokalen Website ein 4.1 Einen html-Dateipfad einrichten Verwenden Sie "file:///" als Präfix.

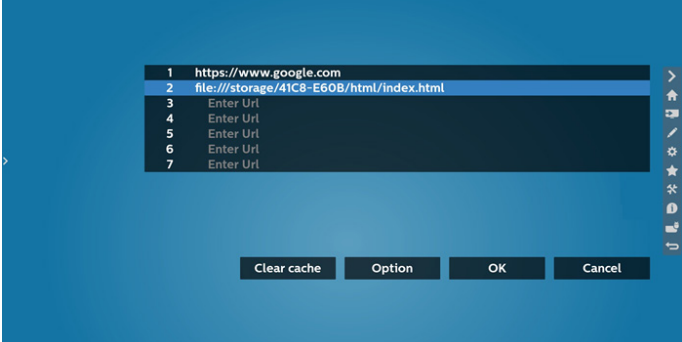

4.2 So beziehen Sie den html-Dateipfad des externen Speichers

Verwenden Sie den Dateimanager zum Abrufen des html-Dateipfads.

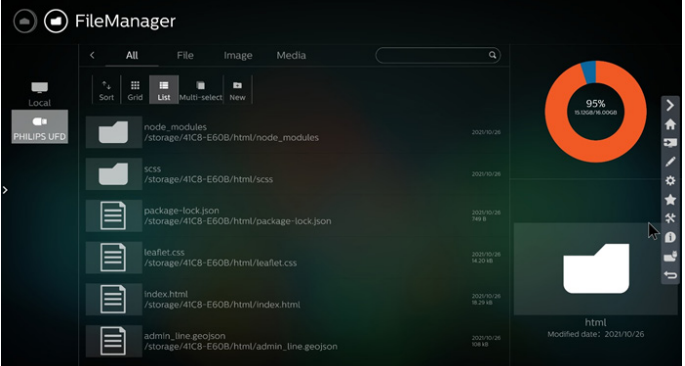

5. Drucken Sie Optionen und es erscheint eine Liste auf der linken Seite.

Import. Zum Importieren der Datei der URL-Liste Export (Exportieren): Zum Exportieren der Datei der URL-Liste

Delete all (Alles löschen): Zum Löschen aller URL-Aufzeichnungen vom Hauptbildschirm Back (Zurück): Seitliche Menüleiste schließen

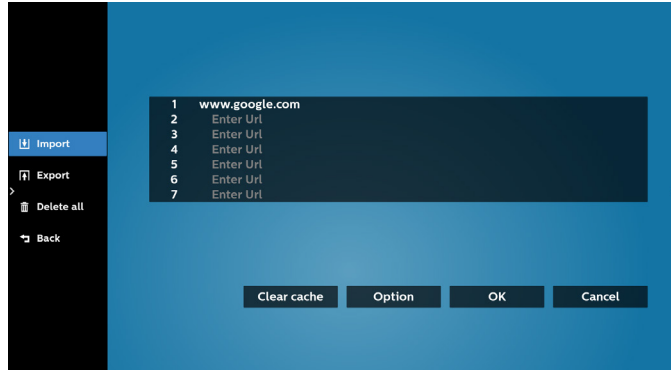

## 5.1 Import (Importieren)

• Wählen Sie Importieren.

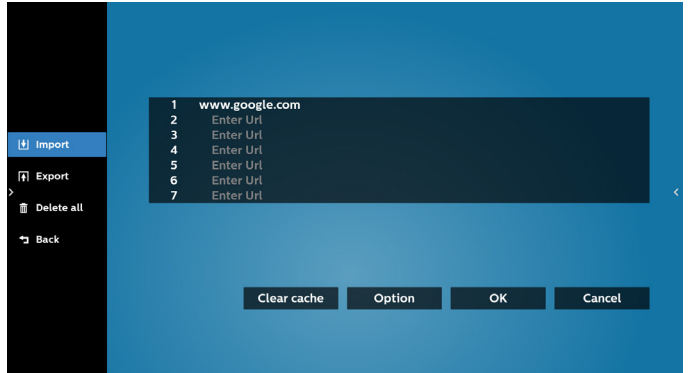

• Wählen Sie den Speicher, von dem die Datei importiert wird.

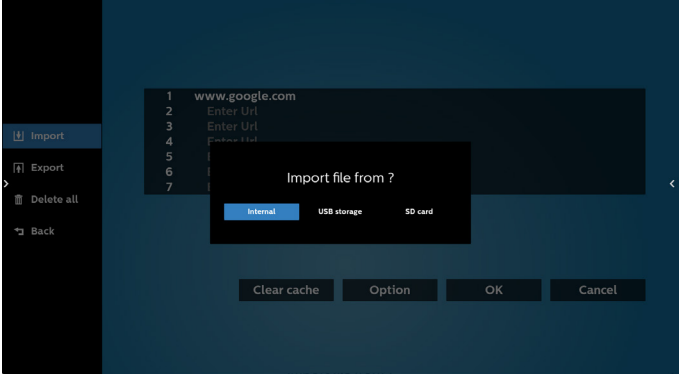

• Eine Browser-Datei wählen

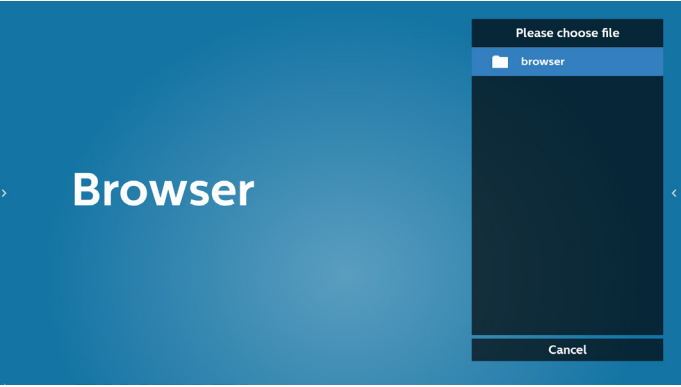

• Importieren Sie die Browser-Datei und die URL wird am Bildschirm aufgelistet.

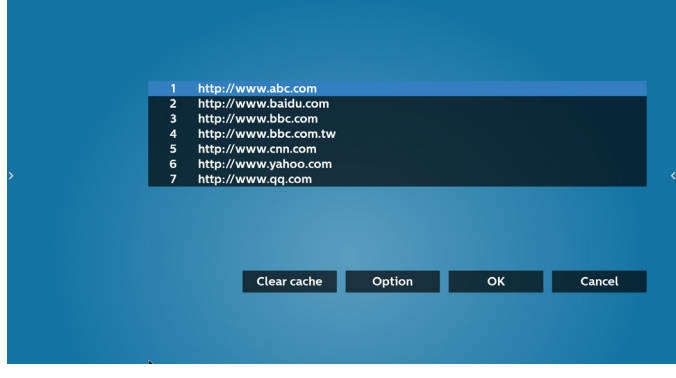

• Das beim Import unterstützte Dateiformat ist ".txt".

#### urls.txt  $\overline{\mathbf{x}}$ http://www.abc.com  $\mathbf{1}$  $\overline{2}$ http://www.baidu.com 3 http://www.bbc.com http://www.bbc.com.tw 5 http://www.cnn.com 6 http://www.youtube.com http://www.yahoo.com.tw

### 5.2 Export (Exportieren):

• Wählen Sie Export (Exportieren).

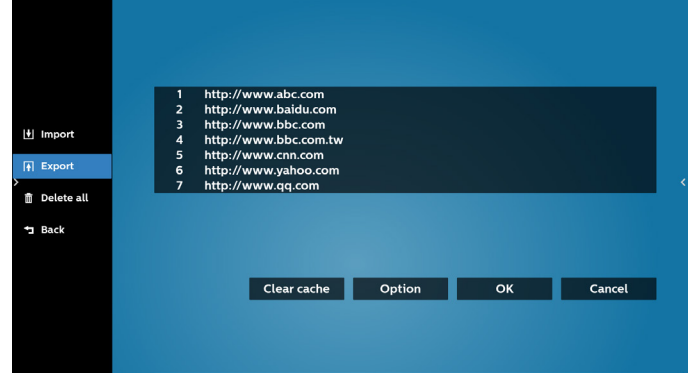

• Wählen Sie den Speicher, an den die Datei exportiert wird.

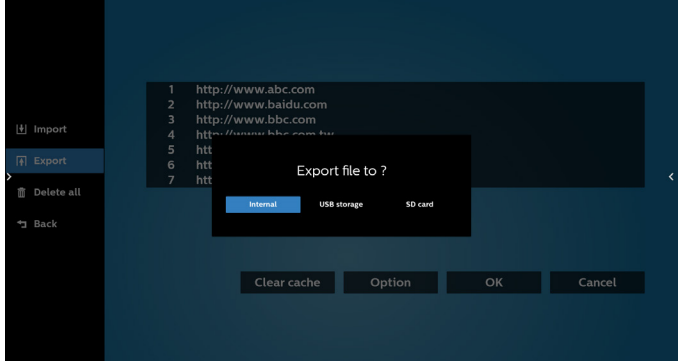

• Ein Dialog zeigt den Pfad der zu speichernden Datei sowie den Dateinamen. Drücken Sie zum Speichern der URL "Save" (Speichern).

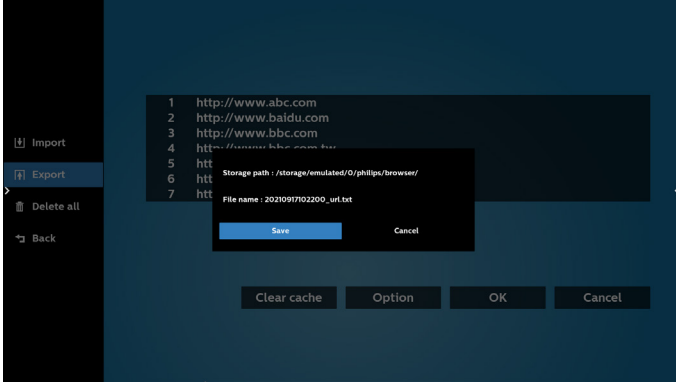

6. Drücken Sie zum Abspeichern der URL-Aufzeichnung die Taste "OK".

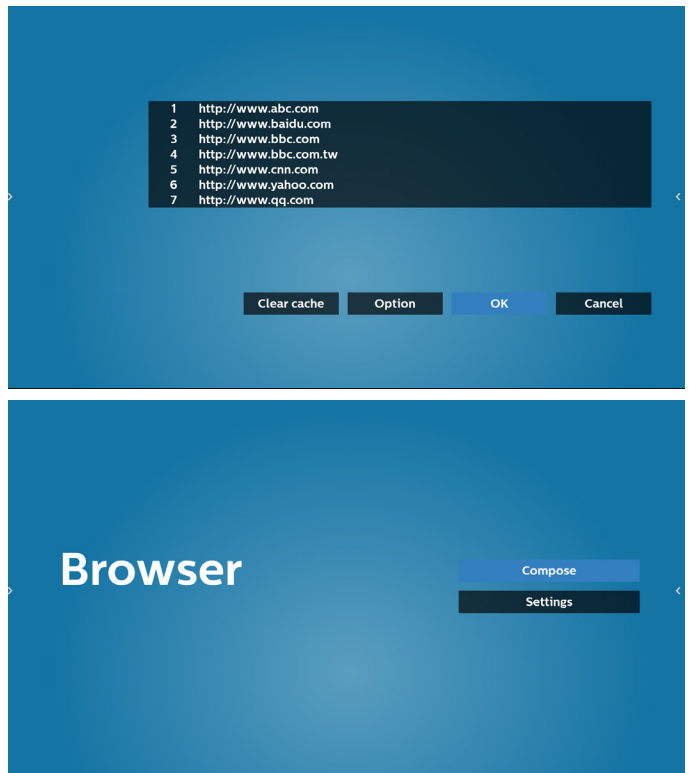

7. Wenn Sie einen nicht leeren Eintrag aus der URL-Liste wählen, werden Sie über eine Meldung gefragt, ob Sie die URL bearbeiten oder wiedergeben möchten. Wenn Sie "Edit" (Bearbeiten) wählen, ermöglicht Ihnen ein Dialogfenster die Bearbeitung der URL. Wenn Sie "Play" (Wiedergabe) wählen, erscheint eine Webseite der ausgewählten URL.

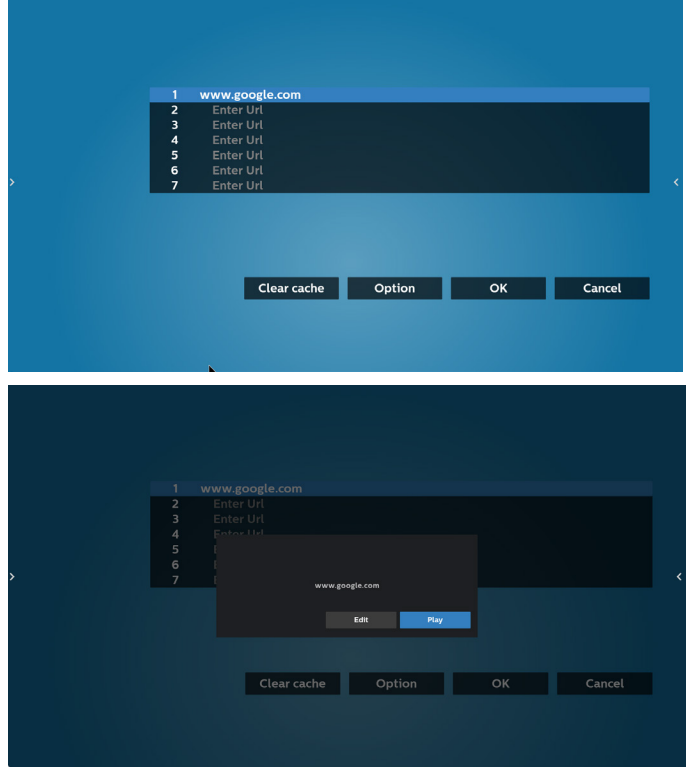

8. Wählen Sie "Settings" (Einstellungen), rufen Sie dann die nächste Seite auf.

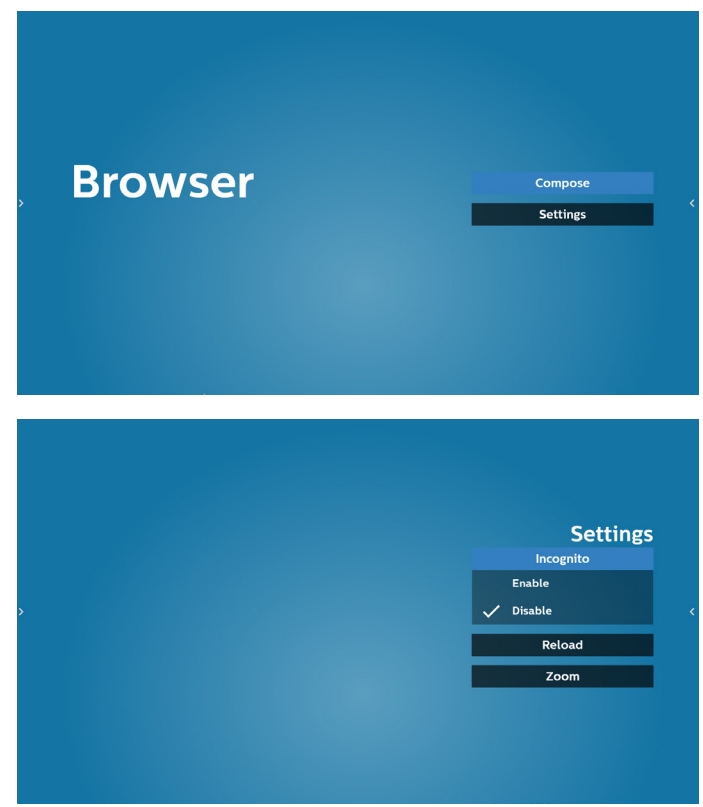

- 8.1 Incognito (Inkognito)
	- a. Enable (Aktivieren): Zeigt Webseiten mit Inkognito-Modus.

b. Disable (Deaktivieren): Zeigt Webseiten ohne Inkognito-Modus.

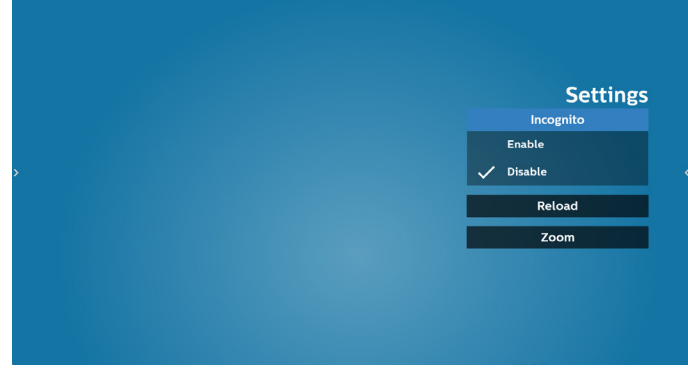

8.2 Reload (Neu laden)

Ermöglicht dem Nutzer die Festlegung der Aktualisierungszeit der Webseite.

a. Wenn das "Aktiviert"-Kontrollkästchen abgewählt ist, beträgt die Standard-Aktualisierungszeit 60 Sekunden. Hinweis:

In diesem Fall lädt die Webseite nur neu, wenn sich der Netzwerkstatus ändert.

Wenn der Netzwerkstatus konstant bleibt, lädt die Webseite nach 60 Sekunden nicht neu.

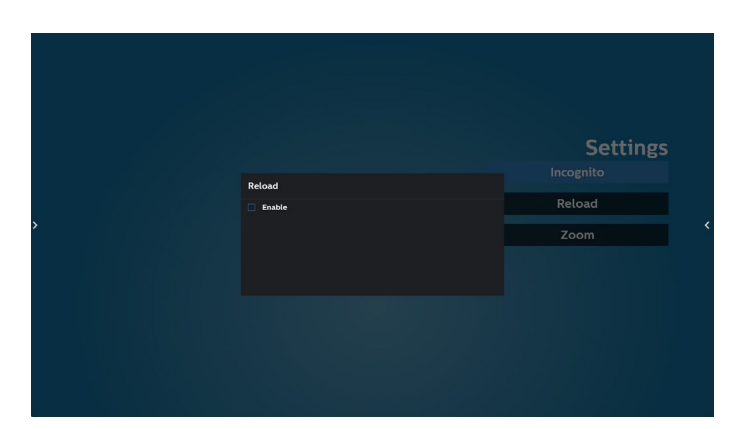

b. Wenn das "Enable (Aktiviert)"-Kontrollkästchen ausgewählt ist, können Sie die Aktualisierungszeit festlegen.

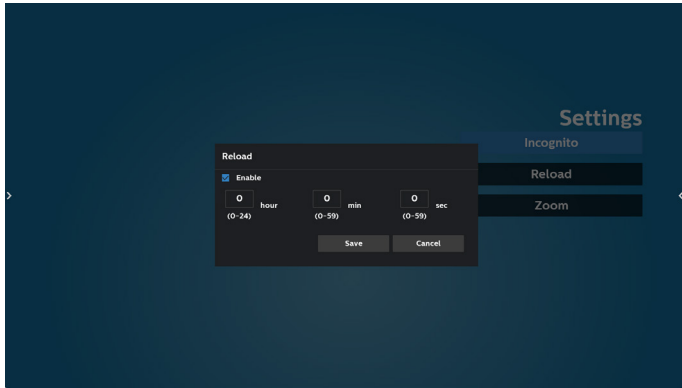

- 9. OSD-Menüinteraktion mit Browser
- 8-1. Startquelle
- OSD-Menü > Konfiguration 1 > Startquelle > Browser-Wiedergabeliste auf 0 einstellen. Anschließend zeigt PD nach dem Neustart den Browser.
- OSD-Menü > Konfiguration 1 > Startquelle > Eingabe
- BROWSER Wiedergabeliste auf 1 einstellen. Dann zeigt PD die Webseite der 1. URL in der Browser-App.
- 8-2. Zeitplan

Stellen Sie OSD-Menü > Erw. Einst. > Zeitplan > Ein-Zeit 1, Aus-Zeit 2, Eingabe über Browser, Wochentag und Wiedergabeliste ein. Abschließend das rechte Feld wählen. PD zeigt die Webseite der URL in der Browser-App, die Anzeige beginnt bei Zeit 1 und endet bei Zeit 2.

10. URL-Liste per FTP bearbeiten

Schritt 1. Erstellen Sie eine Textdatei des Medienplayers.

Dateiname: bookmarklist.txt.

#### - Inhalt:

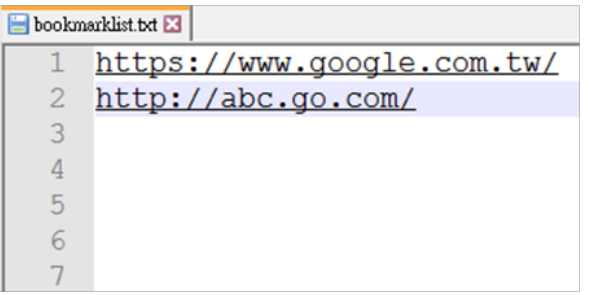

Schritt 2. bookmarklist.txt in "philips"-Ordner Ihres internen Speichers kopieren. Dazu können Sie FTP nutzen. Dateipfad: /storage/emulated/legacy/philips (für DL, PL)

Bsp.: /storage/emulated/legacy/philips/bookmarklist.txt

Schritt 3. Starten Sie die Browser-App, die Textdatei des Browsers wird automatisch importiert.

Hinweis: Sobald die Wiedergabeliste (Text) importiert wurde, werden Änderungen mittels Fernbedienung nicht in der Wiedergabeliste-Textdatei aufgezeichnet.

#### 11. Offline-Browsing

Wenn URL 1 eine eingestellte Adresse hat und Sie den OSD-Zeitplan zum Öffnen der URL-1-Webseite nutzen, speichert die Browser-App die Webseitendaten der URL-1-Adresse automatisch im lokalen Speicher.

Falls das Netzwerk getrennt ist und der OSD-Zeitplan die Browser-App öffnet, öffnet die Browser-App automatisch die Seite der URL-1-Adresse im lokalen Speicher.

### Hinweis:

- a. Die Browser-App kann nur Seitendaten der URL-1-Adresse speichern. URL 2 bis URL 7 können nicht gespeichert werden.
- b. Lokaler Speicher: /sdcard/Download/OfflineBrowsing
- c. Durch Anklicken der Schaltfläche "Clear cache" (Zwischenspeicher leeren) können Seitendaten der URL-1-Adresse aus dem lokalen Speicher gelöscht werden.

## **5.6. PDF Player (PDF-Player)**

## **5.6.1. Interaktion des Menüs Einstellungen mit dem PDF-Player:**

- 1. Startquelle:
	- Eingabe:
		- Bei der Wahl des PDF-Players als Quelle ruft die Plattform nach Abschluss des Startvorgangs automatisch den PDF-Player auf.
	- Wdg.-Liste:
		- Hauptseite: Ruft die Hauptseite des PDF-Players auf.
		- Wiedergabeliste 1 bis 7: Ruft den PDF-Player auf und gibt die Dateien 1 bis 7 in der Wiedergabeliste automatisch wieder
- 2. Zeitplan:
	- Zeitplanliste:
		- Bis zu 7 Zeitpläne einrichten.
	- Aktivieren:
		- Aktiviert/deaktiviert den Zeitplan.
	- Startzeit:
		- Stellen Sie die Startzeit ein.
	- Endzeit:
		- Stellen Sie die Endzeit ein.
	- Wdg.-Liste:
		- 1-7: Ruft den PDF-Player auf und gibt die Dateien 1 bis 7 in der Wiedergabeliste automatisch wieder.
	- Wochentage:
		- Stellen Sie SO, MO, DI, MI, DO, FR oder SA ein.
	- Jede woche:
		- Legen Sie einen wöchentlichen Zeitplan fest.

### **5.6.2. PDF-Player-Vorstellung:**

1. Dies ist die Hauptseite des PDF-Players mit ihren drei Elementen: "Play" (Wiedergabe), "Compose" (Zusammenstellen) und "Settings" (Einstellungen).

Play (Wiedergabe): Wählen Sie eine Wiedergabeliste für die Wiedergabe aus.

Compose (Zusammenstellen): Bearbeiten Sie eine Wiedergabeliste.

Settings (Einstellungen): Legen Sie die Eigenschaften des PDF-Players fest.

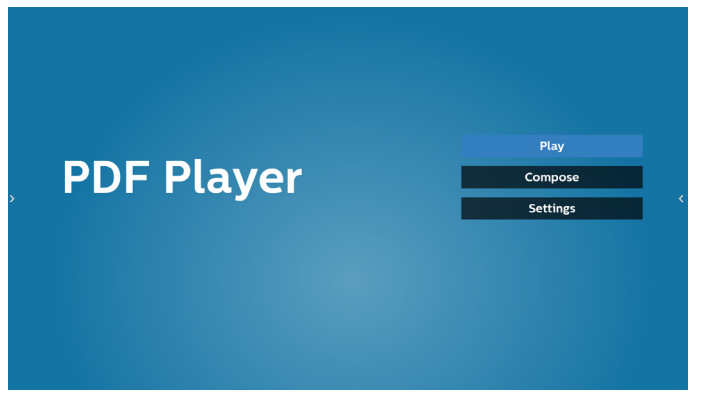

2. Wählen Sie auf der Hauptseite "Play" (Wiedergabe), wählen Sie dann eine Wiedergabeliste zur Wiedergabe zwischen DATEI 1 und DATEI 7.

Das Stiftsymbol zeigt an, dass die Wiedergabeliste nicht leer ist.

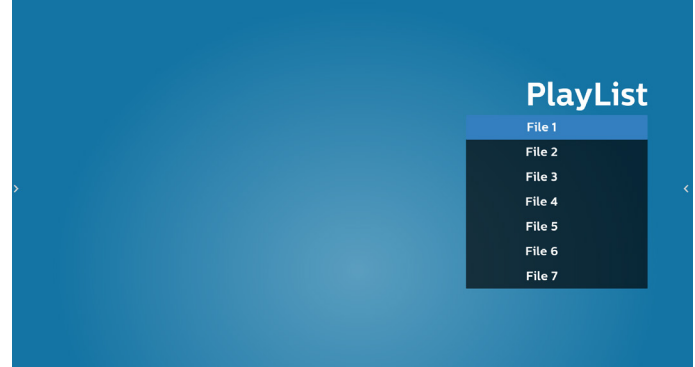

3. Bei der Wahl von "Compose" (Zusammenstellen) auf der Hauptseite sollten Sie zuerst eine Wiedergabeliste aus Datei 1 und Datei 7 zur Bearbeitung auswählen. Das Stiftsymbol zeigt an, dass die Wiedergabeliste nicht leer ist.

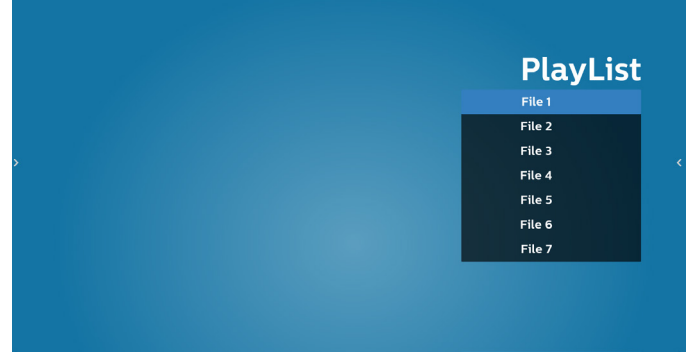

4. Bei Wahl einer leeren Wiedergabeliste führt Sie die App durch die Schritte zur Auswahl einer Medienquelle.

Alle Mediendateien sollten unter /philips/ im Stammverzeichnis abgelegt sein. Beispiel:

PDFs: {Stammverzeichnis des Speichermediums}/philips/pdf/

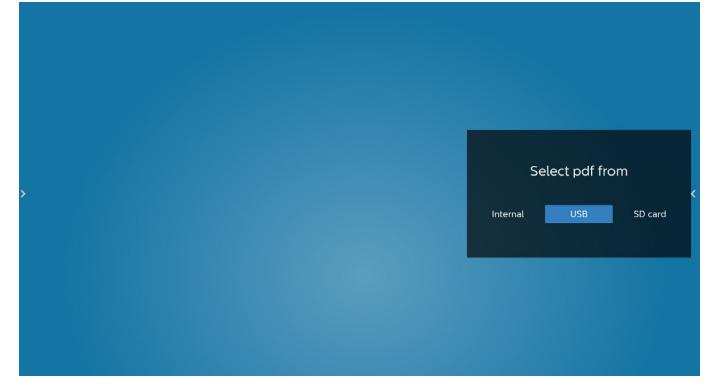

#### 65BDL3652T/75BDL3652T/86BDL3652T

5. Wählen Sie zur Bearbeitung oder Entfernung einer nicht leeren Wiedergabeliste die gewünschte Wiedergabeliste aus, die ein Stiftsymbol rechts neben der ausgewählten Datei ausweist.

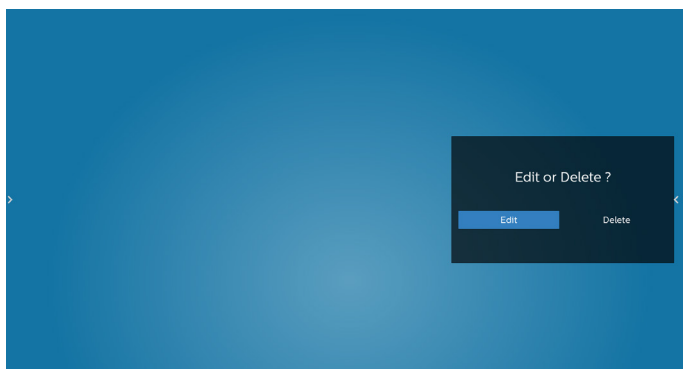

6. Sobald Sie mit der Bearbeitung einer Wiedergabeliste beginnen, erscheint der nachstehende Bildschirm. Source (Quelle) – Dateien im Speicher.

Playlist (Wiedergabeliste) – Dateien in der Wiedergabeliste.

Die folgenden Funktionen können durch die entsprechenden Tasten an der Fernbedienung genutzt werden.

Option key (Optionstaste) – blendet die seitliche Menüleiste ein.

Play key (Wiedergabetaste) – Mediendatei wiedergeben. Info key (Infotaste) – Medieninformationen anzeigen. Ok key (OK-Taste) – Datei aus-/abwählen.

6-1. Über die seitliche Menüleiste sind folgende Funktionen verfügbar:

- Select all (Alles auswählen): Wählt alle abgespeicherten Dateien aus.
- Delete all (Alles löschen): Löscht alle Wiedergabelistendateien.
- Add/Remove (Hinzufügen/Entfernen): Aktualisiert die Wiedergabeliste von der Quelle.
- Sort (Sortieren): Sortiert die Wiedergabeliste.
- Save/Abort (Speichern/Abbrechen): Speichert die Wiedergabeliste oder bricht den Vorgang ab.
- Back (Zurück): Kehrt zur vorherigen Seite zurück.

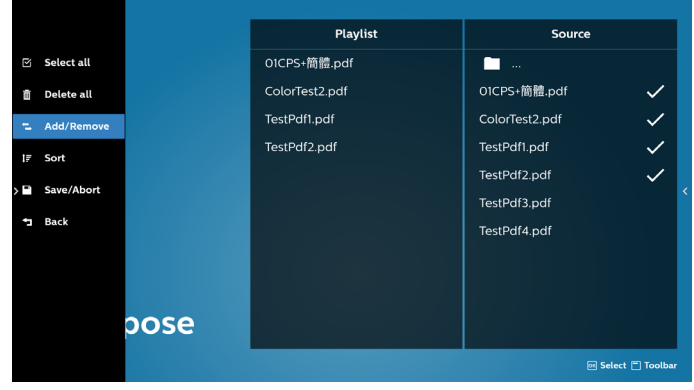

7. Ist "Sort" (Sortieren) ausgewählt, können Sie die Reihenfolge der Dateien anpassen.

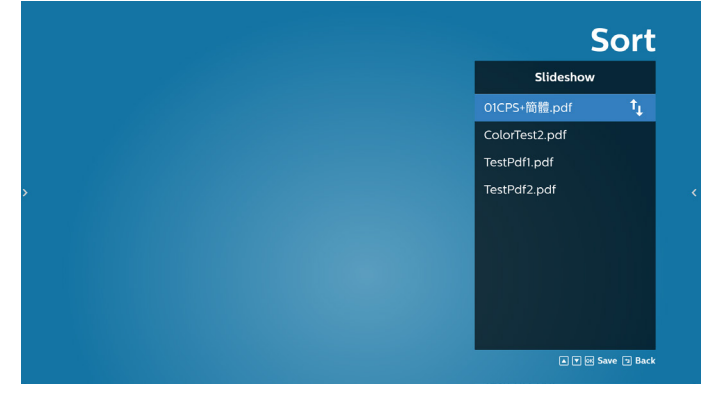

8. Wählen Sie "Settings" (Einstellungen) auf der Hauptseite, auf der 2 Optionen zur Verfügung stehen: "Repeat Mode" (Wiederholungsmodus) und "Effect Duration" (Effektdauer).

Repeat Mode (Wiederholungsmodus): Zur Legen Sie den Wiederholungsmodus fest.

Effect Duration (Effektdauer): Die Dauer des Fotoeffekts.

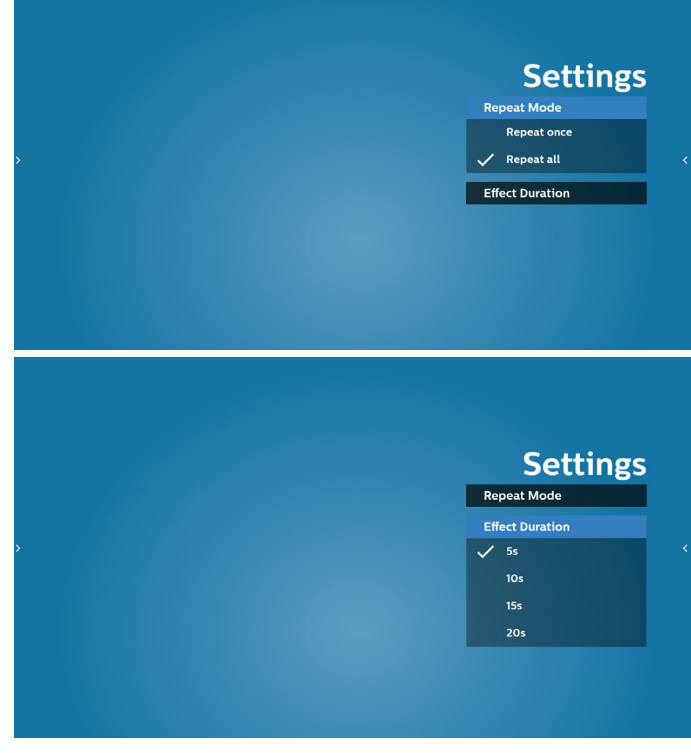

- 9. PDF-Liste per FTP bearbeiten Schritt 1. PDF-Player-Textdatei erstellen.
	- File name (Dateiname): mpplaylistX.txt, "X" ist die Nummer der Wiedergabeliste (1, 2, 3, 4, 5, 6, 7). Bsp.: pdfplaylist1.txt, pdfplaylist2.txt
	- Inhalt:

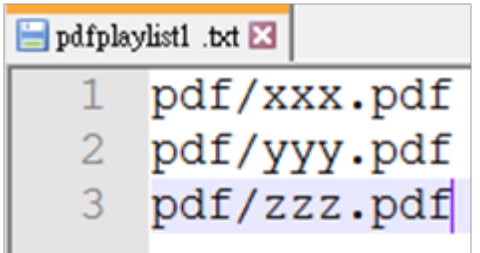

Schritt 2. Kopieren Sie "mpplaylistX.txt" in den "philips"-Ordner des internen Speichers. Dazu können Sie FTP nutzen.

Dateipfad: /storage/emulated/legacy/philips (für DL, PL) Bsp.: /storage/emulated/legacy/philips/ mpplaylist1.txt

Schritt 3. Bereiten Sie die PDF-Dateien im "PDF"-Ordner vor, der sich im Hauptordner "Philips" Ihres internen Speichers befinden.

Bsp.: /storage/emulated/legacy/philips/pdf/xxx.pdf /storage/emulated/legacy/philips/pdf/yyy.pdf /storage/emulated/legacy/philips/pdf/zzz.pdf

Schritt 4. Starten Sie die App PDF-Player. Er importiert automatisch die Textdatei vom PDF-Player.

Hinweis: Sobald die Wiedergabeliste (Text) importiert wurde, werden Änderungen mittels Fernbedienung nicht in der Wiedergabeliste-Textdatei aufgezeichnet.

#### **Medienschnelltaste:**

Wiedergabe: Datei wiedergeben.

Pause: Unterbricht die Wiedergabe kurzzeitig.

Schnellvorlauf: Ruft die nächste Seite auf. Ist dies die letzte Seite der Datei, wird die nächste Datei aufgerufen. Rücklauf: Kehrt zur vorherigen Seite zurück. Ist dies die erste Seite der Datei wird, wird die vorherige Datei aufgerufen.

Stopp: Kehrt zur ersten Seite der Datei zurück.

#### **Pfeiltasten:**

Links: Ruft die vorherige Seite auf. Rechts: Ruft die nächste Seite auf.

#### **Tastenkombination:**

Zahlentaste + OK-Taste: Ruft eine bestimmte Seite auf. - Wählen Sie durch Drücken der Zahlentaste eine bestimmte Seite aus.

- Drücken Sie die "OK"-Taste. Die Seitenzahl wird unten auf der Seite angezeigt. Sollte die von Ihnen gewählte Seitenzahl höher sein als die Gesamtseitenzahl, wird keine weitere Seite aufgerufen, sondern es wird stattdessen die aktuelle Seitenzahl angezeigt.

# **5.7. CMND & Play (CMND und Wiedergabe)**

1) Server

Serveradresse von CMND & Play einrichten

2) Account (Konto)

Konto von CMND & Play einrichten

3) PIN Code (PIN-Code)

PIN-Code von CMND & Play einrichten

(4) Version

Es gibt zwei Optionen, Ver.2 und Ver.3

Ver. 2

Vereinbarung 2.0/2.2

Ver. 3

Vereinbarung 3.0/3.1

(5) Content (Inhalt)

Es sind 3 Optionen verfügbar: Interner Speicher, SD-Karte und USB-Speicher.

Bei Auswahl von Ver. 2 werden Server/Konto/PIN-Code ausgegraut und können nicht eingestellt werden.

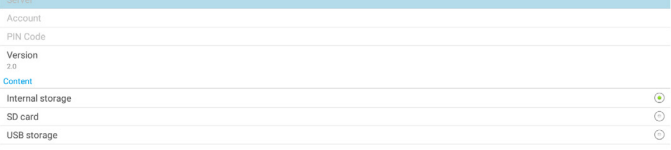

## **5.8. Side Bar (Seitliche Leiste)**

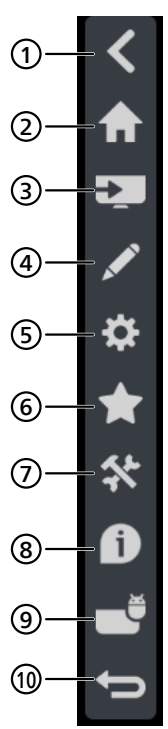

## <sup>1</sup> **Ausblenden**

Seitliche Leiste ausblenden.

## <sup>2</sup> **Startseite**

Startseite öffnen.

<sup>3</sup> **Eingangsmenü** Eingangsmenü öffnen.

## <sup>4</sup> **IWB**

IWB öffnen, dieses Element wird auf der IMD-Startseite nicht angezeigt.

## <sup>5</sup> **OSD-Menü**

OSD-Menü öffnen.

### <sup>6</sup> **Mein Favorit**

Meinen Favoriten öffnen, häufig genutzte APK zufügen oder entfernen.

### <sup>7</sup> **Werkzeug**

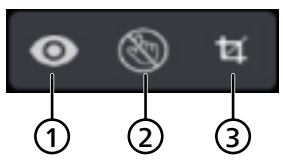

(1) Freeze/Unfreeze (Standbild/Standbild aufheben): Nur der Signalbildschirm von Nicht-Android-Geräten wird angehalten/wieder gestartet, das Audiosignal bleibt erhalten.

(2) Berührungssteuerung sperren: Sperren Sie die Berührungssteuerung. Sie müssen ein Passwort eingeben, um sie zu entsperren, nachdem die Berührungssteuerung aktiviert wurde.

Das Standardkennwort lautet 123. Sie können das neue Kennwort unter Einstellungen -> Signage Display -> Systemtools -> Touch Lock password (Kennwort für Berührungssperre) festlegen.

(3) Screenshot: Bildschirmaufnahme.

### <sup>8</sup> **Übersicht**

Zeigt Informationen über Uhrzeit, Netzwerk und Monitorinformationen.

<sup>9</sup> **Verlauf**

Verlaufs-App anzeigen.

<sup>10</sup> **Zurück**

Zur Rückkehr zur letzten Seite und zum Verlassen einer Funktion.

## **6. Whiteboard**

## **6.1. Hauptseite**

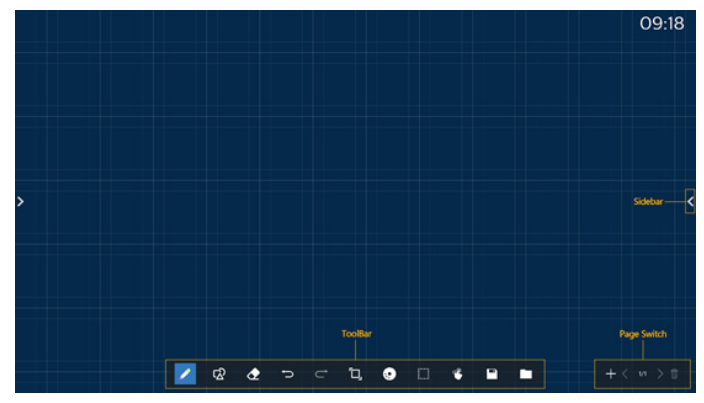

1 Zeichenblock-Bereich: Zeigt den Schreibeffekt des Pinsels und den Einfügungseffekt des Bildes.

2 Werkzeugleiste: Bietet eine Vielzahl von Werkzeugen zum Schreiben.

3 Seitenwechsel und -vorschau: Seitenwechsel und Seitenvorschau.

4 Seitliche Leiste: Zeigt Startseite, Anmerkung und Rückkehr.

## **6.2. Toolbar (Werkzeugleiste)**

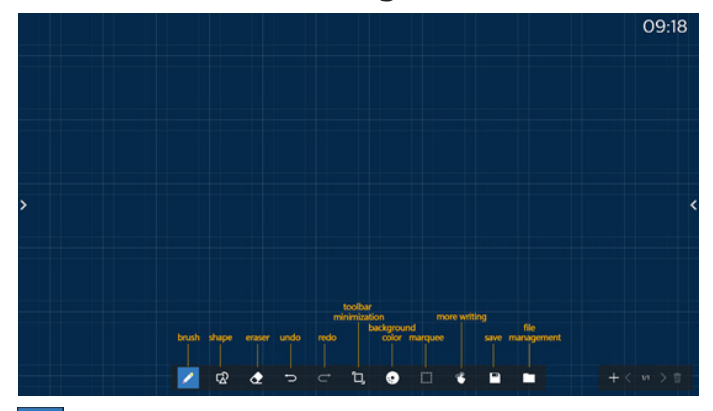

Pinsel: Ermöglicht Einzelpunkt-Schreiben und Einstellung der PInselstrichstärke.

 $\mathbb{Q}$ Grafiken: Erstellung von Formen, Grafiken und Vorlagen.

 Radierer: Löscht Pinselinhalte auf dem aktuellen Zeichenblock und unterstützt Punktlöschung, kreisförmige Löschung und Ein-Klick-Bildschirmlöschung.

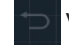

Vorheriger Schritt: Einen Schritt rückgängig machen.

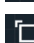

Nächster Schritt: Einen Schritte wiederholen.

Minimierung der Werkzeugleiste: Whiteboard-Werkzeugleiste zusammenklappen.

Hintergrundfarbe: Hintergrundfarbe für jede Seite des Đ Board wählen und festlegen.

 Marquee (Markise): Tippen Sie auf das Symbol "Marquee" (Markise) und wählen Sie ein Objekt zur Durchführung von Aktionen wie Kopieren, Löschen und Verschieben der Ebene.

 $\mathcal{C}$ Mehrpunkt-Schreiben: Unterstützt gleichzeitiges Schreiben von 20 Punkten.

Speichern: Unterstützt das Speichern in drei Dateiformaten (Bild, PDF, Whiteboard).

 Folder (Ordner): Öffnen Sie den Dateimanager, wählen Sie dann die Bilder, die im Zeichenblock eingefügt werden sollen.

### **6.2.1. Pinsel**

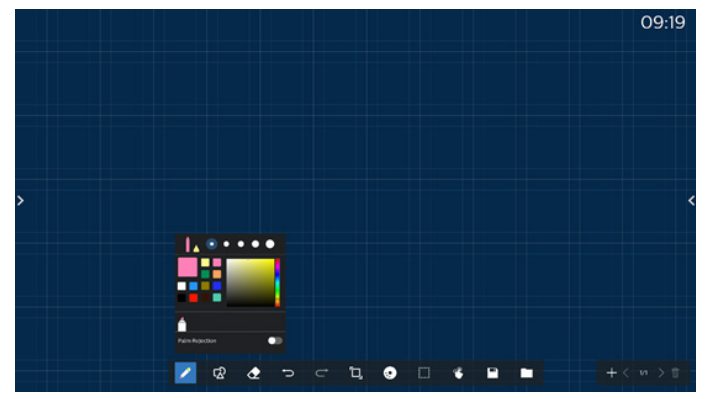

Legen Sie Stiftart, Stiftdicke und Farbe fest. Unterstützt Marker als Schreibstift.

Unterstützt die Funktion zum Schutz vor fehlerhaften Berührungen. Die Funktion des Schreibens mit dem Finger und des Löschens mit der Handfläche wird deaktiviert, wenn die Funktion zum Schutz vor fehlerhaften Berührungen eingeschaltet wird.

## **6.2.2. Graphics (Grafiken)**

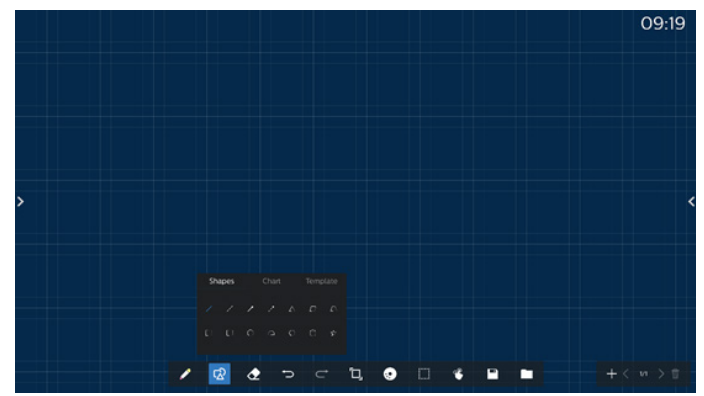

Stellt häufig verwendete Formen, Grafiken und Vorlagen zur Auswahl.

## **6.2.3. Background color (Hintergrundfarbe)**

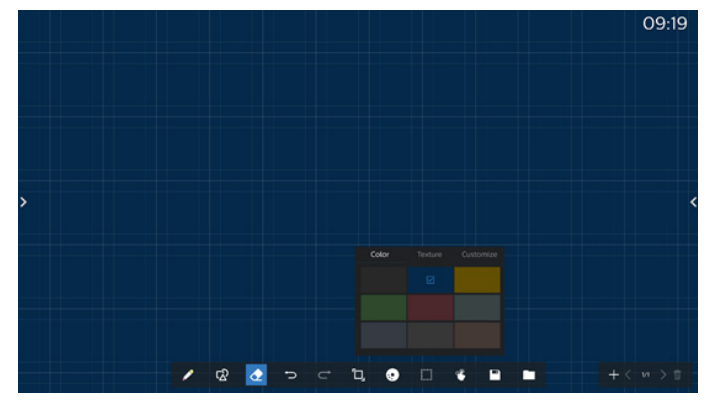

Bietet voreingestellte Hintergrundfarben, -texturen und anpassbare Hintergründe zur Auswahl.

## **6.2.4. Marquee (Markise)**

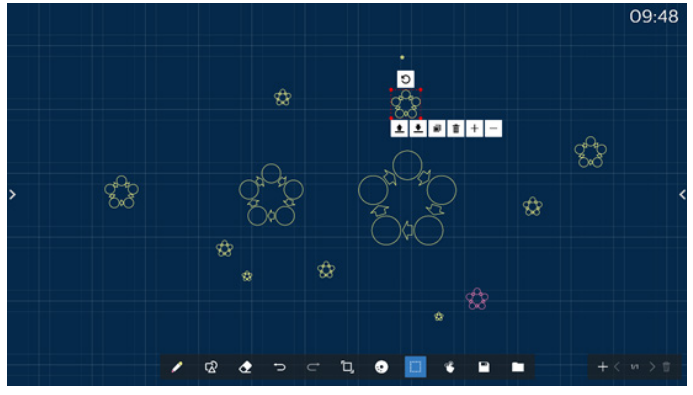

Wählen Sie die Objekte (Schreibobjekte und Bilder) auf dem Zeichenblock und führen Sie Aktionen durch, die Schichtverhältnis (obere Schicht, untere Schicht), Zoom, Verschieben, Kopieren, Drehen und Löschen.

## **6.2.5. Save (Speichern)**

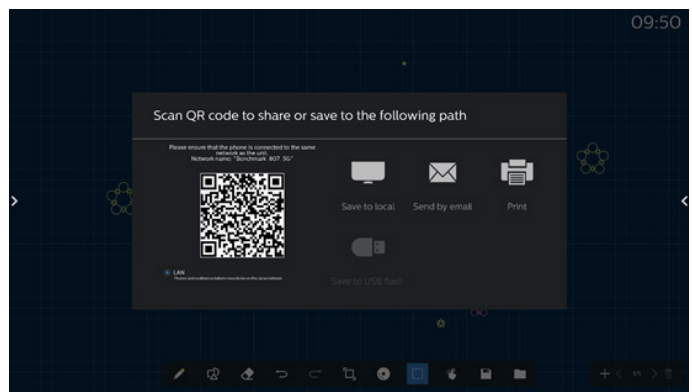

Zum Speichern der aktuellen Seite können Sie wie folgt vorgehen: Scannen Sie den Code, speichern Sie ihn lokal/ auf einem USB-Datenträger, senden Sie ihn per E-Mail oder drucken Sie ihn.

## **6.3. Seitenwechsel und -vorschau**

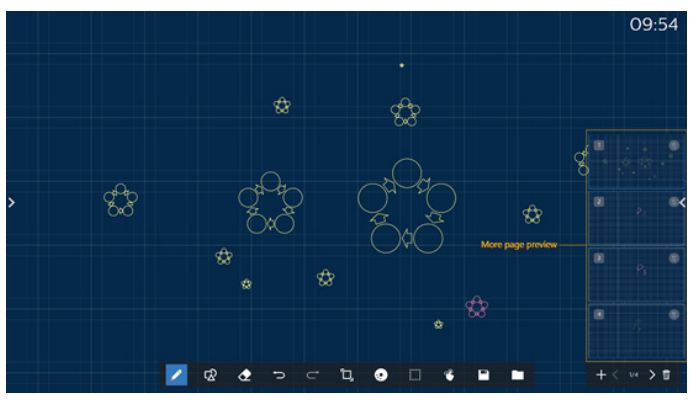

Seitenvorschau: Sie können alle hinzugefügten Seiten prüfen. Seite hinzufügen: Zum Hinzufügen einer leeren Seite zur letzten Seite.

Seitenwechsel: Sie können die zum Umblättern auf die Schaltfläche der nächsten / vorherigen Seite klicken oder eine Seite in der Vorschau wählen.

Seite löschen: Sie können die aktuelle Seite löschen und die Löschung abbrechen.

## **6.4. Gestensteuerung**

## **6.4.1. Gestenlöschung**

Regulieren Sie die Radierer-Größe entsprechend der Kontaktfläche und nutzen Sie Gesten zur Löschung der gewünschten mit dem Pinsel geschriebenen Inhalte. Diese Geste funktioniert auch im Anmerkungsmodus.

## **6.4.2. Zoomen mit zwei Fingern**

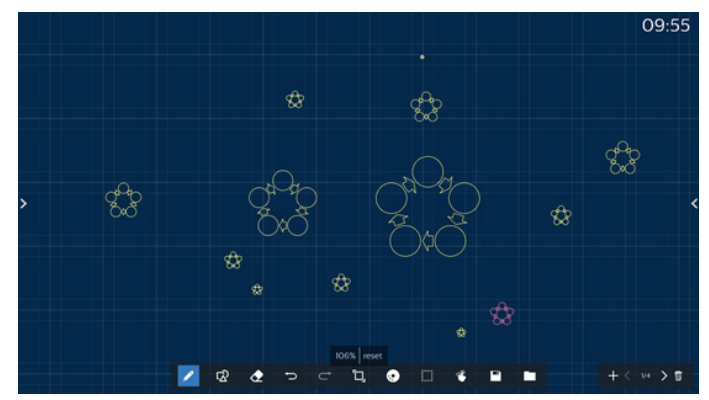

Mit Einzelpunkt-Modus kann die Leinwand entsprechend dem Abstand zwischen zwei Fingern auf 300 % vergrößert oder auf 50 % verkleinert werden. Nach dem Vergrößern und Verkleinern kann die Leinwand auf die ursprüngliche Größe zurückgesetzt werden.

In diesem Vorgang werden alle Objekte auf der Leinwand auf die gleiche Größe skaliert.

## **6.4.3. Verschieben mit zwei Fingern**

Im Einzelpunkt-Modus können Sie die Leinwand in eine Richtung verschieben, indem Sie beide Finger auf den Zeichenblock gedrückt halten.

In diesem Vorgang werden alle Objekte auf der Leinwand mit der Leinwand verschoben.

## **6.5. Exit (Beenden)**

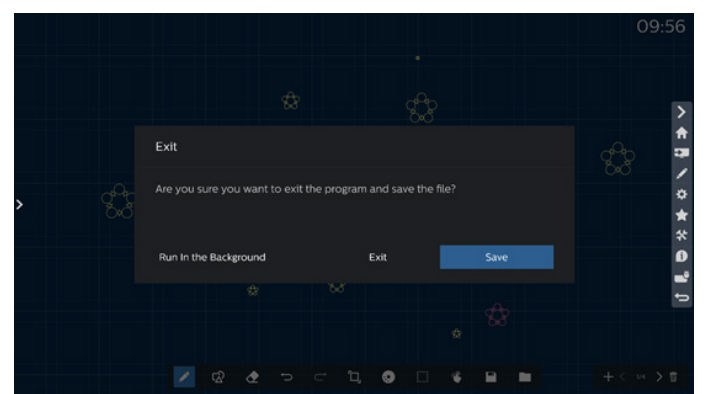

Im Hintergrund ausführen: Auch wenn Sie den Whiteboard-Modus verlassen, läuft er weiterhin im Hintergrund.

Beenden: Schließen Sie das Whiteboard und verlassen Sie es, ohne die aktuelle Datei zu speichern.

Speichern: Sie müssen die aktuelle Datei zunächst speichern, anschließend das Whiteboard schließen und beenden.

## **6.6. Anmerkungsmodus**

Eingabe: Tippen Sie zur Anzeige der seitlichen Leiste auf den Pfeil und wählen Sie den Anmerkungsmodus.

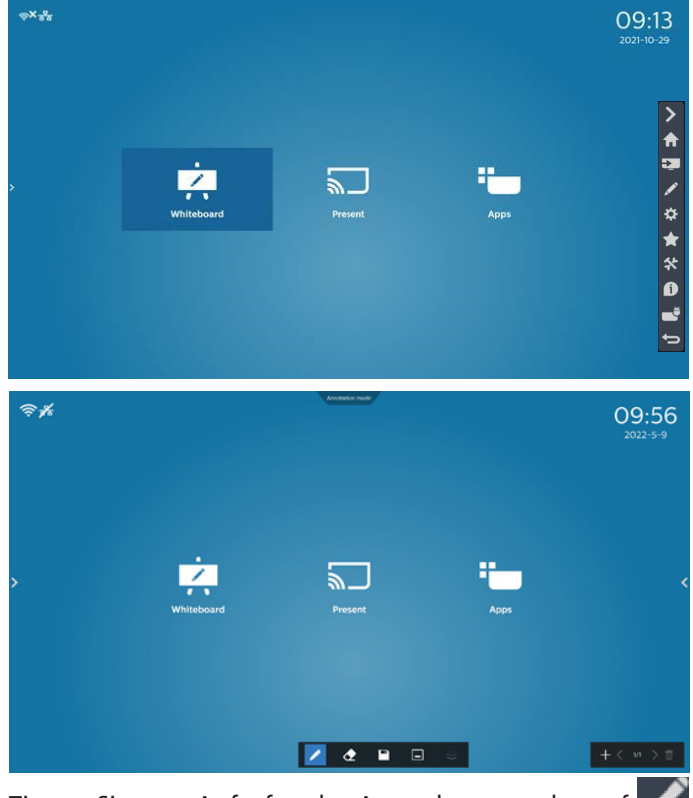

Tippen Sie zum Aufrufen des Anmerkungsmodus auf

und Sie können mit am aktuellen Bildschirm mit einem Pinsel schreiben; Sie können die Pinselstrichstärke und -farbe wählen.

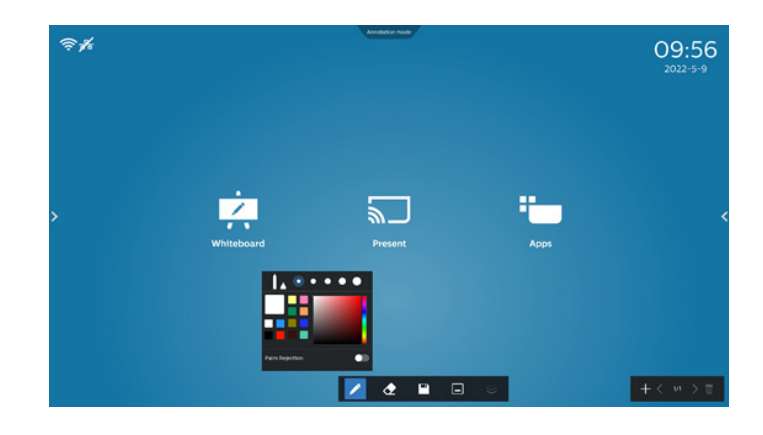

### **6.6.1. Radierer**

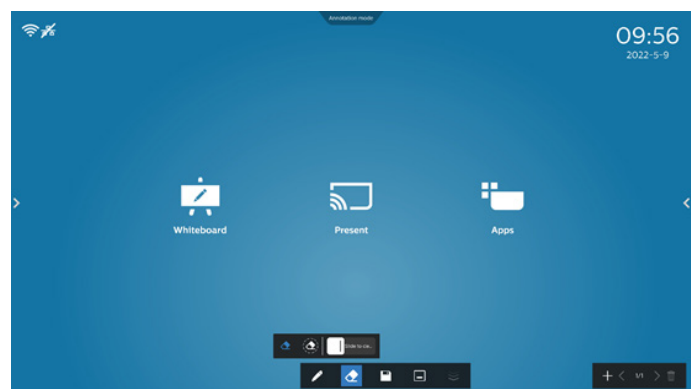

Löscht den aktuellen Anmerkungsinhalt durch Punktradierer, kreisförmigen Radierer und Löschung des gesamten Bildschirminhalts mit einem Klick.

♦ Punktradierer: Löschen Sie den gewünschten Teil des Inhalts durch Kontakt.

 $\langle \bigodot \rangle$ Kreisförmiger Radierer: Wählen Sie einen Bereich zur Löschung eines Teils des Inhalts.

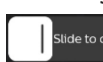

Slide to de... Löschung des Bildschirminhalts mit einem Klick:

Löscht alle Anmerkungen.

# **7. File manager (Dateimanager)**

Eingabe: Klicken Sie am Android-Startbildschirm auf das Dateimanager-Symbol und Sie gelangen zum nativen Dateimanager.

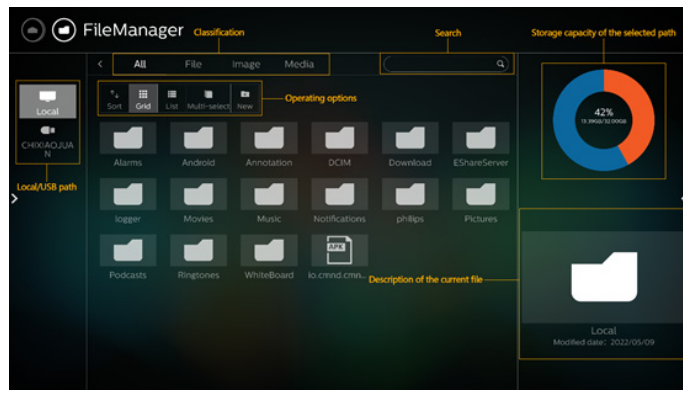

## **7.1. File manager (Dateimanager)**

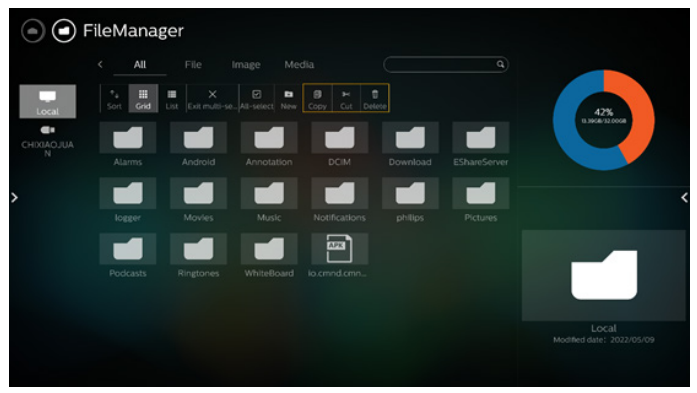

Wählen Sie eine Datei und Sie können sie umbenennen, kopieren, einfügen, ausschneiden oder löschen.

## **7.2. Anzeige umschalten**

Dateien werden im Listenmodus angezeigt.

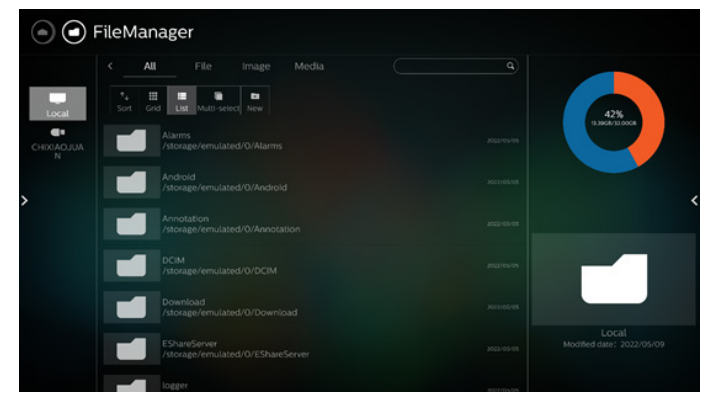

Dateien werden im Miniaturbildmodus angezeigt.

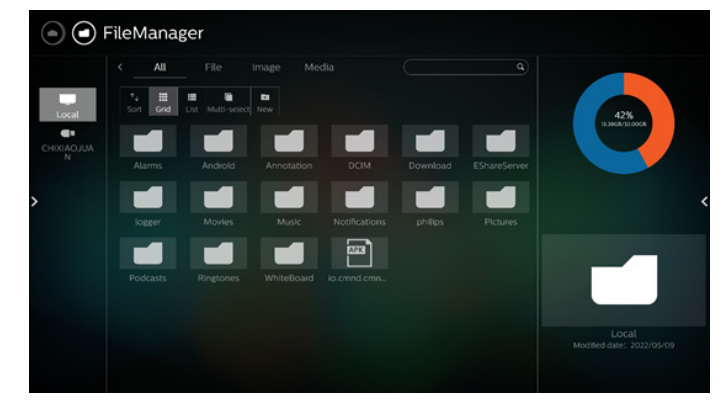

# <span id="page-49-0"></span>**8. Setting (Einstellung)**

Hauptelemente:

- (1) Network & internet (Netzwerk und Internet)
- (2) Security (Sicherheit)
- (3) Signage Display (Signage-Anzeige)
- (4) App & Notifications (App & Benachrichtigungen)
- (5) Display
- (6) System

# **8.1. Network & Internet (Netzwerk & Internet)**

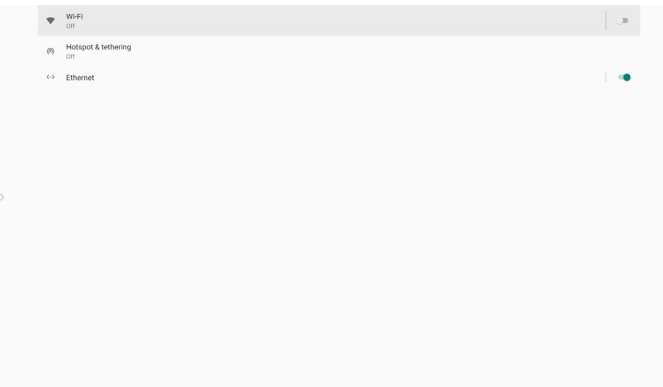

### (1) Wi-Fi (WLAN)

Es gibt zwei WLAN-Module in diesem Gerät. Ein Modul dient der AP-Funktion, das andere der STA-Funktion.

Rufen Sie die Drahtlosnetzwerkeinstellungen auf. Wählen Sie in der Liste verfügbarer Netzwerke einen AP (Access Point) in einem bestehenden Drahtlosnetzwerk.

Hinweise:

- 1. Ethernet wird automatisch deaktiviert, wenn Wi-Fi mit dem Netzwerk verbunden ist.
- 2. Ein bestimmtes Modell von WLAN-Modul ist erforderlich. Bitte wenden Sie sich zur Unterstützung an Ihren Händler oder Servicetechniker.

(2) Hotspot und Tethering (Standard-Hotspot-Name/- Passwort = PHILIPS\_IWB/12345678)

Nach Einschalten können Mobiltelefone, Tablets und PCs das WLAN-Netzwerk der Plattform durch Verbindung mit dem Hotspot gemeinsam nutzen.

Zudem können Sie über die Hotspot-Funktion Bildschirme von Mobiltelefon, Tablet und PC über die Software interact an die Plattform hochladen.

(3) Ethernet

Rufen Sie die Ethernet-Netzwerkeinstellungen auf und nehmen Sie die erforderlichen Einstellungen vor.

Nach der Aktivierung von Ethernet werden Einstellungen angezeigt:

(1) Connection Type (Verbindungstyp) (verfügbare Verbindungstypen: DHCP und Static IP (Statische IP)).

A. DHCP

DHCP stellt IP-Adresse, Netzmaske, DNS-Adresse und Gateway zum Zugreifen auf das Internet automatisch bereit, sodass Sie diese Daten nicht manuell eingeben müssen.

Bei erfolgreicher Verbindung wird die aktuelle Netzwerkkonfiguration angezeigt.

B. Static IP (Statische IP)

Geben Sie IP-Adresse, Netzmaske, DNS-Adresse und Gateway manuell ein.

Hinweis:

Eingabebeschränkung von IP-Adresse, Netzmaske, DNS-Adresse und Gateway-Adresse

(1) Format: Zahl 0 bis 9, Punkt  $\ldots$ "

(2) Mac Address (MAC-Adresse)

Hinweis:

Ethernet wird automatisch deaktiviert, wenn Wi-Fi mit dem Netzwerk verbunden ist.

## **8.2. Security (Sicherheit)**

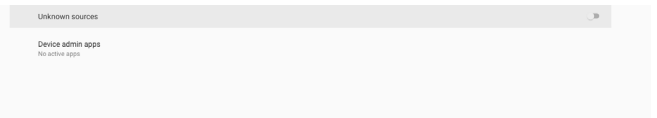

(1) Unknown sources (Unbekannte Quellen)

Lassen Sie App-Installationen von unbekannten Quellen zu. (2) Device admin apps (Geräte-Admin-Apps) Aktivieren oder deaktivieren Sie die Geräte-Admin-Apps.

## **8.3. Signage Display (Signage-Anzeige)**

- (1) General Settings (Allgemeine Einstellungen)
	- A. Signage display name (Signage-Anzeigename)
	- B. Boot Logo (Startlogo)
	- C. Navigation bar (Navigationsleiste)
	- D. Home Shortcut (Startseite-Verknüpfung)
- (2) Server Settings (Servereinstellungen)
	- A. FTP
	- B. Remote control (Fernbedienung)
	- C. ADB über Netzwerk
- (3) Source Settings (Eingangseinstellungen) A. Android Source (Android-Quelle)
	- B. Quellenbezeichnung/Aktivieren
- (4) Network Application (Netzwerkanwendung) A. Proxy
	- B. SICP Network Port (SICP-Netzwerkport)
- (4) System tools (Systemwerkzeuge)
	- A. Clear Storage (Speicher löschen)
	- B. Auto Restart (Automatischer Neustart)
	- C. Import & Export (Importieren und exportieren)
	- D. Clone (Klonen)
	- E. Security (Sicherheit)
	- F. Admin Password (Admin-Kennwort)

G. Touch lock password (Kennwort zur Sperrung der Berührungssteuerung)

H. Swipe up (Nach oben wischen)

(6) Misc. (Verschiedenes)

A. TeamViewer support (TeamViewer-Unterstützung)

B. Hide the close button of whiteboard (Schließen-Taste des Whiteboards ausblenden)

C. Change wallpaper (Hintergrundbild ändern)

D. Change Home icons color (Farbe der Symbole für die Startseite ändern)

- E. ERP Lot5
- (7) System updates (Systemaktualisierungen)

## **8.3.1. General Settings (Allgemeine Einstellungen)**

1. Signage Display Name (Signage-Anzeigename) PD-Name "PD\_" + Ethernet-MAC-Adresse festlegen. Hinweis:

Eingabebeschränkung:

- (1) Länge: Maximal 36 Zeichen
- (2) Format: Keine Beschränkung

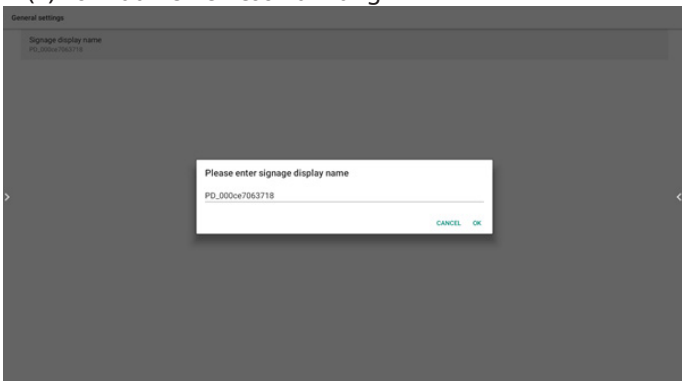

2. Boot Logo (Startlogo)

Wenn "OSD-Menü -> Konfiguration -> Logo" gleich "User (Nutzer)" ist, kann der Nutzer die neue Startanimation mit diesem Element ändern.

3. Navigation bar (Navigationsleiste)

Always on (Immer ein): Die Leiste wird immer angezeigt.

Always off (Immer aus): Die Leiste ist immer verborgen.

Auto hide (Automatisches Ausblenden): Die Leiste wird nach ca. 10~15 Sekunden automatisch ausgeblendet.

4. Home Shortcut (Startseite-Verknüpfung)

Fügen Sie EINE APP-/Quellverknüpfung zum Startbildschirm hinzu.

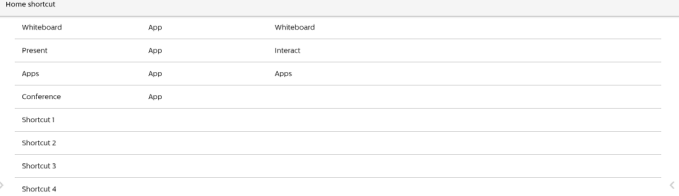

## **8.3.2. Server Settings (Servereinstellungen)**

#### 1. FTP

Einstellungen -> Signage-Anzeige -> Servereinstellungen -> FTP ETF

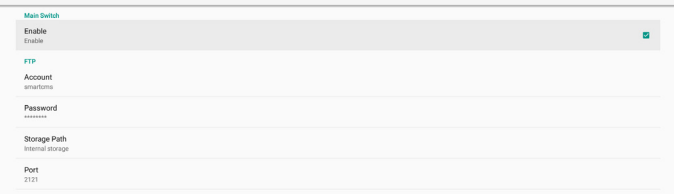

Klicken Sie zum Aktivieren/Deaktivieren der FTP-Serverfunktion auf das Kontrollkästchen. Nach Aktivierung kann der Nutzer Konto, Kennwort und Portnummer einrichten.

- a. Konto: Nutzername zur Anmeldung am FTP-Server. Die Namenslänge ist auf 4~20 Zeichen beschränkt, erlaubt sind nur [a bis z][A bis Z][0 bis 9].
- b. Kennwort: Kennwort zur Anmeldung am FTP-Server. Die Kennwortlänge ist auf 6~20 Zeichen beschränkt, erlaubt sind nur [a bis z][A bis Z][0 bis 9]. Nach der Einrichtung wird das Kennwort nur mit "\*" angezeigt.
- c. Storage path (Speicherpfad): Der FTP-Server greift nur auf internen Speicher zu. Kann vom Nutzer nicht geändert werden.
- d. Port: Die Portnummer des FTP-Servers. Verfügbarer Portnummernbereich geht von 1025 bis 65535. Standard ist 2121. Die folgenden Portnummern können nicht verwendet werden. 8000 / 9988 / 15220 / 28123 / 28124 und SICP-Netzwerkport (Standard 5000).

Zum Abschluss müssen Sie das System manuell neu starten, um die FTP-Einstellungen zu übernehmen.

#### 2. Fernbedienung

Fernbedienung aktivieren oder deaktivieren.

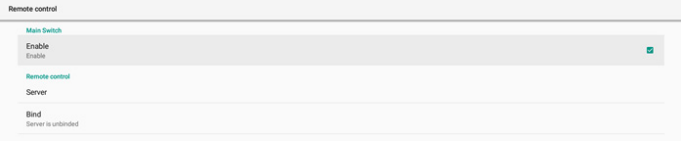

Serveradresse eingeben. Falls der Server nicht registriert ist, werden Sie zur PIN-Eingabe aufgefordert.

Bindungsstatus:

(1) Falls das Gerät keine angemessene Netzwerkverbindung hat, erscheint die Meldung "Netzwerk ist getrennt".

(2) Falls das Gerät mit einer Netzwerkfunktion ausgestattet, aber nicht mit dem Server zur Fernsteuerung verbunden ist, erscheint die Meldung "Server ist getrennt".

(3) Zeigt "Server nicht gebunden" an, wenn der Server zur Fernsteuerung einen nicht gebundenen Status meldet.

(4) Zeigt "Server ist gebunden", falls das Gerät erfolgreich mit dem Server verbunden ist.

(5) Zeigt Fehler-PIN-Code, falls der PIN-Code nicht stimmt.

3. ADB Over Network (ADB über Netzwerk)

Sie können mit dem Standardport 5555 eine ADB-Verbindung über ein Netzwerk herstellen.

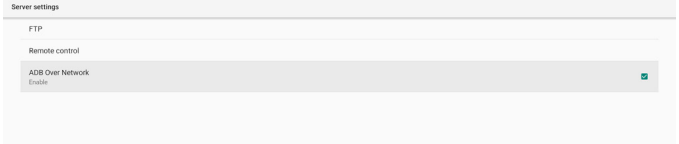

## **8.3.3. Source Settings (Eingangseinstellungen)**

1. Android Source (Android-Quelle)

A. Media Player (siehe Anweisungen unter 4.4 Media Player (Medienplayer))

(Bitte beachten Sie die Anweisungen unter 4.5 Browser)

C. CMND & Play (Bitte beachten Sie die Anweisungen unter 4.7 CMND & Play)

D. Custom app (Angepasste App): Weist die spezifische APP einer benutzerdefinierten Quelle zu.

2. Source label & enable (Quellenbezeichnung/Aktivieren)

Aktivieren/Deaktivieren der Bearbeitungsfunktion für den Namen einer nicht-Android-Quelle.

#### 65BDL3652T/75BDL3652T/86BDL3652T

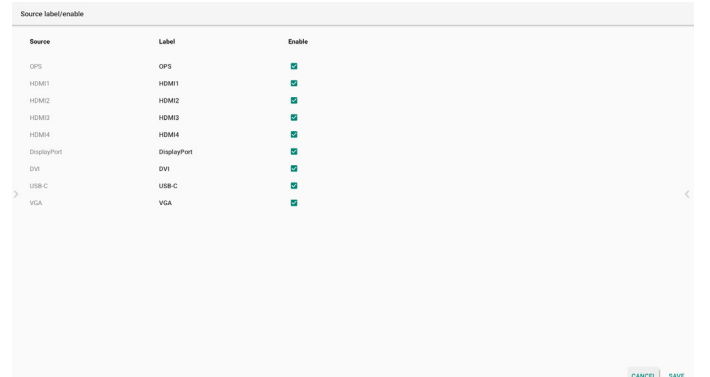

### **8.3.4. Network Application (Netzwerkanwendung)**

1. Proxy

Einstellungen -> Signage-Anzeige -> Netzwerkanwendung -> Proxy Aktivieren/deaktivieren Sie den Netzwerk-Proxy durch Antippen des Kontrollkästchens "Enable (Aktivieren)". Der Nutzer kann Host-IP und Portnummer des Proxyservers einrichten. Standardmäßig deaktiviert.

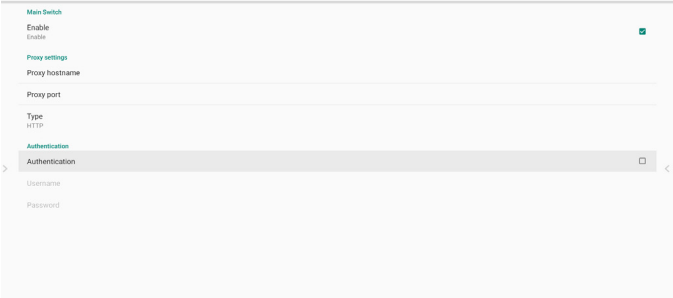

Das System unterstützt die folgenden Proxytypen: HTTP, HTTPS, SOCKS4 und SOCKS5. Wählen Sie einen für Ihren Proxyserver.

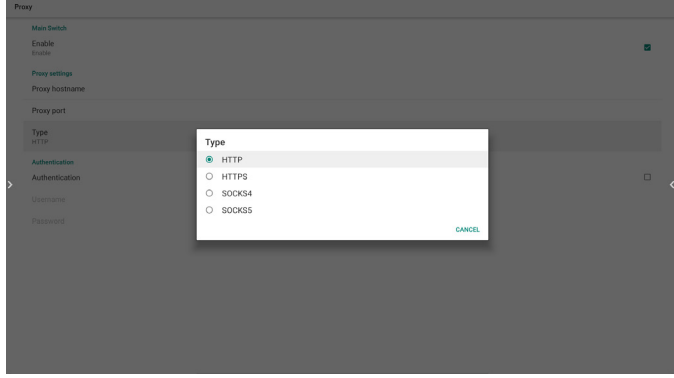

Wenn der Proxyserver die Autorisierung durch Anmeldenamen und Kennwort anfordert, aktivieren Sie die Authentifizierung, und geben Sie Nutzername und Kennwort ein.

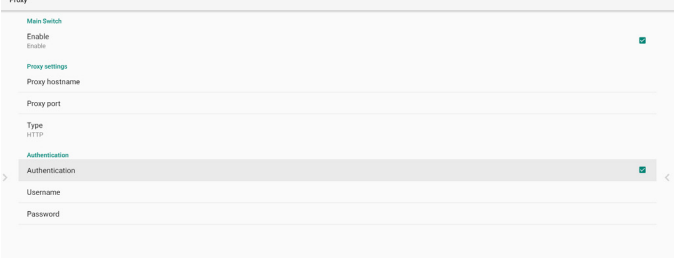

2. SICP Network Port (SICP-Netzwerkport)

Einstellungen -> Signage-Anzeige -> Netzwerkanwendung -> SICP-Netzwerkport

Richten Sie SICP-Standardport ein und aktivieren/ deaktivieren Sie Netzwerk-SICP. Standard-SICP ist mit Port 5000 aktiviert. Hinweis:

Die Portnummern liegen im Bereich 1025 ~ 65535. Der folgende Port wurde bereits verwendet und kann nicht dem SICP-Netzwerkport zugewiesen werden: 8000, 9988, 15220, 28123, 28124 und FTP-Anschluss (Standard 2121).

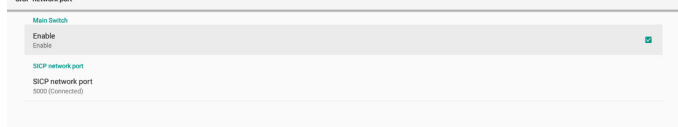

## **8.3.5. System Tools (Systemwerkzeuge)**

Systemwerkzeuge bestehen aus 5 Hauptfunktionen:

- (1) Clear Storage (Speicher löschen)
- (2) Auto Restart (Automatischer Neustart)
- (3) Import & Export (Import und Export)
- (4) Clone (Klonen)
- (5) Security (Sicherheit)
- (6) Admin Password (Admin-Kennwort)

(7) Touch lock password (Kennwort zur Sperrung der Berührungssteuerung)

(8) Swipe up (Nach oben wischen)

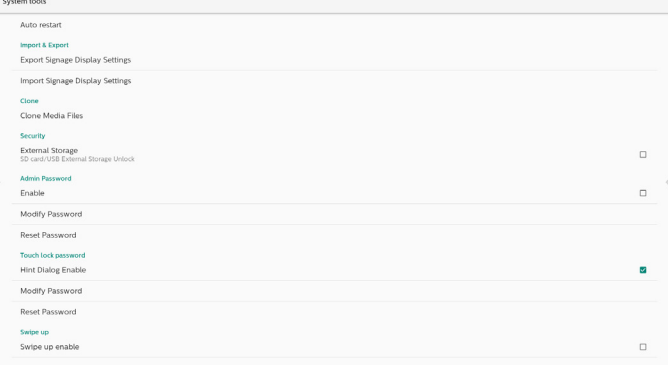

### **8.3.5.1. 5.2.4.1 Clear Storage (Speicher leeren)**

Dient der Löschung von Daten im "Philips"-Ordner. Ist in 4 Modi unterteilt:

- (1) Alle Philips-Ordner löschen.
- (2) Ordner "Philips" nur vom internen Speicher löschen.
- (3) Ordner "Philips" nur vom USB-Speicher löschen.
- (4) Ordner "Philips" nur von der SD-Karte löschen.

Ein Dialog listet alle Ordner auf, die das System leert.

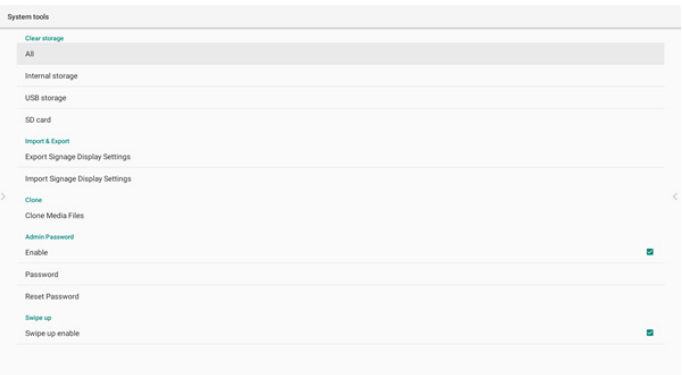

#### **8.3.5.2. Auto Restart (Automatischer Neustart)**

Der Nutzer kann den automatischen Neustart des Geräts jeden Tag zu einer bestimmten Zeit einstellen.

Aktivieren oder deaktivieren Sie den Hauptschalter, um die Funktion für den automatischen Neustart zu steuern.

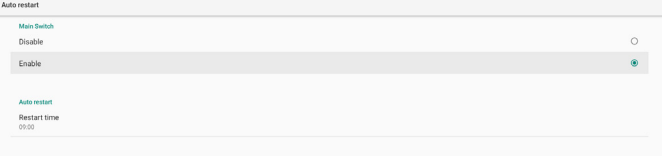

Der Nutzer kann die Neustartzeit in der Zeitauswahl festlegen.

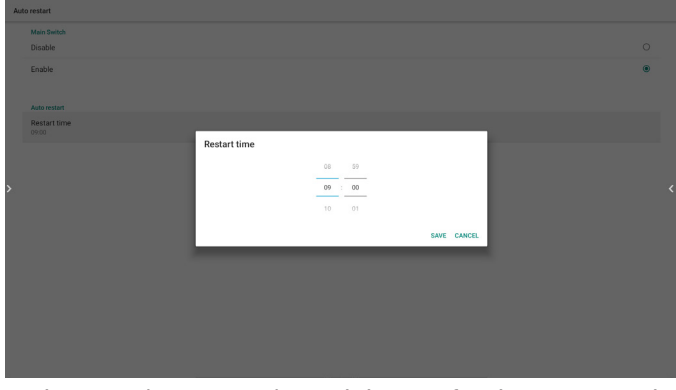

Nach "SAVE (SPEICHERN)" wird die Zeit für den Neustart des Systems unten angezeigt. Das System wird in der bestimmten Zeit neu gestartet.

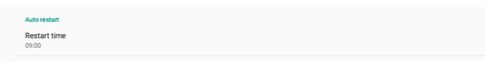

### **8.3.5.3. 5.2.4.2 Import & Export (Import und Export)**

Diese Funktion ermöglicht Ihnen das Importieren/ Exportieren der Einstellungen und Drittanbieter-APK von/zu einem anderen Gerät.

Hinweise:

Auto restar

- (1) Name der gespeicherten Datei:
	- A. Settings\_global.xml
	- B. Settings\_secure.xml
	- C. Settings\_system.xml
	- D. Signage\_settings.db
	- E. AndroidPDMediaPlayerData.db
	- F. AndroidPDUrlListData.db
	- G. Smartcms.db

(2) Die Dateien werden in den Ordner philips/sys\_backup des ausgewählten Speichers exportiert.

### **Signage-Anzeige-Einstellungen exportieren**

Datenbank wird in den Ordner "Philips" Ihres USB-Gerätes oder Ihrer SD-Karte exportiert.

- (1) Datenbank exportieren
- (2) Drittanbieter-APK an Philips/app/ exportieren

Hinweis:

Falls der ausgewählte Speicher (USB-Speicher oder SD-Karte) keinen "Philips"-Ordner enthält, erstellt das System ihn automatisch.

Eine Liste aller verfügbaren Speicher (interner Speicher/SD-Karte/USB-Speicher):

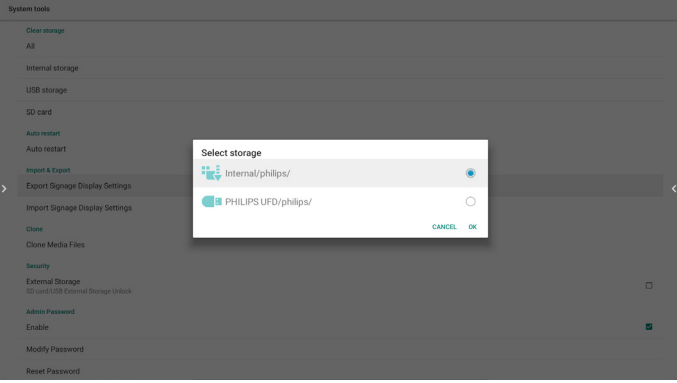

#### **Signage-Anzeige-Einstellungen importieren**

Daten können aus dem Ordner "Philips" des ausgewählten Speichers (USB-Speicher oder SD-Karte) importiert werden.

(1) Einstellungen und Apps importieren

(2) Drittanbieter-APK von Philips/app/ automatisch installieren

Eine Liste aller verfügbaren Speicher (interner Speicher/SD-Karte/USB-Speicher):

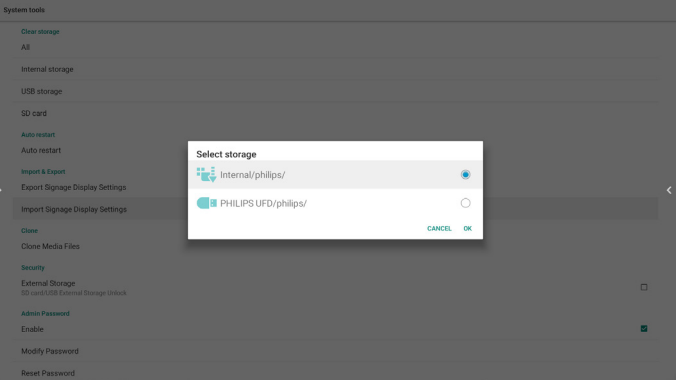

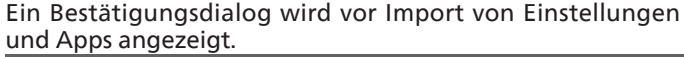

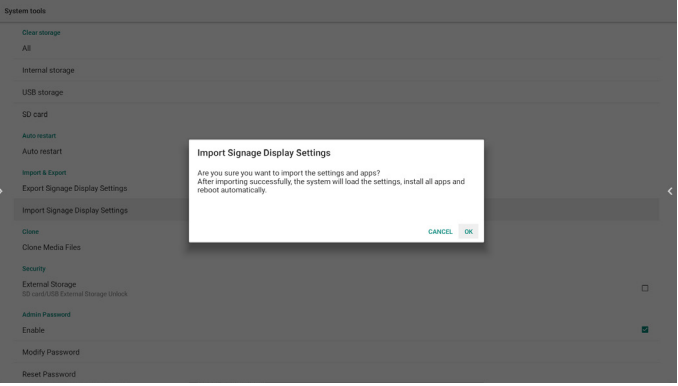

### **8.3.5.4. Clone (Klonen)**

Diese Funktion ermöglicht Ihnen das Kopieren von Mediendateien aus dem Ordner "Philips" Ihres Eingangsspeichers (intern, SD-Karte oder USB).

1. Folgende Ordner werden kopiert (im Ordner Philips)

- (1) philips/photo
- (2) philips/music
- (3) philips/video
- (4) philips/cms
- (5) philips/browser
- 2. Dateiendung der geklonten Datei ist ".cms" Quellspeicher
	- (1) Interner Speicher
		- (a) FTP prüfen
		- (b) Ordner /Philips/ prüfen
	- (2) SD/USB

Dateien im Stammverzeichnis

Zielort

(1) Interner Speicher

Unter /Philips/ speichern

#### (2) SD/USB

Im Stammverzeichnis speichern

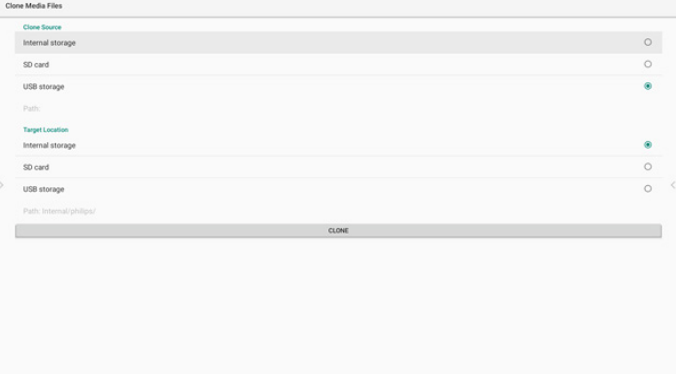

### **8.3.5.5. Security (Sicherheit)**

Einstellungen -> Signage-Anzeige -> Systemwerkzeuge -> **Sicherheit** 

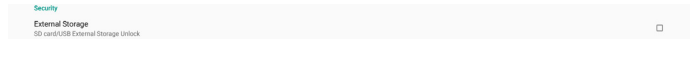

#### **Externer Speicher**

Aktivieren Sie das Kontrollkästchen, um den externen Speicher (SD-Karte und USB-Speicher) zu sperren oder zu entsperren. Standardmäßig ist die Sperre aufgehoben.

External Storage

Nicht angeklickt (Deaktivieren): Externe(n SD-Karte/USB-Speicher entsperren.

Angeklickt (Aktivieren): Externe/n SD-Karte/USB-Speicher sperren.

Hinweis:

Wenn Sie die Sperre des externen Speichers deaktivieren, um ihn zu aktivieren, müssen Sie den externen Speicher (sowohl SD-Karte als auch USB-Speicher) ausstecken und wieder einstecken. Danach kann das System wieder externe Speicher erkennen.

#### **8.3.5.6. Admin Password (Admin-Kennwort)**

Admin-Kennwort ändern oder aktivieren/deaktivieren.

#### **8.3.5.7. Touch lock password (Kennwort zur Sperrung der Berührungssteuerung)**

Hint Dialog Enat Modify Passwor

(1) Hint Dialog Enable (Hinweisdialog aktivieren)

[Enable] (Aktivieren): Wenn die Touch-Lock (Berührungssperre)-Funktion ausgeführt wird, wird auf dem Bildschirm folgendes Fenster angezeigt:

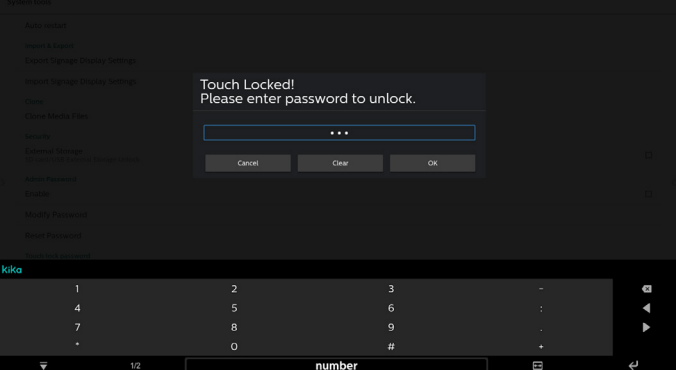

[Disable] (Deaktivieren): Wenn die Touch-Lock (Berührungssperre)-Funktion ausgeführt wird, können Sie den Touchscreen nicht steuern und es wird keine Meldung angezeigt. Sie müssen mit der Fernbedienung die Funktion unter "Settings APK" (Einstellungen) > "Signage Display" (Anzeige) > "System Tools" (Systemwerkzeuge) > "Hint Dialog Enable = Enable" (Hinweisdialog aktivieren) entsperren.

(2) Passwort ändern: Passwort der Touch-Lock (Berührungssperre)- Funktion ändern. (Standardkennwort ist "123".)

(3) Passwort zurücksetzen: Passwort der Touch-Lock (Berührungssperre)-Funktion auf "123" zurücksetzen.

#### **8.3.5.8. 5.2.3.5 Swipe up (Nach oben wischen)**

Nach oben wischen zum Einschalten des Eingangsmenüs aktivieren/deaktivieren.

### **8.3.6. Misc. (Verschiedenes)**

#### **8.3.6.1. TeamViewer support (TeamViewer-Unterstützung)**

Klicken Sie auf das Kontrollkästchen, um die TeamViewer-Unterstützung zu aktivieren oder zu deaktivieren. TeamViewer sendet eine virtuelle Startseite-Taste zum Öffnen des Admin-Modus. TeamViewer ist standardmäßig aktiviert.

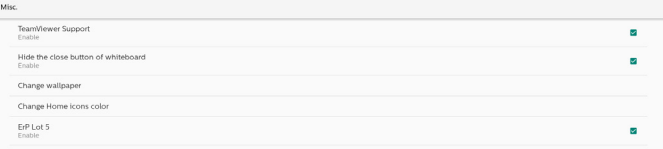

TeamViewer Host und TeamViewer Add-On APKs werden automatisch auf dem System installiert. Andernfalls entfernt das System sie, wenn der Nutzer "TeamViewer Support (TeamViewer-Unterstützung)" deaktiviert.

Ist TeamViewer support (TeamViewer-Unterstützung) aktiviert, werden die folgenden APKs unter Einstellungen -> Apps aufgelistet.

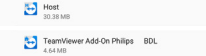

### **8.3.6.2. Hide the close button of whiteboard (Schließen-Taste des Whiteboards ausblenden)**

Aktivieren: Das Symbol "Exit (Beenden)" wird nicht in der linken unteren Ecke des Whiteboards angezeigt.

Deaktivieren: Das Symbol "Exit (Beenden)" wird in der linken unteren Ecke des Whiteboards angezeigt.

### **8.3.6.3. Change wallpaper (Hintergrundbild ändern)**

Änderndes Hintergrundbilds des Startbildschirms.

### **8.3.6.4. Farbe der Startsymbole ändern**

Wenn Ihre Symbolfarbe der STARTSEITE dem Hintergrund ähnelt, können Sie die Symbolfarbe über dieses Element ändern.

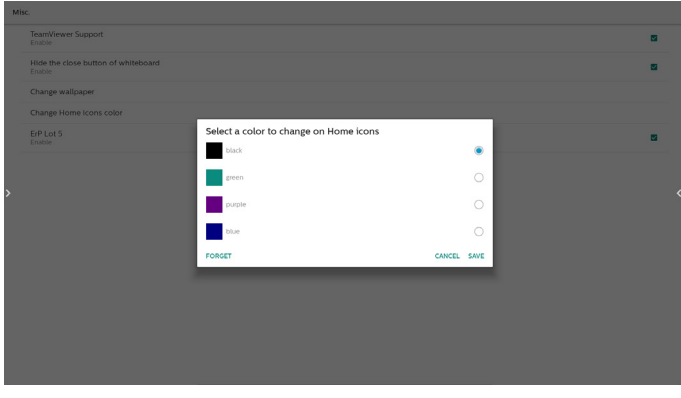

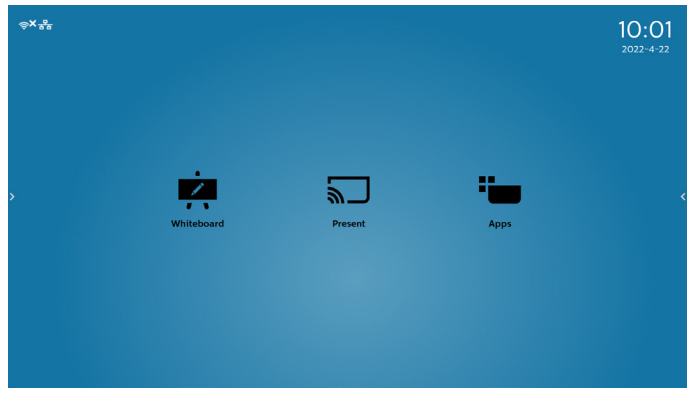

### **8.3.6.5. ERP Lot5**

Safety requirements (Sicherheitsanforderungen). Der Standardwert ist EIN.

EIN: Wenn innerhalb von 60 Minuten kein Betrieb erfolgt, zeigt das System eine 5-minütige Countdown-Benachrichtigung an.

PS: Die Countdown-Benachrichtigung wird in folgenden Fällen nicht gestartet:

- A. Browser
- B. Mediendatei wird ausgeführt
- C. CMS-Quelle
- D. Externes Signal (z. B.: HDMI/DP/DVI/Typ-C/VGA/ OPS) wird ausgeführt.

## **8.3.7. System updates (Systemaktualisierungen)**

1. Local update (Lokale Aktualisierung)

Einstellungen -> Signage-Anzeige -> Systemwerkzeuge -> Lokale Aktualisierung

Das System sucht automatisch nach "update.zip" im Stammverzeichnis des USB-Laufwerks und der SD-Karte. Wenn das System die Datei "update.zip" im externen Speicher gefunden hat, wird eine Auswahlliste angezeigt, aus der der Nutzer die Datei auswählen kann, die er für die Aktualisierung verwenden möchte.

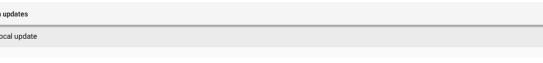

Nach Auswahl der Datei aus der Liste startet das System neu und führt die Systemaktualisierung durch.

#### Bitte beachten:

(1). Das System darf während der Systemaktualisierung nicht ausgeschaltet werden. Entfernen Sie nicht das Stromkabel.

(2). Derzeit unterstützt das System nur die vollständige Android-Aktualisierung.

(3). Die Aktualisierungsdatei darf nur als "update.zip" benannt werden.

(4). Die Datei "update.zip" muss im Stammordner Ihres externes Speichergeräts abgelegt werden.

## **8.4. App & Notifications (App & Benachrichtigungen)**

Applikationsinformationen anzeigen.

#### Hinweis:

(1) Mit der Optionstaste an der Fernbedienung können Sie die Einstellungsoptionen aufrufen

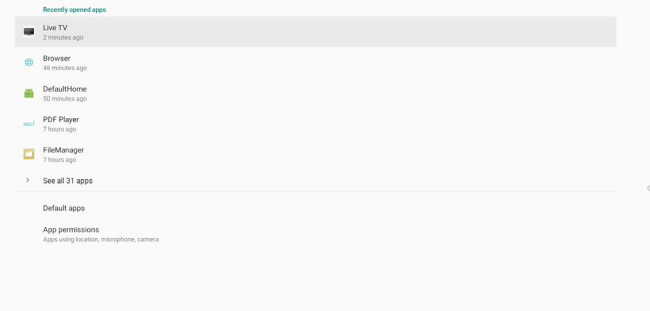

## **8.5. Display**

Legen Sie die Schriftgröße der Anzeige auf Klein/Mittel/ Gross/Riesig fest.

Font siz

## **8.6. System**

Folgende Informationen des Systems anzeigen:

- (1) About (Info)
- (2) Keyboard & inputs (Tastatur & Eingabe)
- (3) Date & time (Datum und Uhrzeit)
- (4) Reset options (Optionen rücksetzen)
- (5) Developer options (Entwickleroptionen)

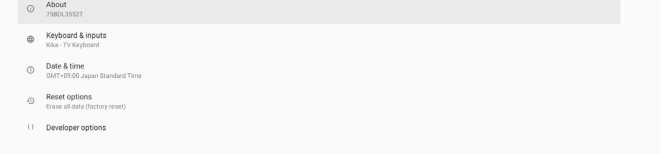

# **8.7. Quick Info (Übersicht)**

Drücken Sie zum Einblenden der Übersicht "INFO" + "77". Kurzübersicht zeigt "Netzwerk" und "Monitorinformation": Hinweis:

Betriebsstunden: Aktualisiert sich minütlich.

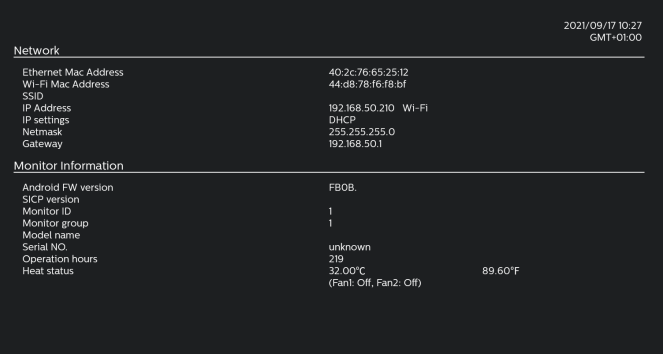

# **9. OSD-Menü**

Nachstehend sehen Sie eine Übersicht der Struktur des Bildschirmmenüs. Sie können es zur weiteren Anpassung Ihres Anzeigegerätes als Referenz verwenden.

## **9.1. Im Bildschirmmenü navigieren**

**9.1.1. Im Bildschirmmenü mit der Fernbedienung navigieren**

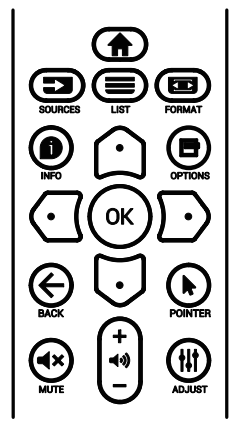

- 1. Drücken Sie zur Anzeige des Bildschirmmenüs die Taste [<sup>2</sup>] an der Fernbedienung.
- 2. Wählen Sie mit den Tasten [ col oder [ U] das Element, das Sie anpassen möchten.
- 3. Rufen Sie mit [OK] oder  $[D]$  das Untermenü auf.
- 4. Wechseln Sie im Untermenü mit [ c ] oder [ U ]zwischen den Elementen, drücken Sie zum Anpassen der Einstellungen [ G] oder [  $\cap$ ]. Falls ein Untermenü vorhanden ist, können Sie dieses mit [**OK**] oder [ ] aufrufen.
- 5. Mit  $\left[ \leftarrow \right]$  kehren Sie zum vorherigen Menü zurück, mit  $\left[ \leftarrow \right]$ verlassen Sie das Bildschirmmenü.

### **9.1.2. Im Bildschirmmenü mit den Bedienfeldtasten des Anzeigegerätes navigieren**

- 1. Drücken Sie zum Einblenden des Bildschirmmenüs die [**Menü**]-Taste.
- 2. Wählen Sie mit den Tasten [+] oder [-] das Element, das Sie anpassen möchten.
- 3. Rufen Sie mit [+] das Untermenü auf.
- 4. Wechseln Sie im Untermenü mit [A] oder [V] zwischen den Elementen, drücken Sie zum Anpassen der Einstellungen [+] oder [-]. Falls ein Untermenü vorhanden ist, können Sie dieses mit [+] aufrufen.
- 5. Mit [**Menü**]-Taste kehren Sie zum vorherigen Menü zurück, durch mehrmaliges Drücken von [**Menü**]-Taste verlassen Sie das Bildschirmmenü.

# **9.2. Übersicht über das Bildschirmmenü**

## **9.2.1. Bild-Menü**

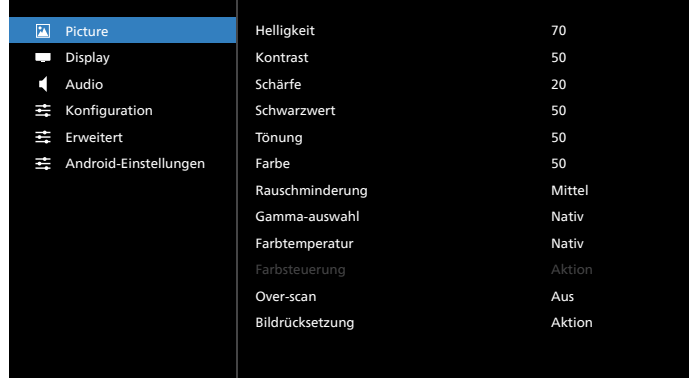

### **Helligkeit**

Zum Anpassen der Helligkeit der Display-Hintergrundbeleuchtung.

#### **Kontrast**

Zum Anpassen des Kontrastverhältnisses für das Eingangssignal.

### **Schärfe**

Hiermit passen Sie die Schärfe zum Verbessern der Anzeige von Bilddetails an.

#### **Schwarzwert**

Der Videoschwarzwert ist als Helligkeitswert an der dunkelsten (schwarzen) Stelle eines visuellen Bildes definiert. Passen Sie den Schwarzpegel dieses Displays an.

#### **Tönung**

Zum Anpassen des Farbtons.

Drücken Sie [-], damit die Farbe grünlich wird. Drücken Sie [-], damit die Farbe lila wird.

**Hinweis:** Dieses Element funktioniert nur beim Videomodus (YUV-Farbraum).

### **Farbe**

Passen Sie die Intensität von Farben im Bild an.

Hinweis: Dieses Element funktioniert nur beim Videomodus (YUV-Farbraum).

### **Rauschminderung**

Zur Reduzierung von Bildrauschen. Wählen Sie eine geeignete Stufe der Rauschreduzierung.

Die Optionen lauten: **{Aus}** / **{Niedrig}** / **{Mittel}** / **{Hoch}**.

Hinweis: Dieses Element funktioniert nur beim Videomodus (YUV-Farbraum).

### **Gamma-auswahl**

Mit Gamma steuern Sie die Gesamthelligkeit eines Bildes. Bilder, die nicht richtig korrigiert werden, erscheinen möglicherweise zu hell oder zu dunkel; in diesem Fall können Sie mit dem Gamma-Wert großen Einfluss auf die Gesamtbildqualität Ihres Anzeigegerätes nehmen.

Die Optionen lauten: **{Nativ}** / **{2.2}** / **{2.4}** / **{S-Gamma}** / **{D-image}**.

### **Farbtemperatur**

Wählen Sie eine geeignete Farbtemperatur. Je geringer die Farbtemperatur, desto rötlicher der Farbton; je höher die Farbtemperatur, desto bläulicher der Farbton.

Die Optionen lauten: **{3000K}** / **{4000K}** / **{5000K}** / **{6500K}** / **{7500K}** / **{9300K}** / **{10000K}** / **{Nativ}** / **{Benutzer 1}** / **{Benutzer 2}**.

#### **Farbsteuerung**

Sie können die Farbtöne des Bildes präzise anpassen, indem Sie die Einstellungen Benutzer R (rot), Benutzer G (grün) und Benutzer B (blau) unabhängig ändern.

**{Bild}** - **{Farbtemperatur}** - **{Benutzer}** auf **[Benutzer 1]** einstellen

Alternativ können Sie die Farbtöne in 100-K-Schritten im Bereich von 2000 bis 10000 K anpassen:

**{Bild}** - **{Farbtemperatur}** - **{Benutzer}** auf **[Benutzer 2]** einstellen

#### **Over-scan**

Hierüber ändern Sie den Anzeigebereich des Bildes.

- **• {Ein}** Hiermit zeigen Sie etwa 95 % der Originalgröße des Bildes an. Der restliche Bereich rund um das Bild wird abgeschnitten.
- **• {Aus}** Zeigt das Bild in seiner Originalgröße an.

#### **Bildrücksetzung**

Setzt alle Einstellungen im Bild-Menü zurück.

## **9.2.2. Bildschirm**

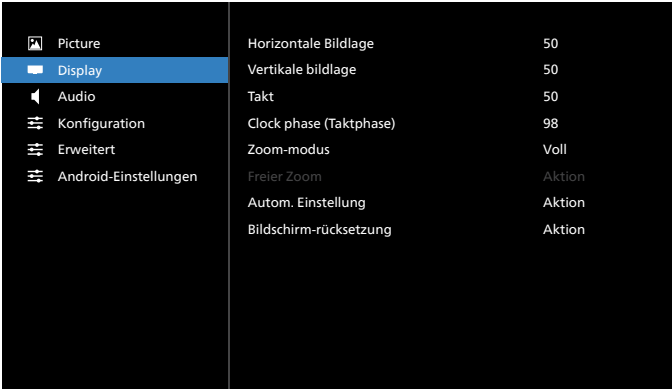

#### **Horizontale Bildlage**

Mit  $[-]$  verschieben Sie das Bild nach rechts, mit  $[-]$ verschieben Sie das Bild nach links.

Hinweise:

- Die Anpassung von Horizontale bildlage wird nur bei VGA-Eingabe angewandt.
- Horizontale bildlage kann nicht angepasst werden, wenn {Pixel shift} aktiviert ist.

#### **Vertikale bildlage**

Mit  $[-]$  verschieben Sie das Bild nach oben, mit  $[-]$ verschieben Sie das Bild nach unten.

Hinweise:

- Die Anpassung von Vertikale bildlage wird nur bei VGA-Eingabe angewandt.
- Die vertikale Position kann nicht angepasst werden, wenn {Pixel Shift} aktiviert ist.

#### **Takt**

Hiermit passen Sie die Bildbreite an.

Hinweis: Dieses Element wird nur bei VGA-Eingabe angewandt.

#### **Clock phase (Taktphase)**

Hiermit können Sie Fokus, Deutlichkeit und Stabilität des Bildes anpassen.

Hinweis: Dieses Element wird nur bei VGA-Eingabe angewandt.

#### **Zoom-modus**

Die Bilder, die Sie empfangen, können im Format 16:9 (Breitbild) oder 4:3 (herkömmliches Seitenverhältnis) übertragen werden. 16:9 -Bilder haben manchmal einen schwarzen Balken an der Ober- und Unterseite des Bildschirms (Letterbox-Format). Zoom-modus wird deaktiviert, wenn **{Pixel shift}** aktiviert und eingeschaltet und **{Tiling}** (Kacheln) aktiviert ist.

Wählen Sie aus: **{Vollbild} / {Normal} / {Real} / {21:9} / {Benutzerdefiniert}**.

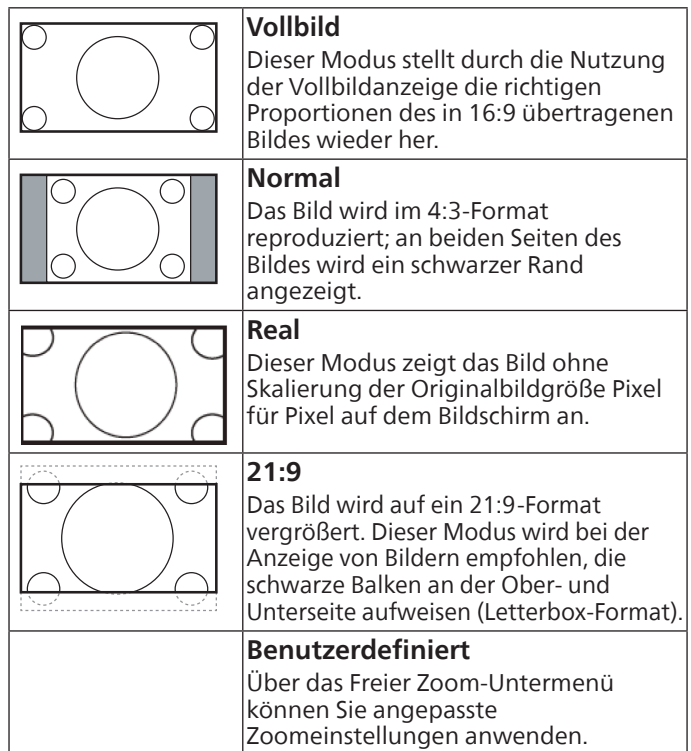

#### **Freier Zoom**

Mit dieser Funktion können Sie den Zoom zur Feineinstellung des Bildes weiter anpassen.

**Hinweis:** Dieses Element ist nur verfügbar, wenn {Zoommodus} auf {Benutzerdefiniert} eingestellt ist.

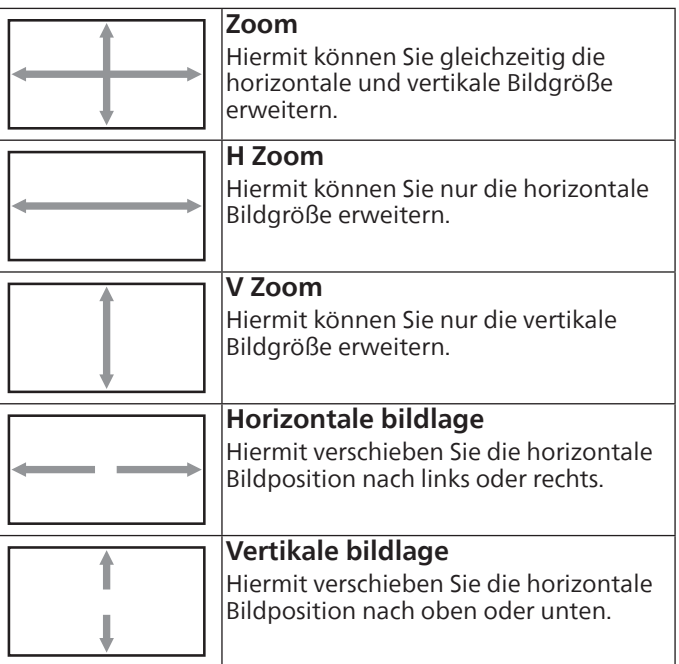

#### **Autom. Einstellung**

Drücken Sie zum automatischen Erkennen und Anpassen von horizontale bildlage, vertikale bildlage, Takt und Phase die "SET"-Taste.

Hinweis: Dieses Element wird nur bei VGA-Eingabe angewandt.

#### **Bildschirm-rücksetzung**

Setzt alle Einstellungen im Menü Screen (Bildschirm) auf die werkseitigen Standardwerte zurück.

## **9.2.3. Audio-Menü**

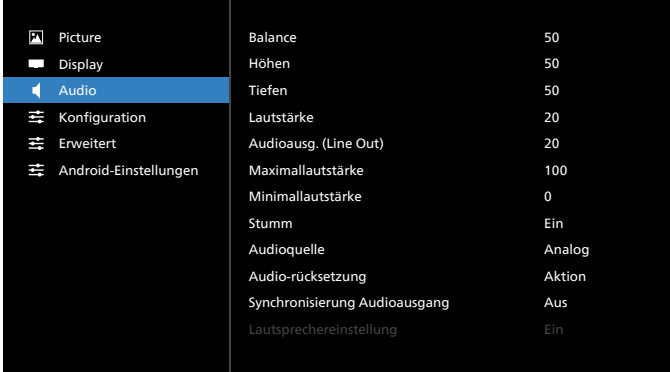

#### **Balance**

Hiermit können Sie die Balance des linken oder rechten Audioausgangs betonen.

#### **Höhen**

Hiermit können Sie die höheren Töne verstärken oder verringern.

#### **Tiefen**

Hiermit können Sie die tieferen Töne verstärken oder verringern.

#### **Lautstärke**

Zum Einstellen der Lautstärke.

#### **Audioausg.(Line Out)**

Hiermit erhöhen oder verringern Sie den Ausgabepegel des Line-Ausgangs.

#### **Maximallautstärke**

Legen Sie Ihre persönliche Maximallautstärke fest. Dies stoppt die Lautstärke bei dem von Ihnen eingestellten Pegel.

#### **Minimallautstärke**

Legen Sie Ihre persönliche Minimallautstärke fest.

#### **Stumm**

Hiermit de-/aktivieren Sie die Stummschaltung.

#### **Audioquelle**

Wählen Sie die Audioeingangsquelle. Audioausgang wird nicht unterstützt, wenn kein Videosignal anliegt.

- **• {Analog}** Audio vom Audioeingang. (Audio vom OPS-Audioeingang, wenn OPS als Quelle ausgewählt ist)
- **• {Digital}** Audio von der Videoeingangsquelle. (VGA und DVI werden nicht unterstützt)

#### **Audio-rücksetzung**

Setzt alle Einstellungen im Audio-Menü auf die werksseitigen Standardwerte für die aktuelle Quelle zurück.

#### **Synchronisierung Audioausgang**

Lautstärke-Synchronisierung des Line-Ausgangs.

**• {Ein}** - Funktion aktivieren.

**• {Aus}** - Funktion deaktivieren und Audioausgang-Lautstärke wird ausgegraut.

#### **Lautsprechereinstellung**

Aktiviert/deaktiviert den Lautsprecher.

Hinweis: Diese Funktion ist nur verfügbar, wenn "Synchronisierung Audioausgang" eingeschaltet ist.

### **9.2.4. Menü Konfiguration**

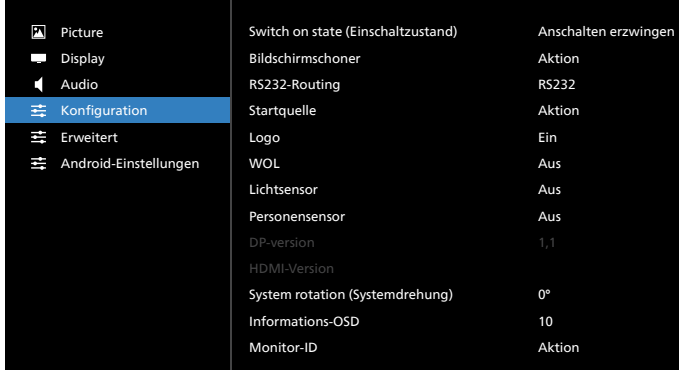

#### **Switch on state (Einschaltzustand)**

Wählen Sie den Anzeigestatus, der angewandt wird, wenn Sie das Netzkabel das nächste Mal anschließen.

- **• {Power off (Ausschalten)}** Das Display bleibt ausgeschaltet, wenn das Netzkabel an eine Steckdose angeschlossen wird.
- **• {Forced on (Ein erzwingen)}** Das Display schaltet sich ein, wenn das Netzkabel an eine Steckdose angeschlossen wird.
- **• {Last status (Letzter Status)}** Das Display kehrt in den vorherigen Stromversorgungszustand (Ein/Ausgeschaltet/ Bereitschaftsmodus) zurück, wenn das Netzkabel gezogen und wieder angeschlossen wird.

#### **Bildschirmschoner**

Mit dieser Option können Sie die Bildschirmschoner-Funktionen aktivieren und somit das Risiko von "Nachbildern" und "Geisterbildern" reduzieren.

- **• {Helligkeit}** Wählen Sie {Ein}, die Bildhelligkeit wird auf 30 % verringert.
- **• {Pixel shift}** Wählen Sie das Zeitintervall (**{Autom}** / **{10 – 900}** Sekunden), nach dem das Anzeigegerät das Bild leicht vergrößern und die Position der Pixel in vier Richtungen (aufwärts, abwärts, links oder rechts) verschieben soll. Durch Aktivierung von Pixel shift werden Horizontale bildlage, Vertikale bildlage und Zoommodus im Bildschirm-Menü deaktiviert.

#### **Hinweise:**

- Automatisch ist 60 Sekunden.
- Unterstützt nur externe Eingangsquelle (HDMI, VGA, DP, OPS, DVI)

#### **RS232-Routing**

Wählen Sie den Netzwerksteuerungsport.

Wählen Sie aus: **{RS232}** / **{LAN->RS232}** / **{CardOPSRS232) (nur OPS-Modell)} / {STANDALONE (Autonom)}.**

#### **Startquelle**

Zur Auswahl der Quelle beim Starten.

Letz. Eing.: Letzten Eingang beim Startvorgang beibehalten. Eingabe - Legen Sie die Eingangsquelle für den Systemstart fest. Wdg.-Liste: Wählen Sie den Wiedergabelistenindex für Medienplayer, Browser.

0: Keine Wiedergabeliste. Identisch mit dem Eingangswechsel per Bildschirmmenü.

1 ~ 7: Nummer der Wiedergabeliste.

8: Autom. Wiedergabe Media Player (Medienplayer)) Kein Ausfallschutz, System behält Quelle auch bei, wenn kein Eingangssignal eingeht.

#### **Logo**

Zum De-/Aktivieren der Logoanzeige bei Einschaltung Ihres Anzeigegerätes.

- {Aus} Es wird weder das statische Philips-Logo noch die Android-Startanimation angezeigt.
- {Ein} Standardeinstellung. Es werden sowohl das Philips-Logo als auch die Android-Startanimation angezeigt.
- {Nutzer} Es wird nicht das statische Philips-Logo angezeigt, sondern nur die vom Nutzer unter Android-Einstellungen ausgewählte Startanimation.

Hinweis: Das Logo wird nicht gedreht, selbst wenn eine Dreheinstellung festgelegt wurde.

#### **WoL**

Zum Ein- oder Ausschalten der Wake-On-LAN-Funktion. Wählen Sie aus: **{Aus}** / **{Ein}**.

#### **Lichtsensor**

Schaltet die Lichtsensorfunktion von CRD41 ein oder aus.

## **Personensensor**

Schaltet die Personensensor von CRD41 ein oder aus.

#### **DP-version**

Ändern der DP-Version. 1.1 oder 1.2.

#### **HDMI-Version**

Ändern der HDMI-Version. 1.4 oder 2.0.

#### **System rotation (Systemdrehung)**

Zum Drehen des Bildschirmmenüs. Die Optionen sind 0/90 Grad.

**Hinweis:** Unterstützt nur Drehung der Android-Nutzeroberfläche. (Nicht-Android-Quelle wird nicht unterstützt.)

#### **Informations-OSD**

Stellen Sie ein, wie lange das Informations-OSD am Bildschirm eingeblendet sein soll. Die Optionen sind {Aus, 1 - 60} Sekunden.

#### **Monitor-ID**

Stellen Sie die Kennung zur Steuerung des Anzeigegerätes per RS232C ein.

Wenn mehrere Anzeigegeräte miteinander verbunden sind, muss jedes Anzeigegerät über eine einzigartige Kennung verfügen. Monitor-ID-Nummernbereich von 1 bis 255.

#### Die Optionen lauten: **{Monitorgrup.}**.

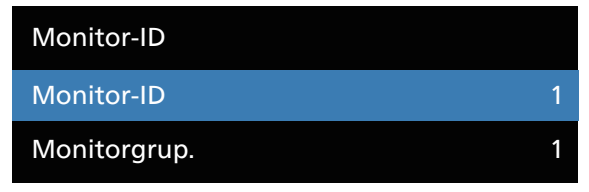

#### **• {Monitorgrup.}**

- Die Optionen lauten: **{Aus}** / {**1 bis 254}**
- **• {Aus} {Monitorgrup.}** werden nicht unterstützt.
- **• {1-254} {Monitorgrup.}** werden unterstützt. Die Standardeinstellung ist 1.

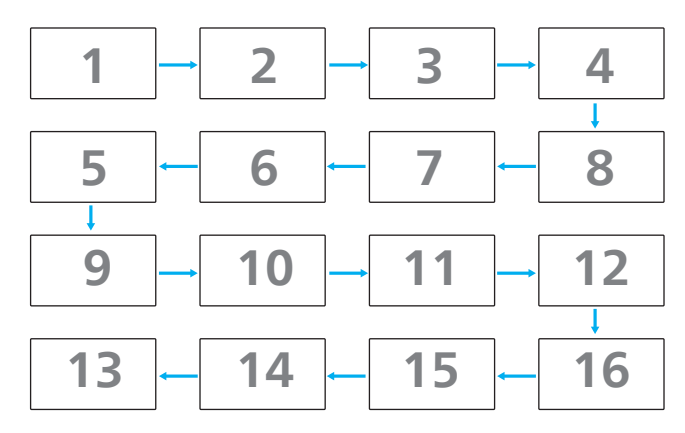

#### **Überhitzungsstatus**

Mit dieser Option können Sie Temperaturstatus und Lüftergeschwindigkeit des Anzeigegerätes prüfen.

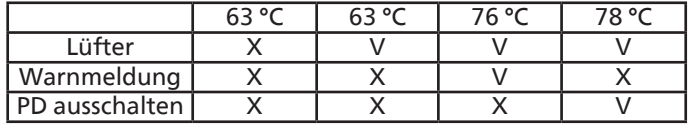

#### **Konfiguration rücksetzen**

Setzt alle Einstellungen im Konfiguration-Menü auf die werkseitigen Standardwerte zurück.

#### **Factory reset (Werkseinstellung)**

Setzt alle Einstellungen in **{Bild}**, **{Bildschirm}**, **{Audio}**, **{Configuration1}** (Konfiguration 1), {**Configuration2}** (Konfiguration 2) und **{Advanced option}** (Erw. Einst.) auf die werkseitgen Standardeinstellungen zurück.

Wählen Sie mit **[ ]** oder **[ ]** die Option **[Zurücksetzen]**, drücken Sie dann zum Zurücksetzen die Taste [**Zurücksetzen]**. System ist nach der Werksrücksetzung im Medienplayer-Modus.

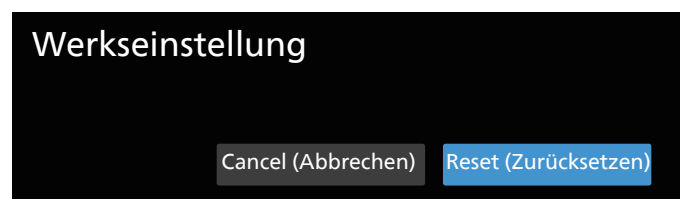

## **9.2.5. Menü Erw. Einst.**

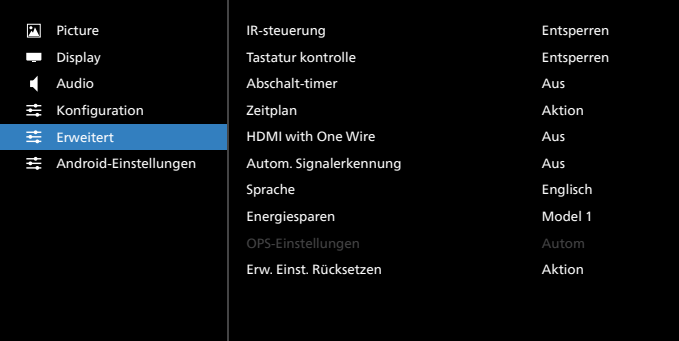

#### **IR-steuerung**

Legen Sie den Betriebsmodus der Fernbedienung fest, wenn mehrere Anzeigegeräte per RS232C verbunden sind.

**• {Entsperren}** – Alle Anzeigegeräte können normal mit der Fernbedienung gesteuert werden.

- **• {Primär}** Kennzeichnet dieses Anzeigegerät als primäres Gerät für die Fernbedienung. Dieses Anzeigegerät kann nur über die Fernbedienung gesteuert werden. (Im Primärmodus ist die IR-Taste immer unabhängig von der eingestellten Monitorkennung/-gruppe wirksam.)
- **• {Sekundär}** Kennzeichnet dieses Anzeigegerät als sekundäres Gerät. Dieses Anzeigegerät kann nicht über die Fernbedienung gesteuert werden und empfängt per RS232C nur das Fernbedienungssignal vom primären Anzeigegerät.
- **• {Alles sperren}** / **{Sperre (außer Lautst.)}** / **{Sperre (außer Ein/Aus)}**/**{Alle sperren außer PWR&VOL}** – Fernbedienungsfunktion dieses Displays sperren. Halten Sie zur Freigabe die [Info]-Taste an der Fernbedienung länger als 6 Sekunden gedrückt. Das Bildschirmmenü wird nach Sperrung der IR automatisch geschlossen.

Wenn die IR-Fernbedienung gesperrt wird, wird keine Warnmeldung angezeigt.

#### **Tastatur kontrolle**

Hiermit de-/aktivieren Sie die Tastaturfunktion des Anzeigegerätes.

- **• {Entsperren}** Zum Aktivieren aller Tasten.
- **• {Alles sperren}** / **{Sperre (außer Lautst.)}** / **{Sperre (außer Ein/Aus)}**/**{Alle sperren außer PWR&VOL}** – Bedienfeldfunktion je nach ausgewählter Option deaktivieren.
- **Hinweis:** "Tastatursteuerung sperren" Diese Funktion deaktiviert den Zugriff auf alle Funktionen der Tastatursteuerung. Halten Sie zur Deaktivierung/ Aktivierung der Tastatursperre die Tasten [VOL+ ] und [UP ] länger als 3 (drei) Sekunden gleichzeitig gedrückt.

#### **Abschalt-timer**

Legt die automatische Abschaltzeit (in Stunden) fest.

#### **Zeitplan**

1. Standard-Startzeit und -Endzeit sind 00:00.

2. Starzeit und Endzeit müssen demselben Datum des Zeitplans angehören.

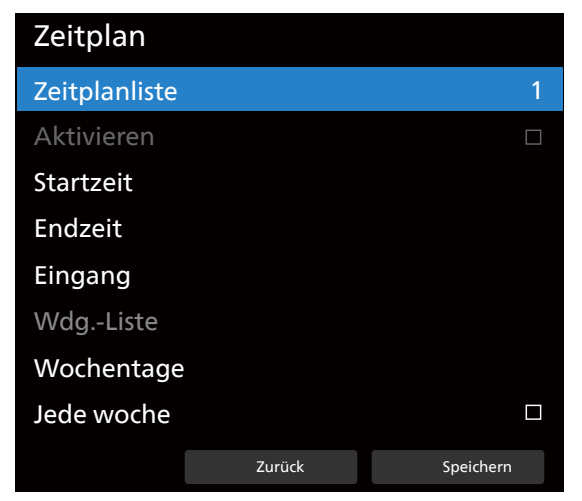

- Lebenszyklus festlegen.
- Zurück:
	- Verlassen, ohne Änderungen zu speichern.
- Speichern:
	- Zeitplandaten speichern.

#### **HDMI with One Wire**

CEC-Steuerung.

- **• {Aus}** CEC deaktivieren (Standard).
- **• {Ein}** Aktiviert CEC.

Die folgenden Funktionen werden unterstützt:

- Wiedergabe mit einer Berührung ermöglicht Geräten den Wechsel des Anzeigegerätes zur Nutzung als aktive Quelle, wenn die Wiedergabe startet.
- Systembereitschaft ermöglicht Nutzern das Versetzen mehrere Geräte in den Bereitschaftsmodus durch Drücken einer Taste (HDMI with One Wire Stromversorgung aus ist eingeschaltet).

#### **Autom. Signalerkennung**

Diese Funktion ermöglicht dem System die automatische Erkennung und Anzeige der verfügbaren Signalquellen. Bedingungen für Autom. Signalerkennung:

1. Untermodus ist "Aus"

- 2. Nach Logo-Anzeige
- 3. Energiestatus ist Abschaltung

Die Optionen lauten:

**{Aus}**, **{Alles}**, **{Failover}**

**{Aus}**: Autom. Signalerkennung deaktivieren

**{Alles}**: OPS -> HDMI1 -> HDMI2 -> HDMI3 -> HDMI4 -> DisplayPort -> DVI-D ->USB-TypeC -> VGA -> Medienplayer -> SmartCMS -> Startseite

#### **{Failover}**

- Failover 1: OPS (Standard)
- Failover 2: OPS (Standard)
- Faliover 3: OPS (Standard)
- Failover 4: OPS (Standard)
- Failover 5: OPS (Standard)
- Failover 6: OPS (Standard)
- Failover 7: OPS (Standard)
- Failover 8: OPS (Standard)
- Failover 9: OPS (Standard)
- Failover 10: OPS (Standard)
- Failover 11: OPS (Standard)
- Failover 12: OPS (Standard)

Das Failover-Verhalten erfolgt bei Signalverlust. Das Display ruft die nächste verfügbare Quelle auf, wobei die Reihenfolge über die Prioritätsliste festgelegt ist. Bitte beachten Sie, dass Folgendes den Failober verhindert und der Failover bei erneutem Signalverlust fortgesetzt wird.

- Startquelle: Wenn das Display eingeschaltet wird, ruft es die in der OSD-Option definierte Quelle auf.
- Zeitplan: Wenn das Display per Zeitplan eingeschaltet wird, ruft es die Quelle entsprechend der aktuellen Zeit auf.
- Nutzerbedienung: Egal, was die aktuelle Quelle ist, wird der Failover beim manuellem Quellenwechsel durch den Nutzer angehalten.

Stellen Sie sicher, dass der Failover nach dem Einschalten bei der Quelle 1. Priorität startet, indem Sie die Quelle 1. Priorität als Startquelle festlegen.

#### **Sprache**

Wählen Sie die Sprache des Bildschirmmenüs.

Die Optionen lauten: English/Español/Français/Italiano/ Latviešu/Lietuvių/Nederlands/Norsk bokmål/Polski/ Português/Suomi/Svenska/Türkçe/Pyccкий/ةيبرعلا/ 中 文 ( 简体 )/ 中文 ( 繁體 )/ 日本語 /Čeština/Dansk/Deutsch/Eesti.

#### **Energiesparen**

Modus 1 [TCP aus, WOL ein, automatische Abschaltung]

Modus 2 [TCP aus, WOL ein, automatische Ein-/Abschaltung]

Modus 3 [TCP ein, WOL aus, automatische Ein-/Abschaltung]

Modus 4 [TCP ein, WOL aus, keine automatische Ein-/ Abschaltung]

Energiesparmodi

Modus 1: Gleichspannung aus -> Abschaltung. LED: Rot.

Energiesparen -> Abschalten, LED: Rot

Modus 2: Gleichspannung aus -> Abschaltung, LED: Rot.

Energiesparen -> Energiesparen. LED: Orange. Kann aufgeweckt werden.

Modus 3: Gleichspannung aus -> Hintergrundbeleuchtung aus, LED: Rot

Energiesparen -> Hintergrundbeleuchtung aus, LED: Orange. Kann aufgeweckt werden.

Modus 4: Gleichspannung aus -> Hintergrundbeleuchtung aus, LED: Rot

Energiesparen -> Energiesparmodus wird nicht aufgerufen, nur Anzeige von "Kein Signal".

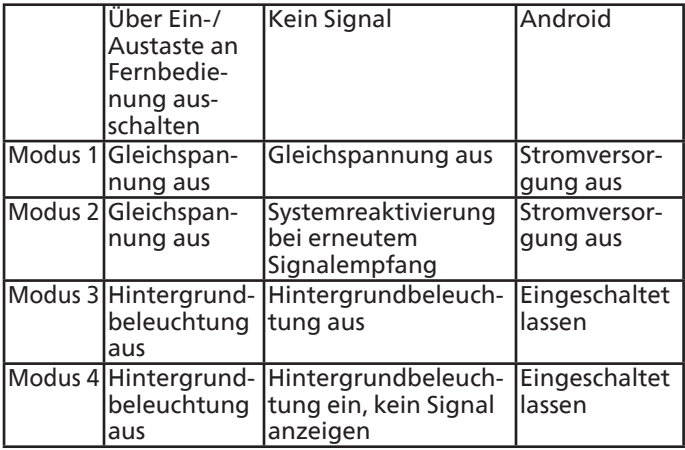

Folgende Tabelle zeigt die Aktion des Android-Boards bei verschiedenen Betriebsmodi.

Gleichspannungsversorgung aus/ein: Ein-/Austaste an Fernbedienung drücken

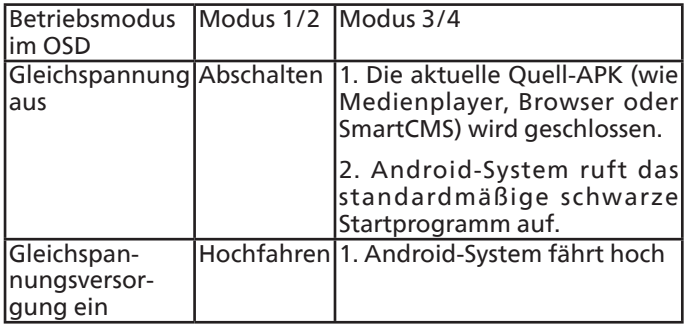

#### **OPS-Einstellungen**

Stellen Sie die OPS-Konfiguration pro Betriebsbedingung ein.

- {Autom} Nach Auswahl von {Card OPS} als Videoquelle wird OPS ausgeschaltet, wenn der Bildschirm ausgeschaltet wird, bzw. umgekehrt. Bei Einstellung auf andere Videoquellen ist OPS immer eingeschaltet.
- {Immer aus} OPS ist immer ausgeschaltet.
- {Immer ein} OPS ist immer eingeschaltet.

#### **Erw. Einst. Rücksetzen**

Setzt alle Einstellungen im Erweiterte einstellungen-Menü auf die werkseitigen Standardwerte zurück.

- 1. Drücken Sie zum Aufrufen des Untermenüs [**SET**] oder **[ ]**.
- 2. Wählen Sie mit **[ ]** oder **[ ]** die Option **{Zurücksetzen}**, drücken Sie dann zum Zurücksetzen der Einstellungen auf die werkseitigen Werte die Taste**[SET]**.
- 3. Drücken Sie [**EXIT**] oder wählen {**Abbrechen**} und drücken die [**SET**]-Taste, wenn Sie den Vorgang abbrechen und zum vorherigen Menü zurückkehren möchten.

## **9.2.6. Android-Einstellungen**

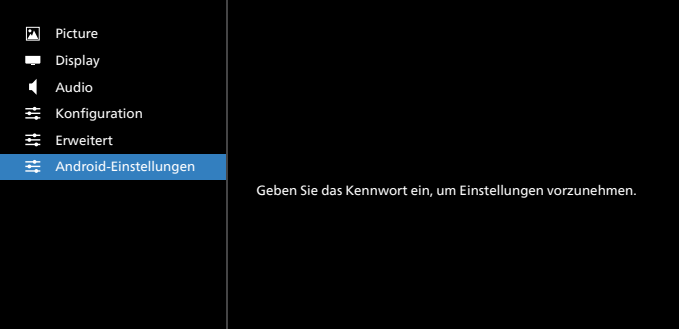

#### **Pincode (PIN-Code)**

Standardkennwort ist 1234.

Weitere Informationen finden Sie in den Anweisungen von [8.](#page-49-0)  [Setting \(Einstellung\).](#page-49-0)

# **10. Unterstützte Medienformate**

USB-Multimediacodecformate

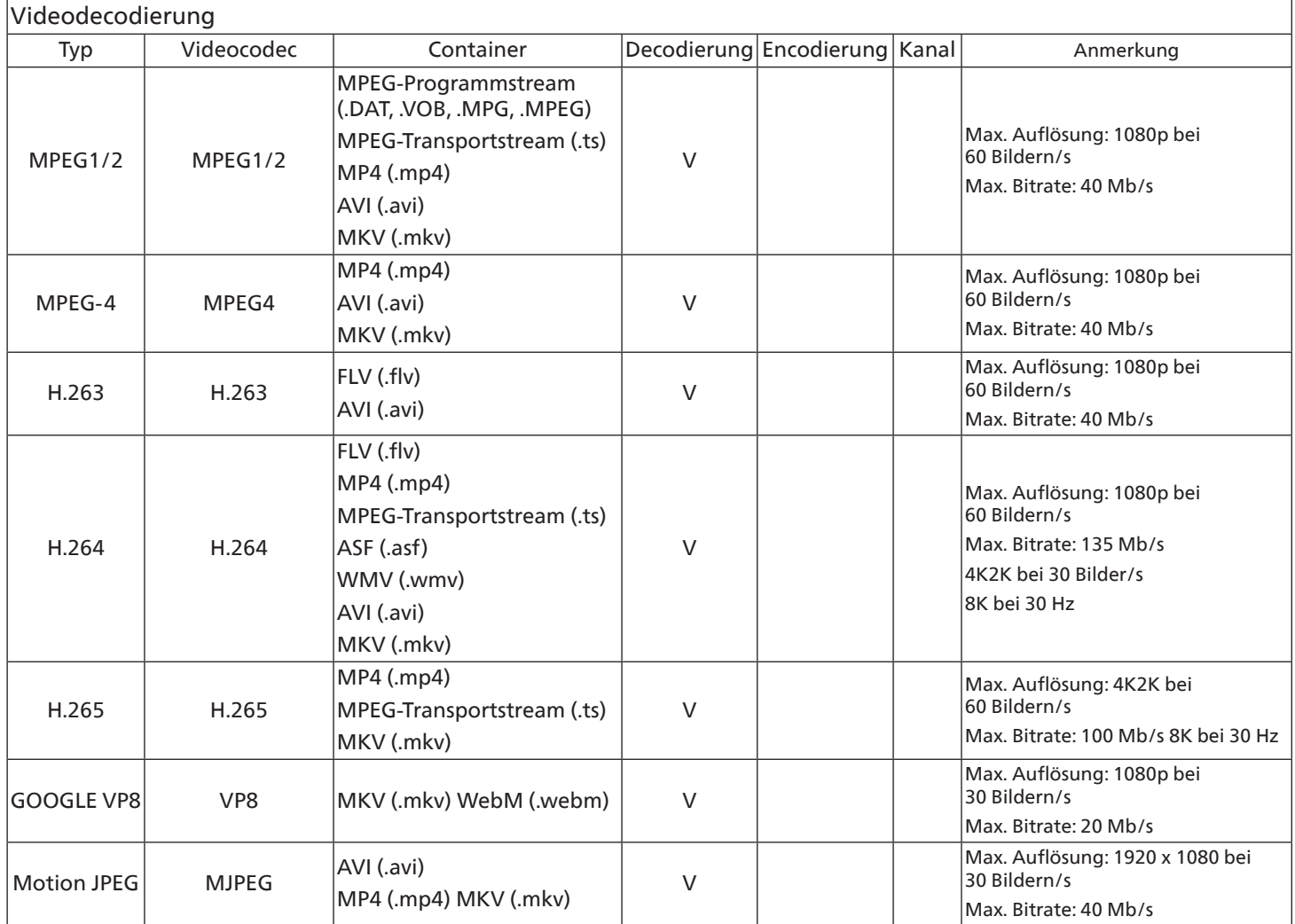

## Audiodecodierung

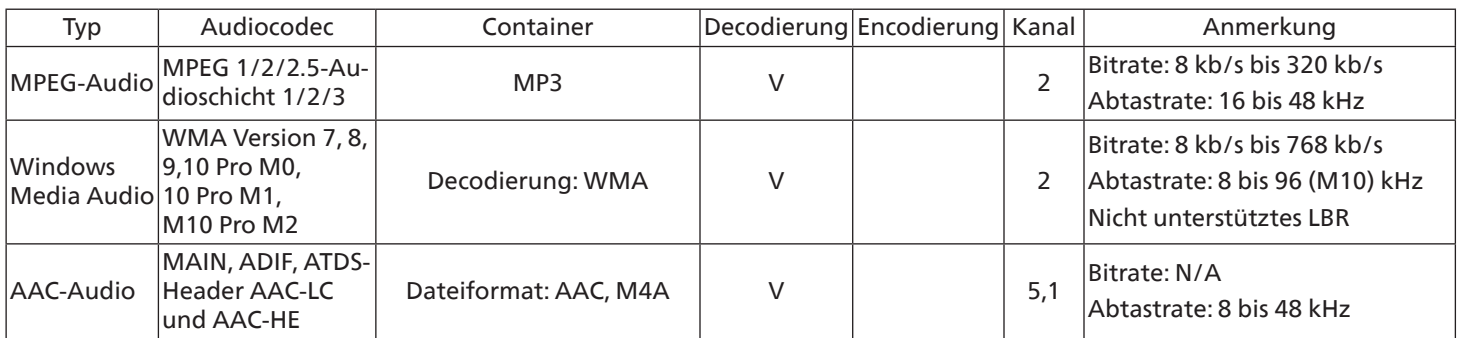

### Bilddecodierung

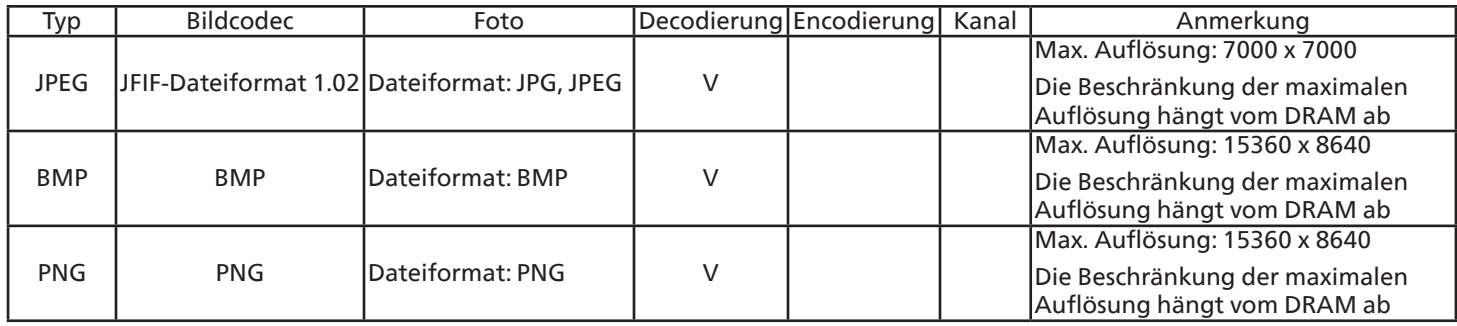

Hinweise:

• Ton oder Video funktionieren möglicherweise nicht, falls die Inhalte eine standardmäßige Bitrate/Bildwiederholfrequenz jenseits der in der obigen Tabelle gelisteten kompatiblen Bildfrequenz (Bilder/s) aufweisen.

• Videoinhalte mit einer Bitrate oder Bildwiederholfrequenz jenseits der in der obigen Tabelle angegebenen Werte können während der Wiedergabe abgehakt wirken.

# **11. Eingangsmodus**

VGA/DVI-Timing-Unterstützung:

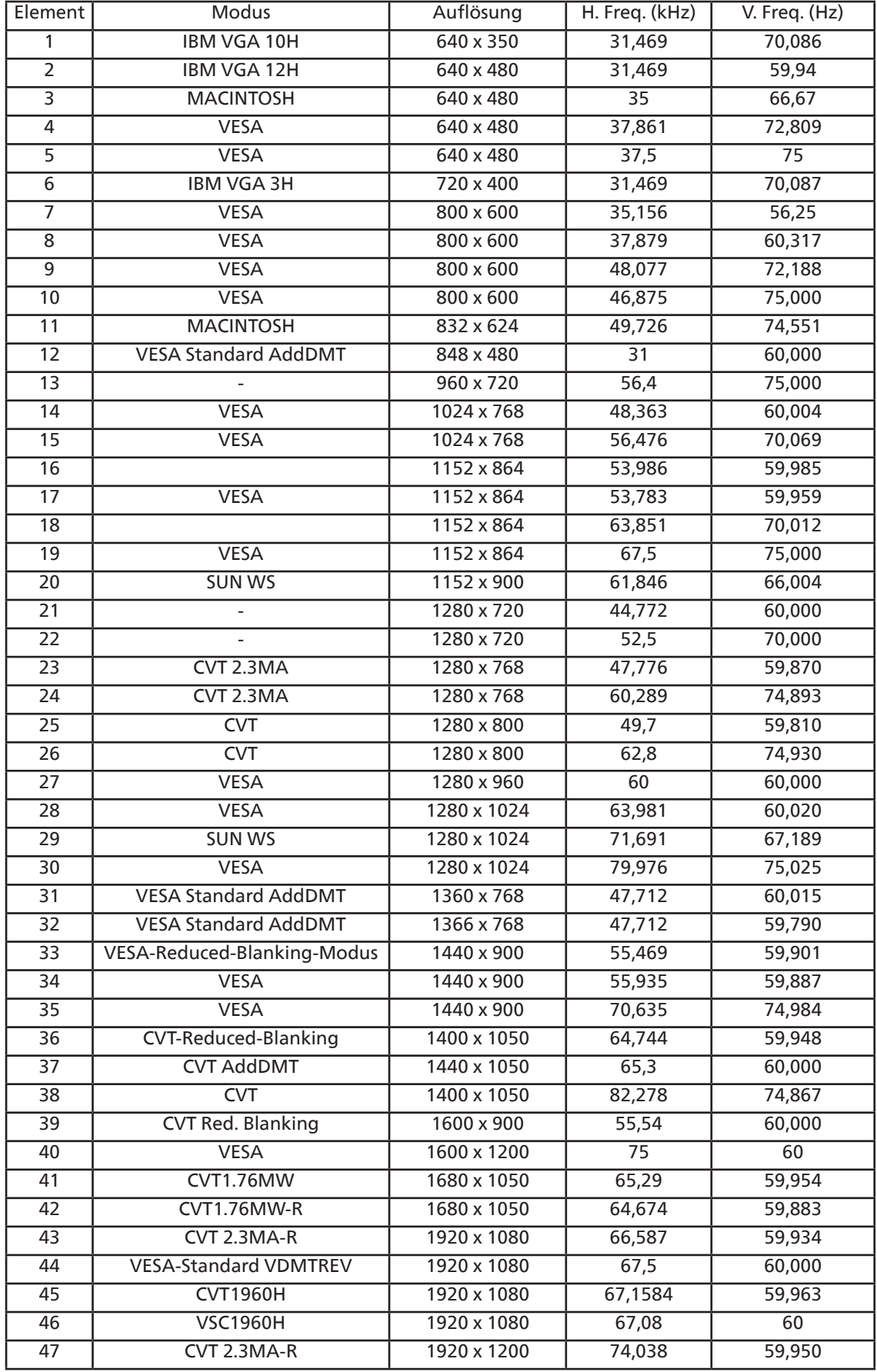

4K2K

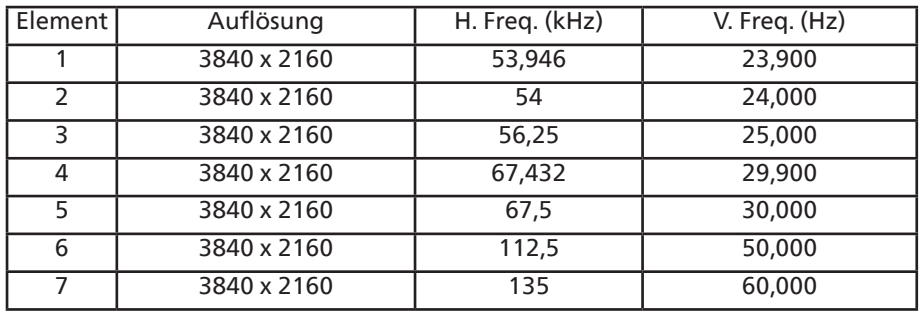

Video-Timing-Unterstützung (HDMI/DVD HD/DVI)

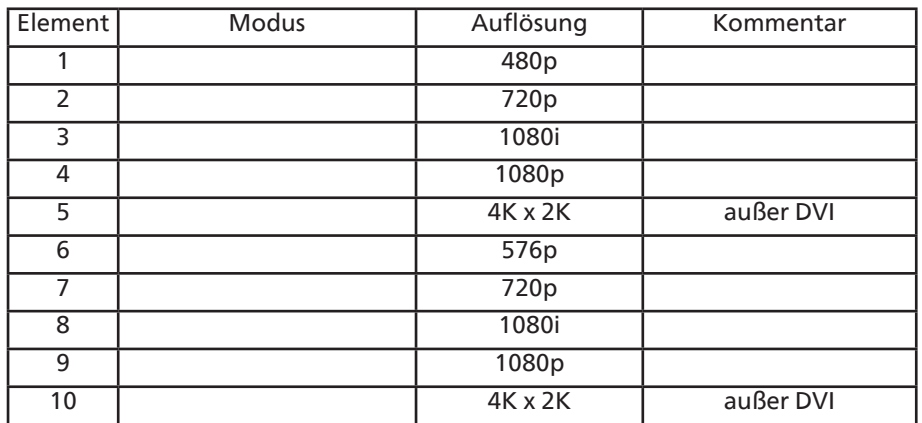

**Hinweis:** OPS unterstützt 3840 x 2160 bei 30 Hz.

- Die PC-Textqualität ist im UHD-1080-Modus optimal (3840 x 2160, 60 Hz).
- Ihre PC-Anzeige kann je nach Hersteller (und Ihrer Windows-Version) abweichen.
- Informationen zum Anschließen von Computer und Monitor entnehmen Sie bitte der Bedienungsanleitung Ihres Computers.
- Falls ein vertikaler und horizontaler Frequenzauswahlmodus existiert, wählen Sie 60 Hz (vertikal) und 31,5 KHz (horizontal). In einigen Fällen können am Bildschirm unnormale Signale (z. B. Streifen) auftreten, wenn der Computer ausgeschaltet (oder getrennt) wird. Drücken Sie in diesem Fall zum Aufrufen des Videomodus die Taste [Eingabe]. Stellen Sie zudem sicher, dass der Computer angeschlossen ist.
- Wenn horizontal synchrone Signale im RGB-Modus unregelmäßig wirken, prüfen Sie bitte den Energiesparmodus des Computer bzw. die Verkabelung.
- Die Tabelle der Anzeigeeinstellungen entspricht den IBM/VESA-Standards und basiert auf dem analogen Eingang.
- Der DVI-Unterstützungsmodus entspricht dem PC-Unterstützungsmodus.
- Der beste Takt für die vertikale Frequenz beträgt bei jedem Modus 60 Hz.
- Auflösung 3840 x 2160 bei 50/60 Hz muss mit HDMI-zertifiziertem Kabel (Premium-High-Speed-HDMI-Kabel) ausgestattet sein.

# **12. Richtlinie zu Pixelfehlern**

Wir sind stets darum bemüht, Produkte von höchster Qualität anzubieten, und verwenden einige der branchenweit fortschrittlichsten Herstellungsverfahren, während wir zudem strenge Qualitätskontrollen durchführen. Dennoch lassen sich Pixel- oder Subpixeldefekte bei PDP-/TFT-Bildschirmen, die für Plasma- & LCD-Anzeigegeräte verwendet werden, manchmal kaum vermeiden. Obwohl kein Hersteller Bildschirme frei von Pixelfehlern gewährleisten kann, garantiert Philips dennoch, dass alle Plasma- & LCD-Anzeigegeräte mit einer inakzeptablen Anzahl an Defekten innerhalb der Garantiedauer gemäß Ihren örtlichen Garantiebedingungen repariert werden.

In diesem Hinweis werden die verschiedenen Arten von Pixelfehlern erläutert und akzeptable Defektstufen für den LCD-Bildschirm definiert. Damit das Gerät im Rahmen der Garantie repariert wird, muss die Anzahl an Pixelfehlern einen bestimmten Wert überschreiten (vgl. Referenztabelle). Falls der LCD-Bildschirm die Spezifikationen erfüllt, werden ein Austausch im Rahmen der Garantie sowie Rückgabeforderungen zurückgewiesen. Da einige Arten oder Kombinationen von Pixelfehlern zudem auffälliger sind als andere, legt Philips bei diesen noch höhere Qualitätsstandards fest.

## **12.1. Pixel und Subpixel**

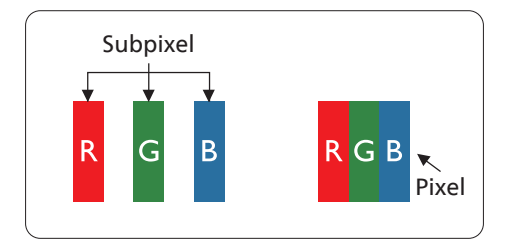

Ein Pixel oder Bildelement besteht aus drei Subpixeln in den Grundfarben Rot, Grün und Blau. Bilder werden durch eine Zusammensetzung vieler Pixel erzeugt. Wenn alle Subpixel eines Pixels erleuchtet sind, erscheinen die drei farbigen Subpixel als einzelnes weißes Pixel. Wenn alle drei Subpixel nicht erleuchtet sind, erscheinen die drei farbigen Subpixel als einzelnes schwarzes Pixel. Weitere Kombinationen beleuchteter und unbeleuchteter Pixel erscheinen als Einzelpixel anderer Farben.

## **12.2. Arten von Pixelfehlern + Punktdefinition**

Pixel- und Subpixeldefekte erscheinen auf dem Bildschirm in verschiedenen Arten. Es gibt drei Kategorien von Pixeldefekten und mehrere Arten von Subpixeldefekten innerhalb dieser Kategorien.

Punktdefinition = Was ist ein defekter "Punkt"?:

Ein oder mehrere defekte angrenzende Subpixel werden als "Punkt" bezeichnet. Die Anzahl an defekten Subpixeln spielt bei der Definition eines defekten Punktes keine Rolle. Das bedeutet, dass ein defekter Punkt aus einem, zwei oder drei defekten Subpixeln bestehen kann, die dauerhaft leuchten oder inaktiv sind.

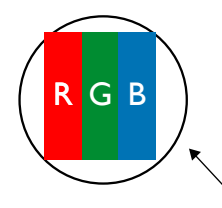

Ein Punkt = Ein Pixel; besteht aus drei Subpixeln (Rot, Grün und Blau).

## **12.3. Ständig leuchtendes Pixel**

Ständig leuchtende Pixel erscheinen als Pixel oder Subpixel, die immer erleuchtet "eingeschaltet" sind. Diese Beispiele von Bright-Dot-Fehlern kommen vor:

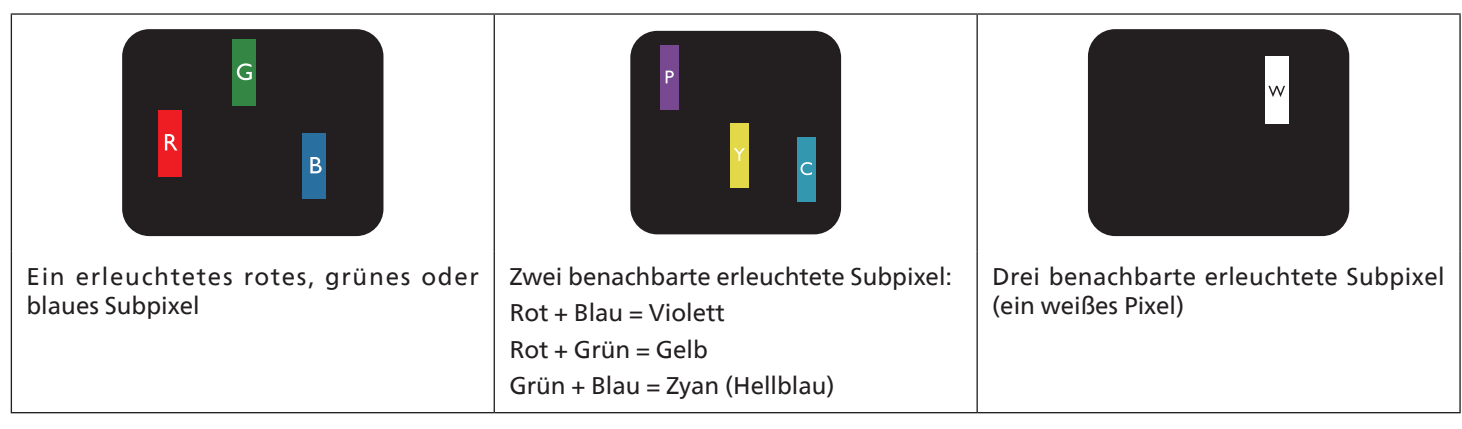

## **12.4. Dunkle Punktdefekte**

Ständig schwarze Pixel erscheinen als Pixel oder Subpixel, die immer dunkel "ausgeschaltet" sind. Diese Beispiele von Black-Dot-Fehlern kommen vor:

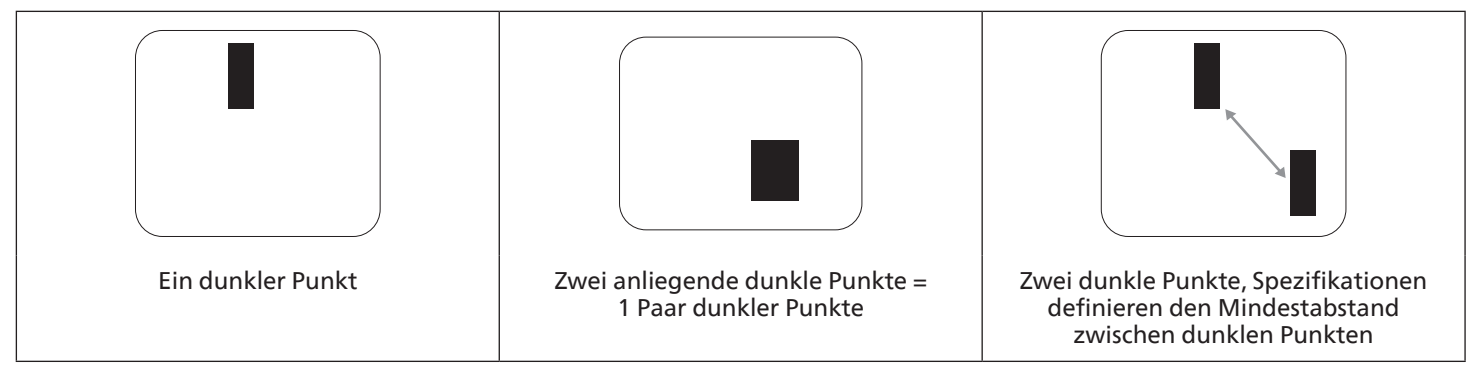

## **12.5. Abstände zwischen den Pixeldefekten**

Da Pixel- und Subpixeldefekte derselben Art, die sich in geringem Abstand zueinander befinden, leichter bemerkt werden können, spezifiziert Philips auch den zulässigen Abstand zwischen Pixeldefekten. In der nachstehenden Tabelle finden Sie Spezifikationen über:

- Erlaubte Anzahl an anliegenden dunklen Punkten = (anliegende Dunkle Punkte = 1 Paar dunkler Punkte)
- Mindestabstand zwischen dunklen Punkten
- Gesamtanzahl an defekten Punkten

## **12.6. Toleranzen bei Pixeldefekten**

Damit Sie während der Gewährleistungsdauer Anspruch auf Reparatur infolge von Pixeldefekten haben, muss ein PDP- / TFT-Bildschirm in einem Plasma- / LCD-Bildschirm von Philips Pixel oder Subpixel aufweisen, die in der nachstehenden Tabelle aufgeführten Toleranzen überschreiten.

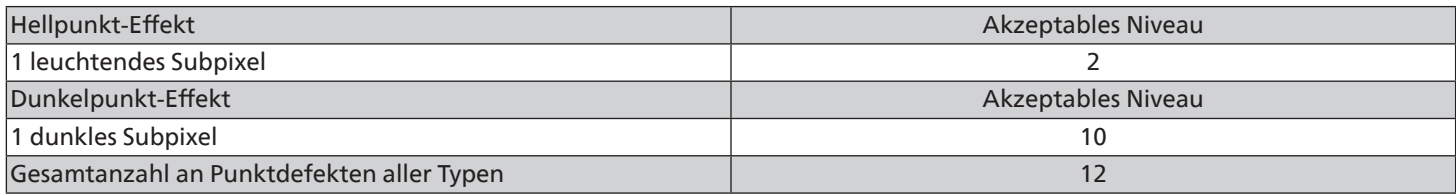

**Hinweis:** \* 1 oder 2 anliegende Subpixel defekt = 1 Punkt defekt

## **12.7. MURA**

Bei einigen Flüssigkristallbildschirmen (LCD) können gelegentlich dunkle Punkte oder Flecken auftreten. Dies ist in der Branche als Mura bekannt (japanischer Begriff für "Ungleichmäßigkeit"). Es dient der Beschreibung eines ungleichmäßigen Musters oder Bereichs, bei dem unter bestimmten Bedingungen ungleichmäßige Bildschirmdarstellungen auftreten können. Mura wird durch den Verschleiß der Flüssigkristall-Ausrichtungsschicht verursacht und ist normalerweise die Folge eines langen Betriebs bei hohen Umgebungstemperaturen. Dies ist ein branchenweites Phänomen, Mura ist nicht reparabel. Zudem wird es nicht durch unsere Garantie abgedeckt.

Der Mura-Effekt existiert bereits seit der Einführung der LCD-Technologie; er wird durch die Bildschirmgröße, lange Betriebszeiten (24/7-Betrieb) und den Einsatz bei schlechten Lichtbedingungen begünstigt. All diese Faktoren können die Wahrscheinlichkeit des Mura-Effekts erhöhen.

#### Daran erkennen Sie den Mura-Effekt

Der Mura-Effekt kann zahlreiche Symptome und verschiedenartige Ursachen aufweisen. Einige werden nachstehend aufgelistet:

- Verunreinigungen oder Fremdpartikel in der Kristallmatrix
- Ungleichmäßige Verteilung der LCD-Matrix während der Herstellung
- Ungleichmäßige Luminanzverteilung der Hintergrundbeleuchtung
- Ausübung von Druck auf das Panel
- Fehler innerhalb der LCD-Zellen
- Wärmebelastung langer Betrieb bei hohen Temperaturen

#### So vermeiden Sie den Mura-Effekt

Obwohl wir eine vollständige Verhinderung des Mura-Effekts nicht garantieren können, kann die Auftretenswahrscheinlichkeit von Mura durch diese Methoden minimiert werden:

- Verringerung der Helligkeit der Hintergrundbeleuchtung
- Verwendung eines Bildschirmschoners
- Reduzierung der Umgebungstemperatur rund um das Gerät

# **13. Reinigung und Problemlösung**

## **13.1. Reinigung**

Vorsicht bei Verwendung des Anzeigegerätes

- Halten Sie Hände, Gesicht und Gegenstände von den Belüftungsöffnungen des Anzeigegerätes fern. Die Oberseite des Anzeigegerätes wird durch die hohe Temperatur der Abluft, die durch die Belüftungsöffnungen austritt, üblicherweise sehr heiß. Wenn Sie Körperteile zu nah an diese Stellen bringen, können Verbrennungen und Verletzungen auftreten. Die Platzierung von Gegenständen in der Nähe der Oberseite des Anzeigegerätes kann Hitze-bedingte Schäden an den Gegenständen sowie Beschädigungen des Anzeigegerätes selbst zur Folge haben.
- Achten Sie darauf, vor dem Transport des Monitors alle Kabel zu trennen. Wenn Sie den Monitor mit angeschlossenen Kabel transportieren, können die Kabel beschädigt werden; dadurch bestehen Brand- und Stromschlaggefahr.
- Ziehen Sie das Netzkabel zur Sicherheit aus der Steckdose, bevor Sie jegliche Reinigungs- oder Wartungsarbeiten durchführen.

Anweisungen zur Reinigung der Frontblende

- Die Vorderseite des Anzeigegerätes wurde speziell behandelt. Wischen Sie die Oberfläche vorsichtig mit einem Reinigungstuch oder einem weichen, fusselfreien Tuch ab.
- Falls die Oberfläche verschmutzt ist, tauchen Sie ein weiches, fusselfreies Tuch in eine milde Reinigungslösung. Wringen Sie das Tuch gründlich aus. Entfernen Sie den Schmutz durch Abwischen der Oberfläche des Anzeigegerätes. Wischen Sie dann mit einem trockenen Tuch nach.
- Achten Sie darauf, die Oberfläche des Bildschirms nicht mit Ihren Fingern oder harten Gegenständen zu zerkratzen oder anzustoßen.
- Verwenden Sie keine aggressiven Substanzen, wie Insektensprays, Lösungsmittel und Verdünner.

Anweisungen zur Reinigung des Gehäuses

- Falls das Gehäuse verschmutzt ist, wischen Sie es mit einem weichen, trockenen Tuch ab.
- Sollte das Gehäuse stark verschmutzt sein, tauchen Sie ein fusselfreies Tuch in eine milde Reinigungslösung. Wringen Sie das Tuch möglichst gründlich aus. Wischen Sie über das Gehäuse. Trocknen Sie die Oberfläche mit einem trockenen Tuch ab.
- Verwenden Sie zur Reinigung der Kunststoffteile keine Lösung, die Öl enthält. Solche Produkte schädigen Kunststoffteile und lassen die Garantie erlöschen.
- Achten Sie darauf, dass weder Wasser noch Reinigungsmittel mit der Oberfläche des Anzeigegerätes in Kontakt kommen. Falls Wasser oder Feuchtigkeit in das Innere des Gerätes gelangt, können Betriebsstörungen und Stromschläge auftreten.
- Achten Sie darauf, das Gehäuse nicht mit Ihren Fingern oder harten Gegenständen zu zerkratzen oder anzustoßen.
- Verwenden Sie am Gehäuse keine aggressiven Substanzen, wie Insektensprays, Lösungsmittel und Verdünner.
- Platzieren Sie Gegenstände aus Gummi oder PVC nicht über einen längeren Zeitraum in der Nähe des Gehäuses.

## **13.2. Problemlösung**

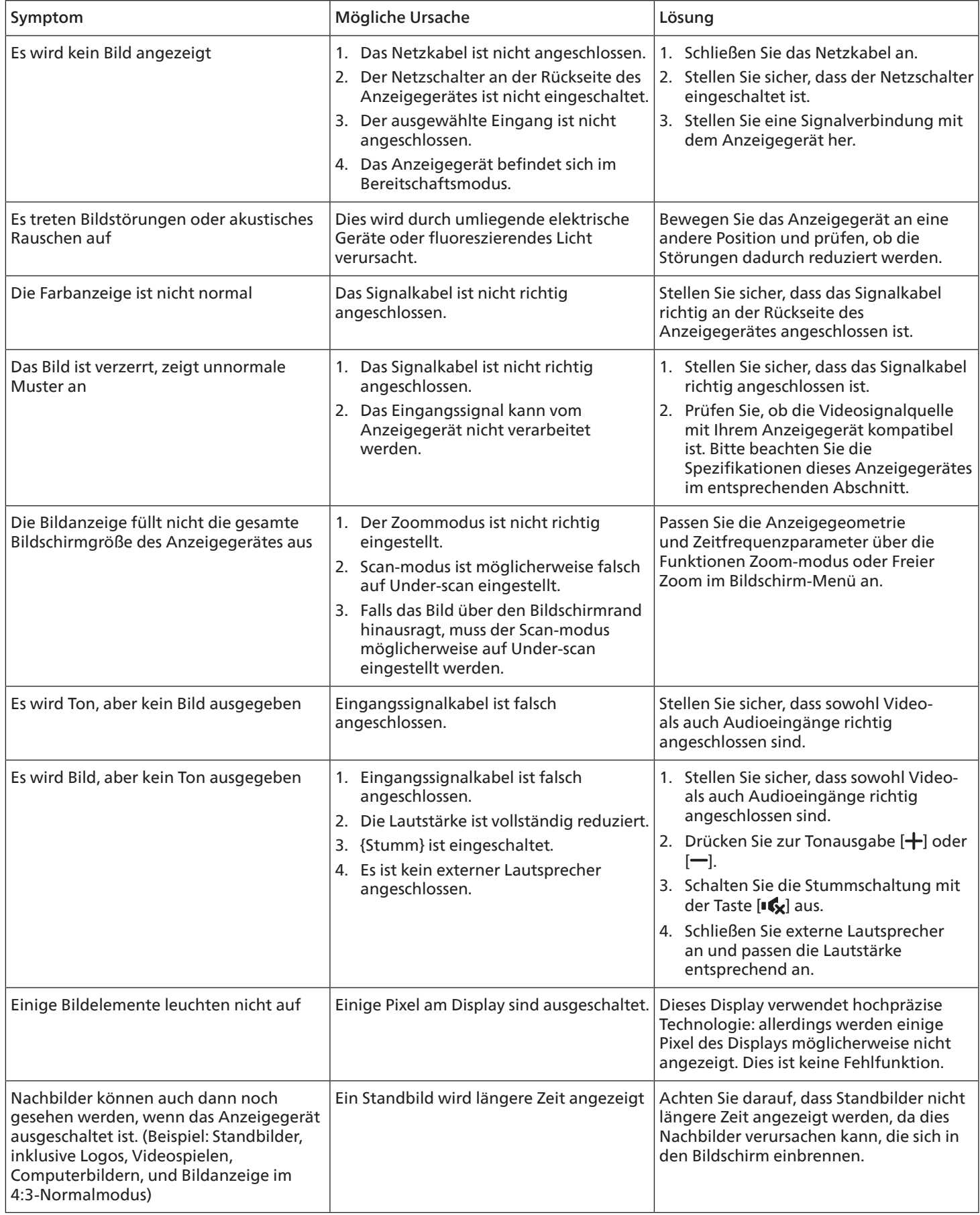

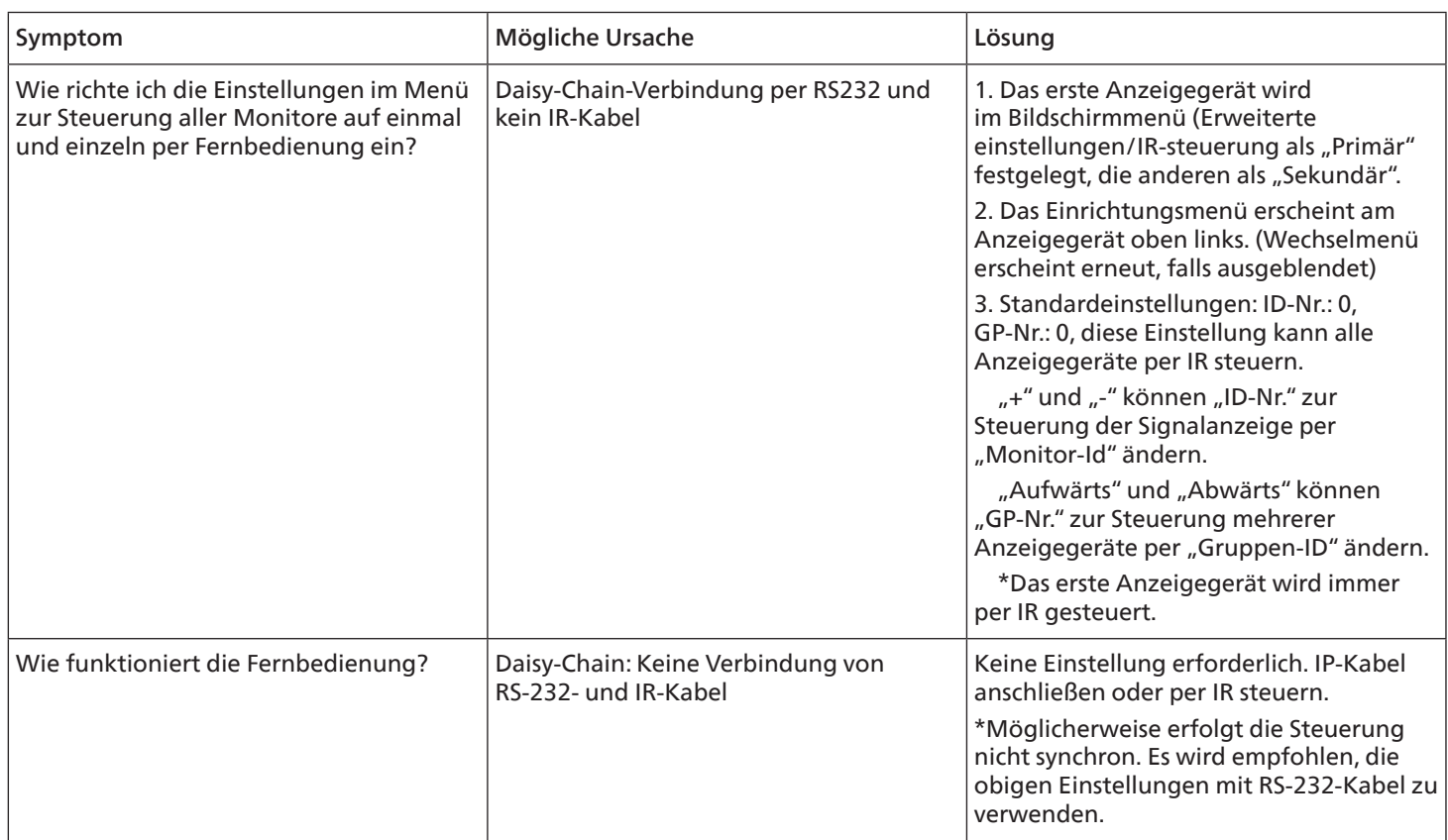

# **14. Technische Daten**

## **Anzeige:**

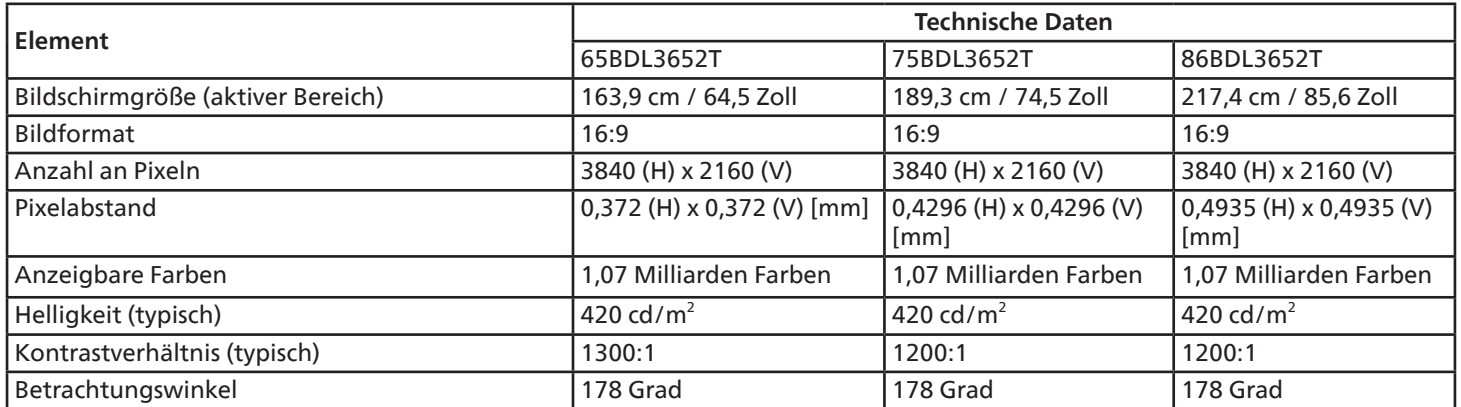

## **Ein-/Ausgänge:**

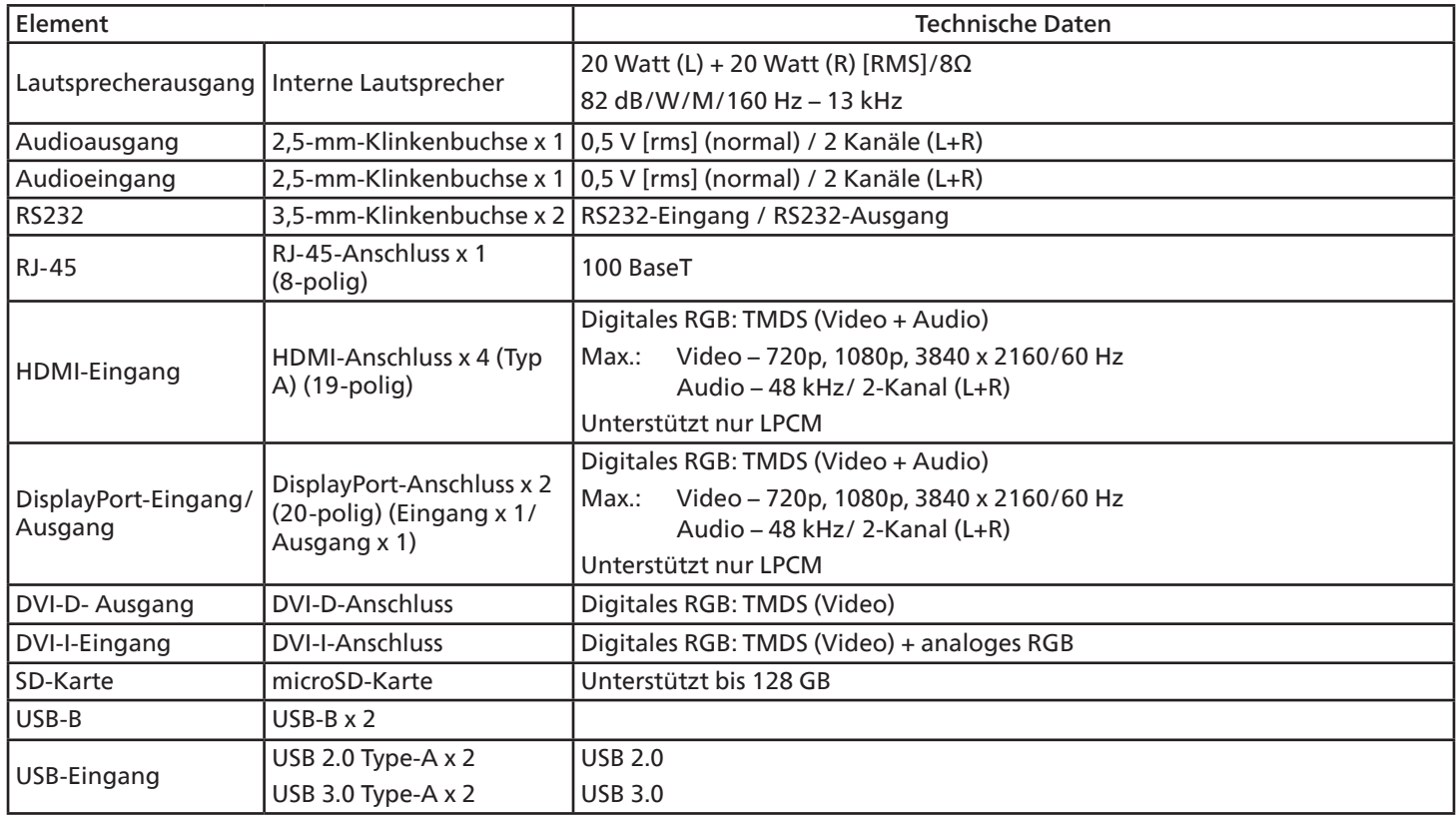
### **Allgemein:**

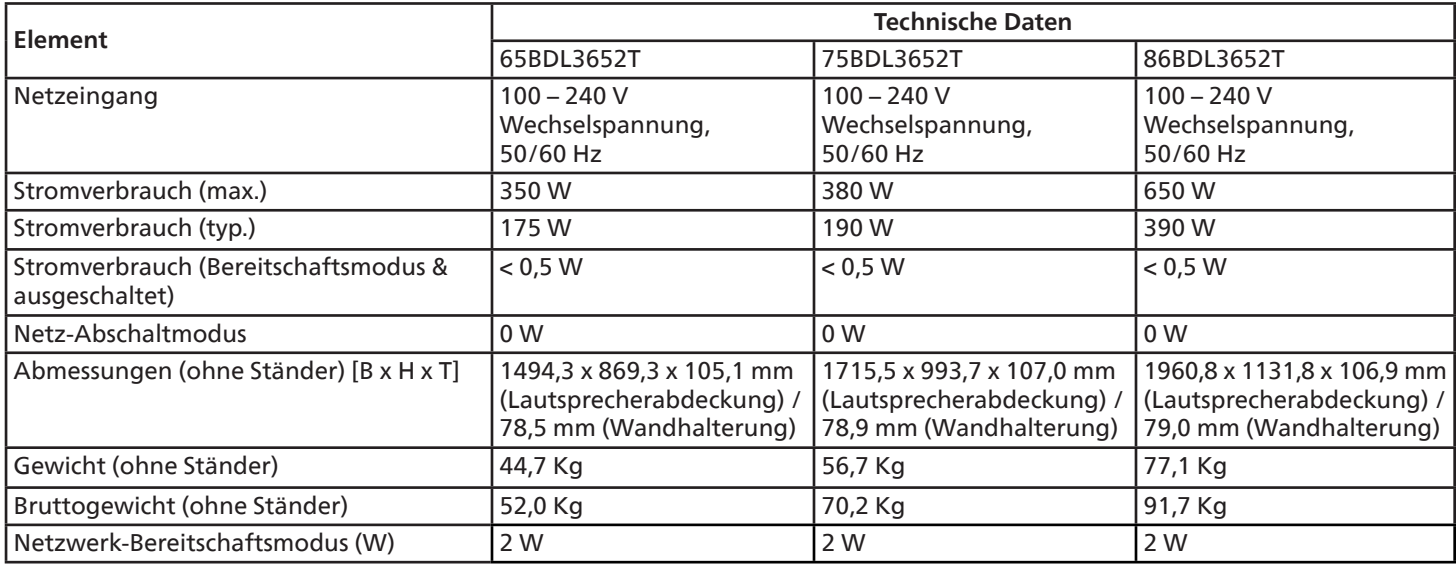

## **Umgebungsbedingungen:**

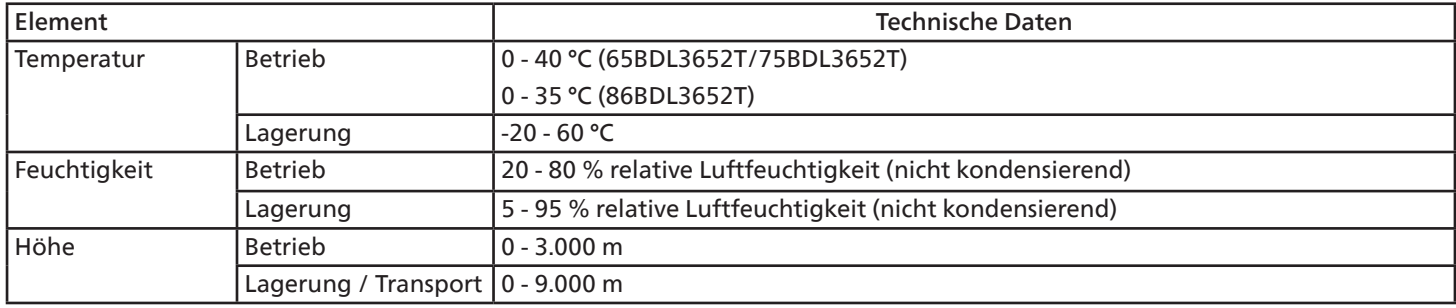

<span id="page-73-0"></span>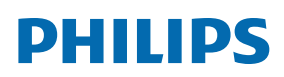

Professional Display Solutions

**Warranty** 

## **Anhang: Garantiebestimmungen**

#### **Garantierichtlinie für Philips' professionelle Displaylösungen**

Wir danken Ihnen für den Kauf dieses Philips-Produktes. Philips-Produkte wurden entsprechend anspruchsvoller Standards entwickelt und hergestellt. Sie bieten hochwertige Leistung, sind leicht einzusetzen und leicht zu installieren. Wenn Schwierigkeiten bei Verwendung des Produktes auftreten, sollten Sie zunächst die Bedienungsanleitung oder Informationen im Support-Abschnitt der Website, auf der Sie (je nach Produkttyp) eine herunterladbare Bedienungsanleitung, häufig gestellte Fragen, Anleitungsvideos oder ein Support-Forum finden können, zurate ziehen.

#### EINGESCHRÄNKTE GARANTIE

In dem unwahrscheinlichen Fall, dass das Produkt repariert werden muss, arrangieren wir für Ihr Philips-Produkt innerhalb der Garantiedauer eine kostenlose Garantie, sofern das Produkt in Übereinstimmung mit der Bedienungsanleitung verwendet wurde (z. B. unter geeigneten Umgebungsbedingungen).

Für diese Produktkategorien ist ein Partnerunternehmen von Philips Garantiegeber des Produktes. Bitte prüfen Sie die mit Ihrem Produkt gelieferte Dokumentation.

#### Wer wird von der Garantie abgedeckt?

Ihre Garantieabdeckung beginnt mit dem Erstkaufdatum des Produktes. Zur Inanspruchnahme des Garantieservices müssen Sie einen Kaufbeleg vorweisen können. Gültige Quittungen oder sonstige Dokumente, die zeigen, dass das Produkt von Ihnen gekauft wurde, werden als Kaufbelege angesehen.

#### Was wird von der Garantie abgedeckt?

Falls innerhalb der Garantiedauer ein Defekt aufgrund von Material- und/oder Verarbeitungsfehlern auftritt, arrangieren wir eine kostenlose Reparatur. Wenn eine Reparatur nicht möglich oder wirtschaftlich ist, könnten wir das Produkt durch ein neues oder gleichwertiges aufbereitetes Produkt mit ähnlicher Funktionalität ersetzen. Der Ersatz wird nach unserem Ermessen angeboten und die Garantiedauer gilt unverändert ab dem Erstkaufdatum des Produktes. Bitte beachten Sie, dass alle Teile, einschließlich der reparierten und ersetzten Teile, nur für den ursprünglichen Garantiezeitraum gedeckt sind.

Was deckt die Garantie nicht ab? Ihre Garantie deckt Folgendes nicht ab:

- Folgeschäden (unter anderem einschließlich des Verlusts von Daten oder Einkommen) sowie Entschädigung für jegliche eigens ausgeführte Aktivitäten, wie Speicherung oder Wiederherstellung von Daten. (In manchen Staaten ist der Ausschluss von beiläufigen und Folgeschäden nicht erlaubt, sodass der oben genannte Ausschluss auf Sie möglicherweise nicht zutrifft. Dies beinhaltet u. a. urheberrechtlich geschütztes sowie nicht geschütztes Material.);
- Kosten für die Installation oder Einrichtung des Produktes, die Einstellung dessen Steuerungen für den Kunden und die Installation oder Reparatur verschiedener Arten externer Geräte (z. B. WLAN, Antenne, SUB-Dongle, OPS-Geräte) und anderer Systeme, die nicht Bestandteil des Produkts sind;
- Empfangsprobleme aufgrund von Signalbedingungen, Kabel- oder Antennensystemen außerhalb der Einheit;
- Produkte, die modifiziert oder angepasst werden müssen, damit sie in einem Land eingesetzt werden können, für das sie nicht entwickelt, hergestellt, gebilligt und/oder genehmigt wurden; ebenso die Reparatur von Produkten, die infolge dieser Modifikationen beschädigt wurden;
- Bei veränderter, gelöschter, entfernter oder unleserlich gemachter Modell- oder Herstellungsnummer des Produktes.

Die Garantie gilt, sofern das Produkt angemessen für seinen vorgesehenen Verwendungszweck und in Übereinstimmung mit den Bedienungsanweisungen verwendet wurde.

#### Garantieservice und Informationen erhalten

Bitte wenden Sie sich für detaillierte Informationen zur Garantieabdeckung und zusätzliche Support-Anforderungen sowie eine Helpline an den Verkäufer und/oder Systemintegrator, von dem Sie das Produkt erworben haben. Bitte beachten Sie, dass diese eingeschränkte Garantie in den USA nur für Produkte gilt, die auf dem Festland der USA, in Alaska oder auf Hawaii erworben wurden.

#### Bevor Sie Dienstleistungen anfordern

Bitte lesen Sie vor der Anforderung von Dienstleistungen in Ihrer Bedienungsanleitung nach. Mit den dort aufgeführten Anweisungen können Sie sich u.U. einen diesbezüglichen Anruf ersparen.

#### Garantiedauer

Die Garantiedauer der Signage-Anzeige von PHILIPS ist nachstehend aufgelistet. Bitte beachten Sie bei in dieser Tabelle nicht aufgeführten Regionen die jeweilige Garantieerklärung.

Die Standard-Garantiedauer der Signage-Anzeige von PHILIPS ist nachstehend aufgelistet. Bitte beachten Sie bei in dieser Tabelle nicht aufgeführten Regionen die lokale Garantieerklärung.

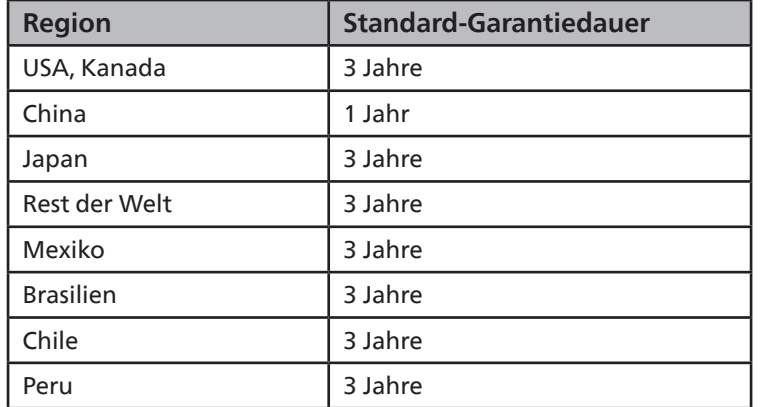

Beachten Sie, dass für professionelle Produkte spezifische Garantiebedingungen der Verkaufs- oder Kaufvereinbarung gelten können.

# **Roman**

## A

An einer Wand montieren [13](#page-14-0) Anhang Garantiebestimmungen [72](#page-73-0) Anschließen eines PCs [24](#page-25-0) Audiogerät anschließen [25](#page-26-0) Auspacken [10](#page-11-0) Auspacken und installieren [10](#page-11-0)

## B

Bedienfeld [15](#page-16-0) Bedienung [30](#page-31-0)

### D

Dateimanager [47](#page-48-0)

## E

Eingabe/Ausgänge [16](#page-17-0) Eingangsmodus [63](#page-64-0) Externes Gerät anschließen (DVD/VCR/VCD) [24](#page-25-0)

### F

Fernbedienung [19](#page-20-0)

#### I

Infrarotsignal durchschleifen [27](#page-28-0) IR-Verbindung [26](#page-27-0)

## L

Launcher [30](#page-31-0) Lieferumfang [12](#page-13-0)

#### N

Navigieren des OSD-Menüs [55](#page-56-0)

#### R

Reinigung und Problemlösung [67](#page-68-0) Richtlinie zu Pixelfehlern [65](#page-66-0)

## S

Seitliche Leiste [43](#page-44-0) Sicherheitshinweise [1](#page-2-0)

#### T

Technische Daten [70](#page-71-0) Touch-Bedienung [28](#page-29-0)

### $\cup$

Unterstützte Medienformate [61](#page-62-0) USB-Abdeckung [23](#page-24-0)

#### W

Whiteboard [44](#page-45-0)

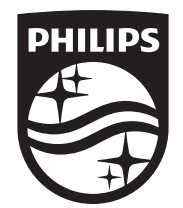

2023 © TOP Victory Investments Ltd. Alle Rechte vorbehalten.

Dieses Produkt wurde hergestellt von und wird verkauft unter Verantwortung von Top Victory Investments Ltd., und Top Victory Investments Ltd. Ist der Garantiegeber in Bezug auf dieses Produkt. Philips und der Philips-Schild sind eingetragene Marken der Koninklijke Philips N. V. und werden unter Lizenz verwendet.

Technischen Daten können sich ohne Vorankündigung ändern.

Version: V1,00 2023-03-02